### User manual of the software product

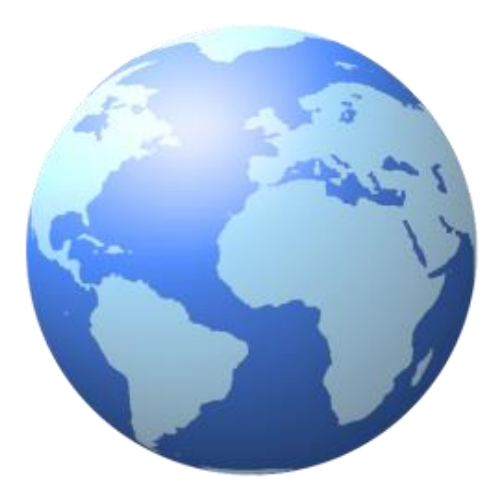

# TRUSIVARYAPPRO

The document corresponds to the version of the TrustViewerPro **2.12.1**

**[www.pro.trustviewer.com](http://www.pro.trustviewer.com/)**

### **Content**

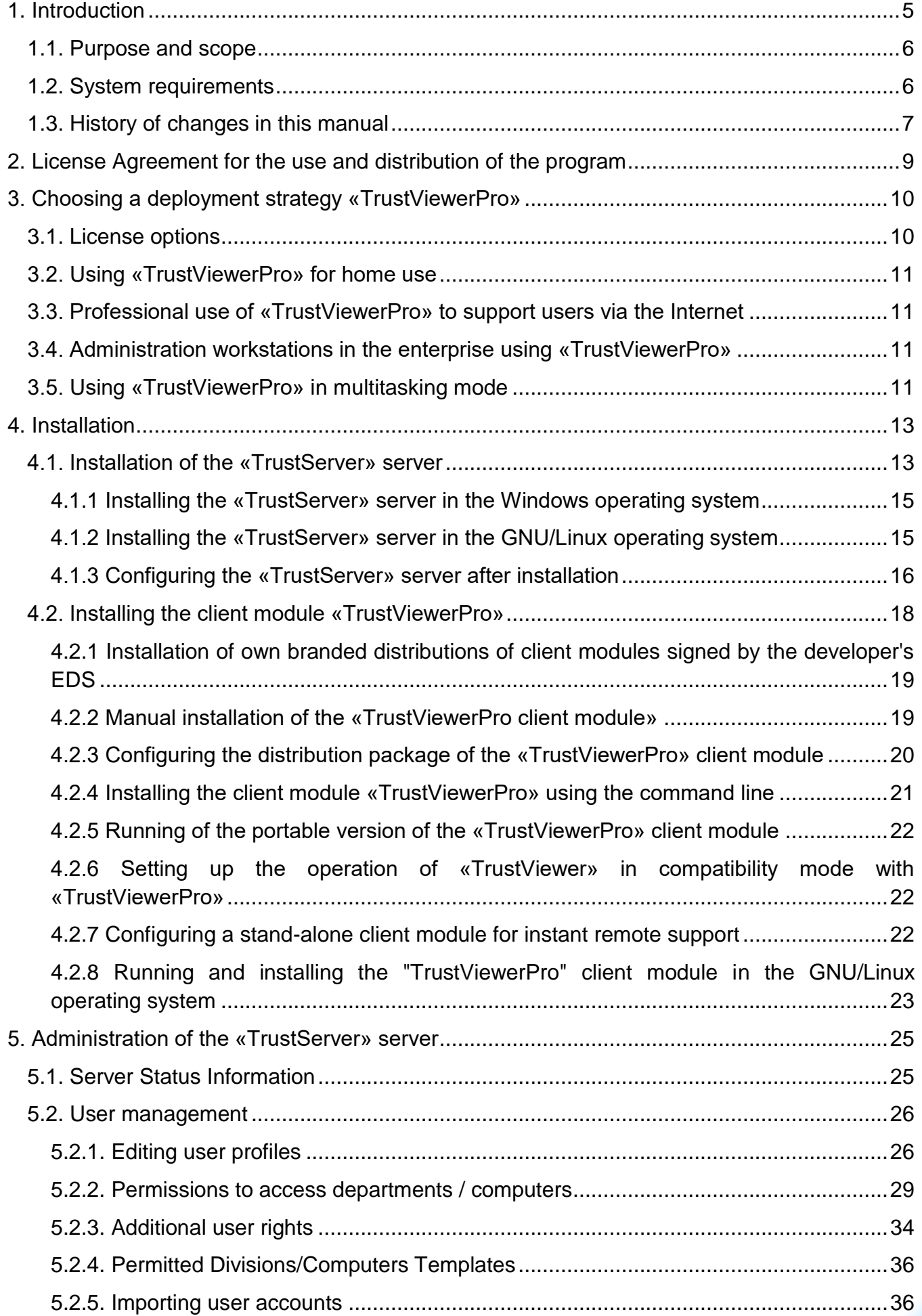

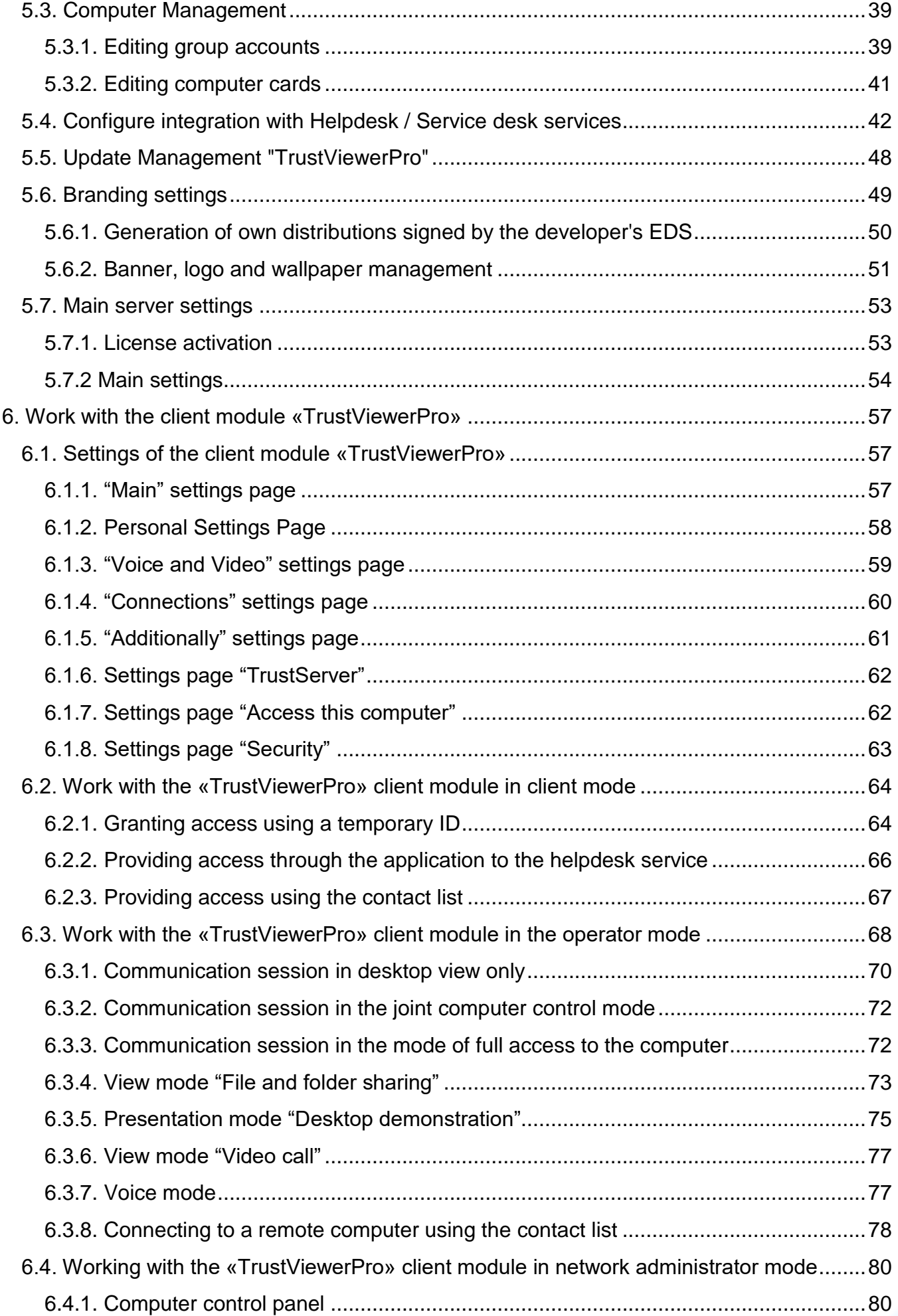

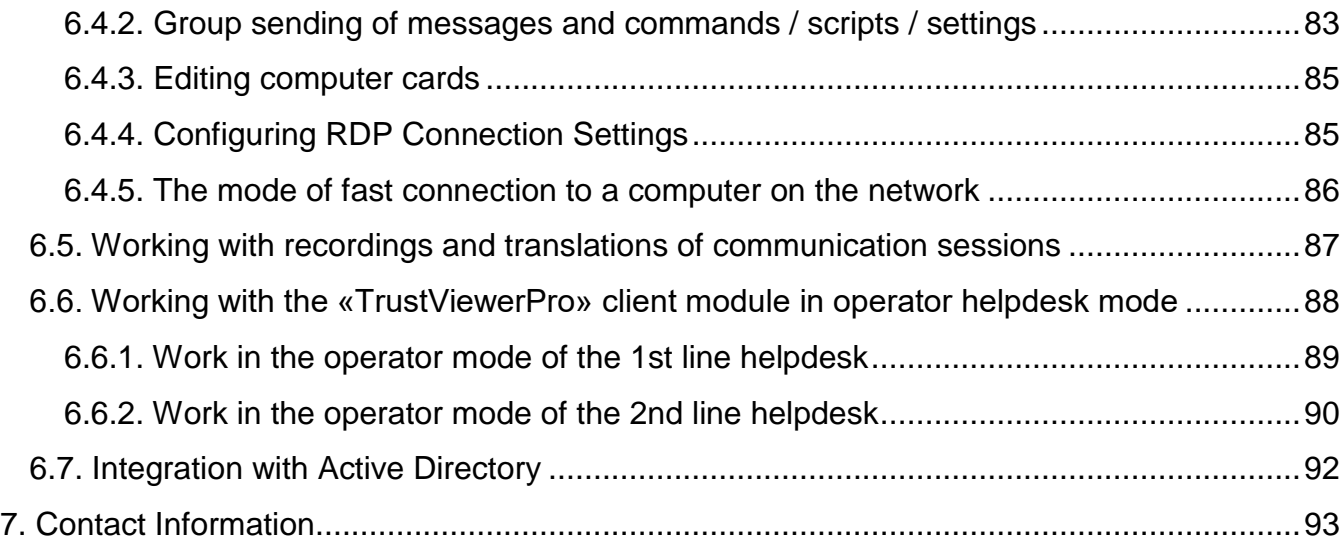

### <span id="page-4-0"></span>**1. Introduction**

The software «TrustViewerPro» is an extended version of the free software «TrustViewer» and is distributed on a subscription basis. The main difference between «TrustViewerPro» and the free version is the obligatory use of a dedicated server «TrustServer», which provides additional functionality, when organizing remote access and user support in local networks and via the Internet. «TrustViewerPro» is backward compatible with «TrustViewer», that is, using «TrustViewerPro» you can connect to remote computers on which «TrustViewer» is installed (provided they are connect to the same «TrustServer» server). The following are the main differences between the «TrustViewer» and «TrustViewerPro» products.

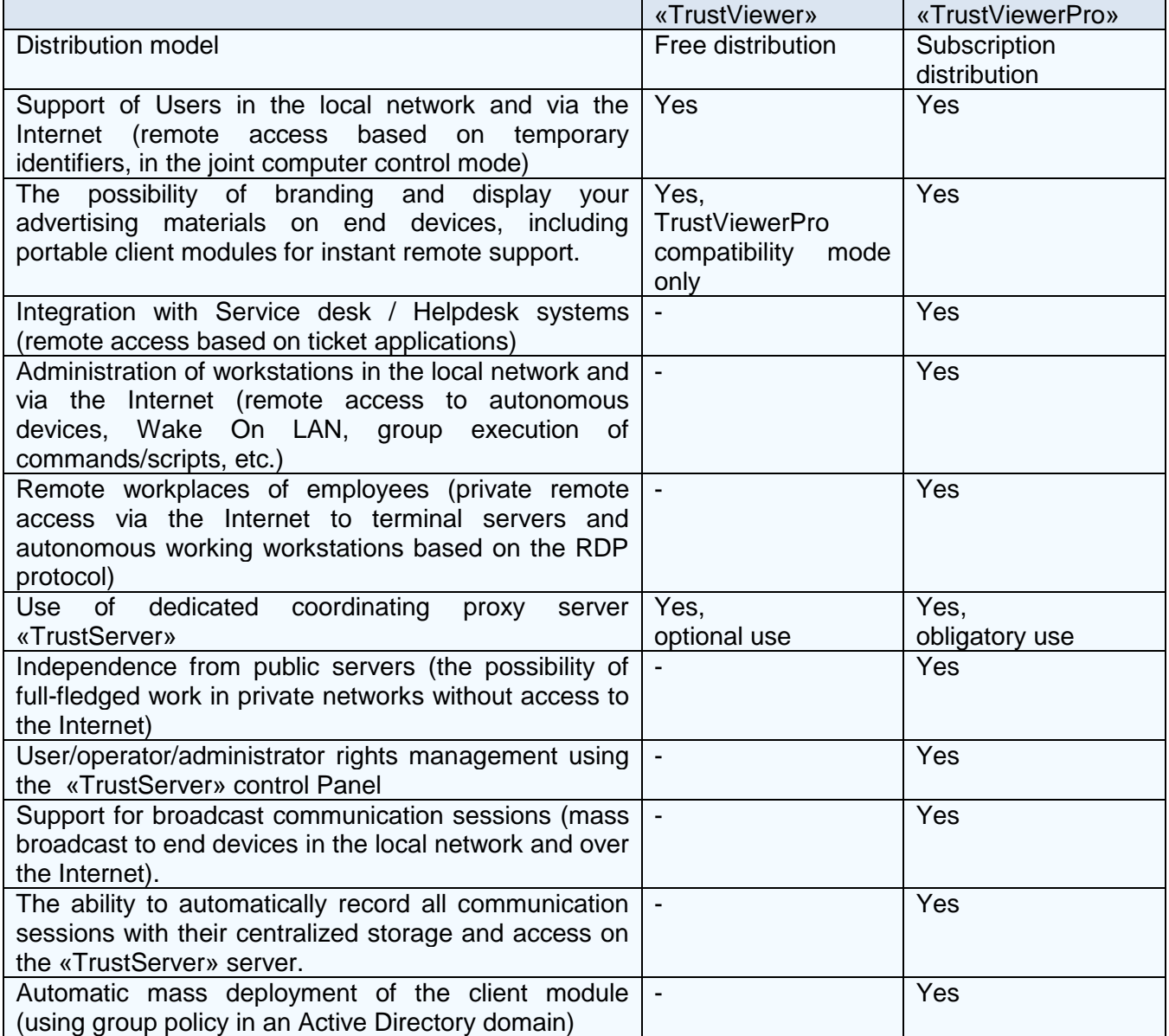

### <span id="page-5-0"></span>**1.1. Purpose and scope**

The software «TrustViewerPro» is specifically designed to provide easy and secure access to remote computers and allows to solve the following main tasks:

- User support on the local network and via the Internet
- Administration of workstations in the local network and via the Internet
- Organization of remote workplaces of employees in the local network and via the Internet

The software «TrustViewerPro» consists of two interrelated modules:

- The «TrustViewerPro» client module is installed on end-user computers and allows both to provide remote access to your computer and to connect to other remote computers
- A specialized server «TrustServer» is installed on a physical or virtual server, and in respect of the client module «TrustViewerPro» acts as a coordinating server (responsible for initializing communication sessions), proxy server (transmits traffic between computers, in case of impossibility of direct p2p-connection between them), update server (allows you to automatically maintain the relevance of versions of both client modules, and the server itself), a record storage server (allows you to organize centralized storage and access to records of communication sessions), a translation server (provides mass broadcasting of communication sessions to terminal devices online) and the administration server (allows you to manage the rights and settings of registered users and computers, as well as the settings of the server itself, using the built-in control panel)

### <span id="page-5-1"></span>**1.2. System requirements**

Minimum requirements for hardware and software for the «TrustViewerPro» client module:

- computer running Windows XP SP3, or GNU/Linux
- processor Pentium IV 1 GHz
- RAM 128 MB
- 10 Mb free hard disk space

Minimum requirements for hardware and software for the «TrustServer» server:

- computer running the Windows Server 2003 operating system, or GNU/Linux
- processor Pentium IV 1 GHz
- RAM 128 MB
- 10 Mb free hard disk space
- OpenSSL cryptographic library (not mandatory, but strictly recommended condition)

### <span id="page-6-0"></span>**1.3. History of changes in this manual**

### **April 07, 2024 (corresponds to TrustViewerPro 2.12.1 build 5195)**

 Changing the description of settings and features: configuration of the "TrustServer" server.

### **March 24, 2024 (corresponds to TrustViewerPro 2.12.0 build 5189)**

 Changing the description of settings and features: installation and configuration of the "TrustServer" server.

### **February 24, 2024 (corresponds to TrustViewerPro 2.11.0 build 5090)**

 Changing the description of settings and features: installation and configuration of the "TrustServer" server; work with the client module in client, operator and network administrator modes.

### **March 31, 2023 (corresponds to TrustViewerPro 2.10.0 build 4500)**

 Changing the description of settings and features: administering the TrustServer server, Installing the TrustViewerPro client module (added a description of the installation and configuration of the client module for Linux OS).

### **September 18, 2022 (corresponds to TrustViewerPro 2.9.0 build 4203)**

 Changing the description of settings and features: administering the TrustServer server, Installing the TrustViewerPro client module. Added description of integration with ActiveDirectory.

### **July 14, 2022 (corresponds to TrustViewerPro 2.8.0 build 4124)**

 Changing the text of the license agreement for the use and distribution of the program (added a clause on the conditions for demonstrating branding elements).

### **July 10, 2022 (corresponds to TrustViewerPro 2.8.0 build 4124)**

 Changing the description of settings and features: administration of the server "TrustServer".

### **October 16, 2020 (corresponds to TrustViewerPro 2.3.0 build 3881)**

 Changing the description of settings and features: installation and configuration of the "TrustServer" server; work with the client module in client, operator and network administrator modes.

### **June 28, 2020 (corresponds to TrustViewerPro 2.2.0 build 3640)**

- Changing standard license options.
- Changing the description of settings and features: installing the TrustViewerPro client module; Administration of the TrustServer server (User Management); TrustViewerPro client module settings.

### **March 31, 2020 (corresponds to TrustViewerPro 2.1.2 build 3550)**

 Changing the description of settings and features: installing the "TrustViewerPro" client module; working with the client module in network administrator mode.

### **March 07, 2020 (corresponds to TrustViewerPro 2.1.1 build 3500)**

 Changing the description of settings and features: working with the client module in network administrator mode.

### **January 05, 2020 (corresponds to TrustViewerPro 2.1.0 build 3450)**

- Changing the text of the license agreement for the use and distribution of the program.
- Changing the description of settings and capabilities: branding and demonstration of their advertising materials on end devices; centralized updating of client modules and server; manage computers, users, and user groups using the server control panel; work with the client module in client, operator and network administrator modes.
- Adding a description of new settings and features: support for a stand-alone client module to provide instant remote support; support for automatic recording of all communication sessions with their centralized storage and access on the server; support for broadcasting communication sessions.

### **June 14, 2019 (corresponds to TrustViewerPro 2.0.0 build 3014)**

The first publication of this manual.

### <span id="page-8-0"></span>**2. License Agreement for the use and distribution of the program**

Please read this end user license agreement carefully. By installing or using the TrustViewerPro software, you hereby agree to comply with the terms of this license agreement. If for any reason you disagree with this license agreement, you need to delete the distribution files and stop using the TrustViewerPro software.

All copyrights to the TrustViewerPro software belong only to the company-developer – "Trust Ltd" OOO (hereinafter referred to as the "Copyright Holder").

TrustViewerPro software is distributed freely, provided that this distribution is not modified. It is prohibited to charge for distribution of TrustViewerPro without the written permission of the Copyright Holder.

TrustViewerPro software is permitted to use in all countries of the world, in any form and in any manner not contrary to the law, subject to the rights of the Copyright Holder. It is forbidden to modify, create new versions, emulate, decompile, study and distribute the program code and its components.

TrustViewerPro software allows you to display your branding elements (logo, wallpaper of the main form and banners), but only on condition that they do not fall into the following list of prohibited for posting: False, incorrect or misleading information; Malicious and unwanted programs; Pornography; Lotteries; Fake goods; Media data created with violation of copyright and related rights, use of other people's trademarks; Links to mail and electronic spam mailings; Financial pyramids; Materials with elements of profanity, as well as materials aimed at inciting hatred or enmity, as well as at humiliating the dignity of a person or group of persons.

TrustViewerPro software can send statistical information about usage, as well as error reports on its work, to the server of the Copyright Holder. At the same time, the Copyright Holder guarantees that no information will be transmitted that can identify or compromise computers and their users (such as IP and MAC addresses, serial numbers of equipment, network names, memory dumps, etc.). The Copyright Holder also undertakes not to transfer the information thus obtained to third parties, and use it solely to improve the operation and maintenance of TrustViewerPro software.

TrustViewerPro software is provided on an "AS IS" basis, no warranty is attached and is not available. You assume the entire risk of using the program. The Copyright Holder under no circumstances shall bear to you any liability for damages, forced business interruptions, loss of business or other data or information, claims or expenses, consequential or incidental damages, as well as lost profits and lost savings caused by the use or related to using TrustViewerPro software.

This license agreement may be amended unilaterally by the Copyright Holder.

## <span id="page-9-0"></span>**3. Choosing a deployment strategy «TrustViewerPro»**

TrustViewerPro is a multifunctional software product designed for solving a wide range of tasks, suitable for use both in large and small enterprises and for personal purposes. Therefore, depending on the tasks assigned, TrustViewerPro's deployment strategies may differ significantly.

### <span id="page-9-1"></span>**3.1. License options**

All license options (even a free demo version) have the same, unlimited functionality, with the exception of one setting, which is the determining factor when choosing a product deployment strategy - the number of devices simultaneously connected to the server.

Attention! The licensing object is only the server itself, and the number of installed copies of client modules in all installation options and modes of use is unlimited. If the number of devices simultaneously connected to the server is exceeded - the work of the client modules is not blocked (the connection to the server is not broken), but until the server has enough free connections, it will not be possible to initiate a new communication session. For example, sending messages to users will be available).

Attention! Even a client module installed and working on a computer does not necessarily use a permanent connection to the server, so when choosing a license, it is important to understand how the program will be installed and how it will be used on target computers in the future.

The client module, both on the receiving and supporting side, necessarily uses the connection to the server during the initiation of a communication session using the identifier (after the expiration of the identifier and also in the case of canceling the communication session - the connection to the server becomes inactive). Directly during an active communication session, each participant's computer uses the connection to the server only if it was not possible to establish a direct connection between the computers, and the TrustServer server acts as a proxy server (after the end of the communication session, the connection to the server becomes inactive). In addition, the client module installed on the computer has a permanent connection to the server in the following cases:

- the computer is authorized on the server using a group account (it means, the computer card is displayed on the server in the list of computers available for management)
- at least one of the users of the computer has an active request to the Helpdesk service (in case of cancellation / completion of the request - a permanent connection to the server becomes inactive)
- at least one of the users of the computer exchanged contacts with another user (in case of deletion or blocking of all contacts - a permanent connection to the server becomes inactive)
- at least one of the users allowed temporary uncontrolled access to the computer (in case of access cancellation or the expiration of the access granted, permanent connection to the server becomes inactive)

Attention! The TrustViewer program, operating in the TrustViewerPro compatibility mode, uses a connection to the server in the same way, except for authorizing a computer and submitting an application to the Helpdesk service (these modes are not available for TrustViewer). In addition, because the server considers connected devices, simultaneously running on the same computer TrustViewer and TrustViewerPro, consume only one license connection.

Currently, the following standard license options are available (for terms of purchase, see the program's official website):

- up to 30 simultaneously connected devices to one server
- up to 100 simultaneously connected devices to one server
- up to 200 simultaneously connected devices to one server
- up to 500 simultaneously connected devices to one server
- up to 1000 simultaneously connected devices to one server
- up to 2000 simultaneously connected devices to one server

In addition, the server without license activation, provided it is used for home purposes, allows you to work simultaneously with ten connected devices.

### <span id="page-10-0"></span>**3.2. Using «TrustViewerPro» for home use**

Without license activation, the server has a limitation - no more than 10 (ten) simultaneously connected devices. However, this may be quite enough when it is used for home purposes. For example, you can manage your nine home workstations from anywhere on the planet (one connection for each managed workstation, plus one connection to the computer you are managing), or provide remote support via the Internet to your friends and family using temporary access identifiers (in this case, only two connections to the server are spent for each active session, i.e., an unlimited number of serial connections to different computers can be made from one workstation)

### <span id="page-10-1"></span>**3.3. Professional use of «TrustViewerPro» to support users via the Internet**

A client module installed in the workplace without authorizing a computer on a server spends one license connection only during a communication session, thus, it is possible to install client modules on an unlimited number of devices and then connect to them using temporary access identifiers. In this case, licenses for 30 simultaneously connected devices are enough to ensure the full simultaneous operation of several operators to provide remote user support via the Internet, including the possibility of providing temporary unsupervised access.

### <span id="page-10-2"></span>**3.4. Administration workstations in the enterprise using «TrustViewerPro»**

To be able to fully administer using TrustViewerPro, both on the local network and over the Internet, it is necessary to authorize computers on the server, i.e. Each authorized computer will constantly use one licensed connection to the server. Thus, the type of license chosen directly depends on the number of computers in the enterprise.

### <span id="page-10-3"></span>**3.5. Using «TrustViewerPro» in multitasking mode**

TrustViewerPro allows you to simultaneously solve many tasks: the administration of computers on the local network, centralized administration via the Internet workstations, remote support for clients of the enterprise via the Internet, support users in the mode of integration with already deployed in the enterprise services Helpdesk/ServiceDesk, organization of remote workplaces of employees. In General, the choice of license type depends on the number of computers that require constant connection to the server (computer administration, integration with Helpdesk/ServiceDesk services, remote workplaces of employees), taking into account additional connections related to operational work (connection to computers using temporary identifiers, support of secure contacts and provision of temporary uncontrolled access).

## <span id="page-12-0"></span>**4. Installation**

The software product «TrustViewerPro» consists of two modules: the client module «TrustViewerPro», installed on end-user computers running the Windows operating system or GNU/Linux, and a specialized server «TrustServer», installed on computers running the server operating system Windows or GNU/Linux.

### <span id="page-12-1"></span>**4.1. Installation of the «TrustServer» server**

«TrustServer» is a program launched by the system itself and running in the background without direct interaction with the user, i.e. is a "demon" in Unix / Linux terminology. In this case, all the settings required for launching are transmitted on the command line. Thus, the installation of «TrustServer» is reduced to setting up an automatic launch at system bootup, and depends on the type of operating system. Settings at startup are transmitted on the command line as follows: "**start [options]**", where "[options]" is a combination of the possible options. The following is a complete list of possible options when starting the «TrustServer» server.

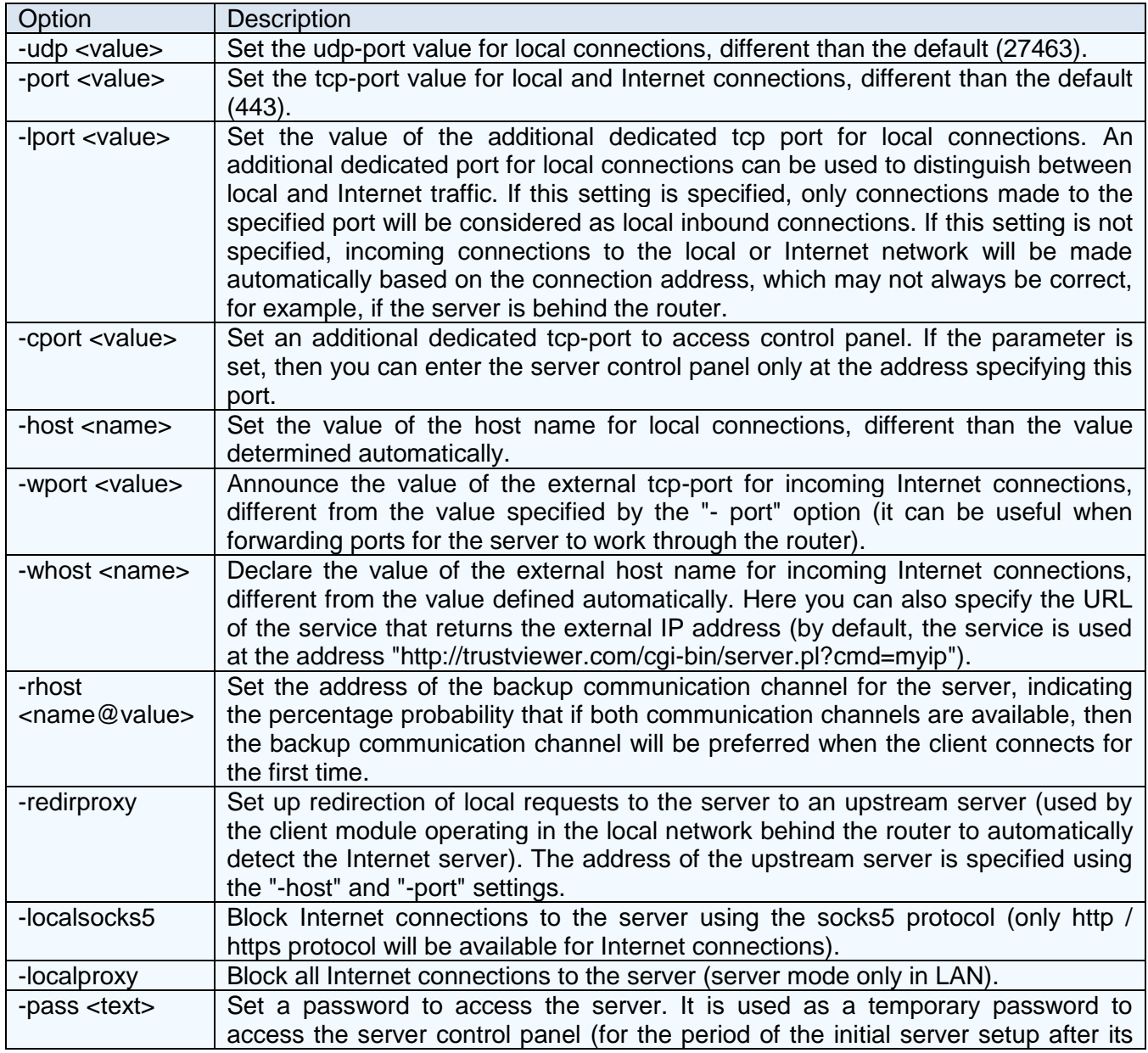

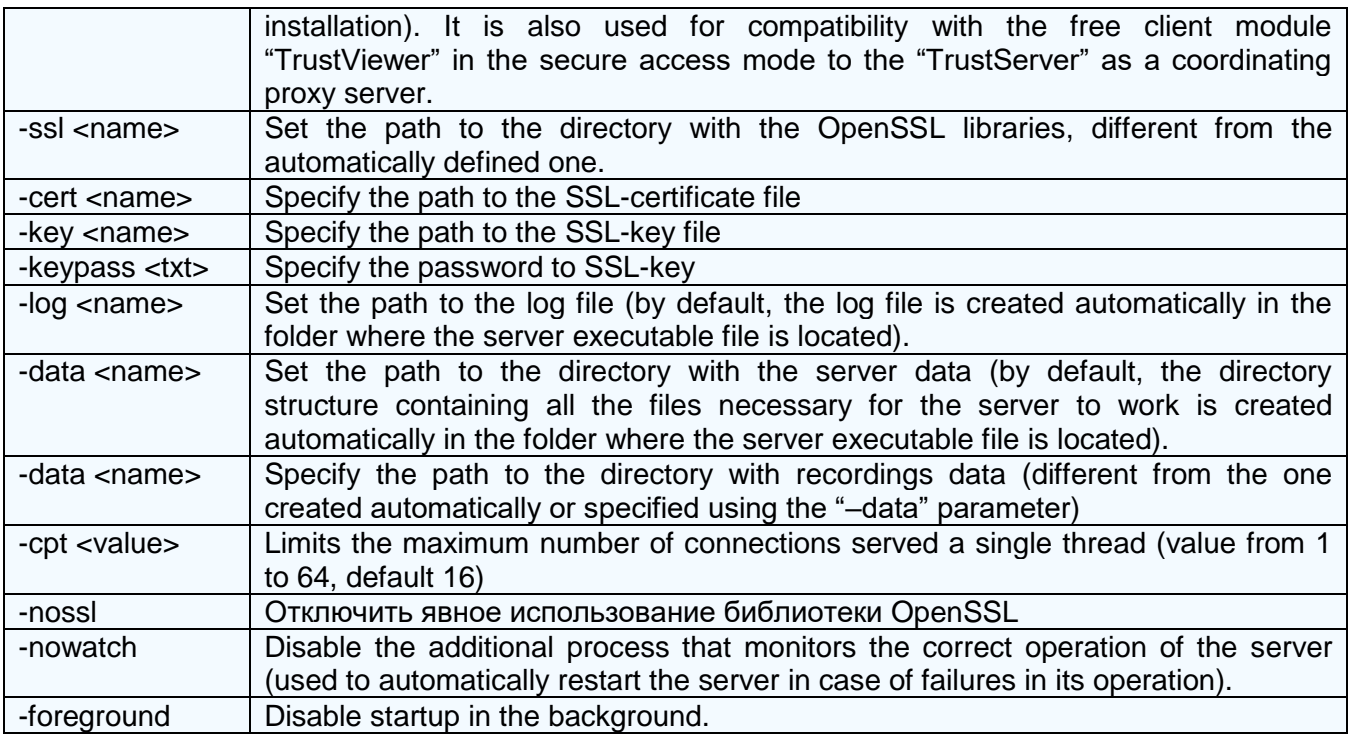

Command line examples for starting the server using settings(here "**TrustServer.exe**" is the name of the executable file "**TrustServer**" for the Windows operating system, for Linux 32 and 64 bit operating systems - the name of the executable file must be "TrustServer" and "**TrustServer64**" respectively):

- "**TrustServer.exe start**" start the server with default settings
- "**TrustServer.exe start -port 8080 -pass 123456**" starting server with tcp-port "8080" and password "123456"
- "**TrustServer.exe start -port 8080 -host youservername.com -redirproxy**" starting the server in request redirection mode (redirecting local requests to the server at "www.youservername.com:8080")
- "**TrustServer.exe start -port 8080 -wport 443 -whost youservername.com**" starting the server with tcp port 8080 and declaring a public address "www.youservername.com:443" for incoming Internet connections (on the router, you must configure the port mapping correctly for the server)
- "**TrustServer.exe start -whost http://www.youserverutils.com/myip**" starting the server with TCP port 443 by default and declaring the public address received from the service "http://www.youserverutils.com/myip" (for example, if the service returned the address "194.58.92.117", the public address for incoming Internet connections will be declared as "194.58.92.117:443")
- "**TrustServer.exe start -whost 194.58.92.117 -rhost 89.108.115.128@25**" starting the server with the main address for incoming Internet connections "194.58.92.117", as well as the address of the backup communication channel "89.108.115.128", and the probability with which client modules will connect via the backup channel (provided that both communication channels are available) is 25%.

Attention! Setting up an SSL certificate (parameters –cert, –key and –keypass) is optional, but strictly recommended condition, because it allows not only to safely manage the server using the browser over https, but also to provide additional functionality of the client modules. You can use a self-signed SSL certificate created, for example, using the OpenSSL utility with the command "openssl.exe req x509 -newkey rsa:2048 -days 365 -keyout mykey.key -out mycert.crt"

### <span id="page-14-0"></span>**4.1.1 Installing the «TrustServer» server in the Windows operating system**

«TrustServer» is not a Windows service, it is a regular program, but with the ability to run in the background, both on behalf of the system and on behalf of the user. Thus, the automatic startup at system boot can be performed both by the system itself and by third-party applications / scripts. The following is an example of setting up an automatic launch using the Windows Task Scheduler:

- Create a new folder, for example "**C:\TrustServer**" and copy the executable file **TrustServer.exe** there
- Start the Windows Task Scheduler, for example, using the command line "**Taskschd.msc**"
- Create a new task.
- Specify the path to the executable file **TrustServer.exe**
- Select the startup condition "At system startup"
- In the advanced settings of the task, specify the settings of the launch, for example "**Start –port 443**"

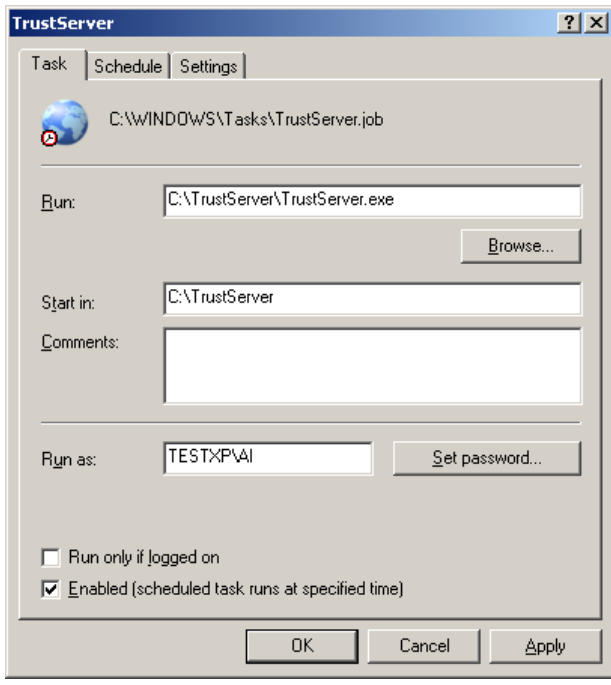

### <span id="page-14-1"></span>**4.1.2 Installing the «TrustServer» server in the GNU/Linux operating system**

"TrustServer" is a daemon, which is started by the "**Start**" setting, and for stop - by the "Stop" setting. The following is an example of creating a service to start automatically at boot:

- Create a new folder, for example **"/srv/TrustServer**", copy the executable file **TrustServer64** (for a 64-bit operating system) or **TrustServer** (for a 32-bit operating system) and mark it as "Executable"
- Create a new file "/etc/systemd/system/TrustServer.service"

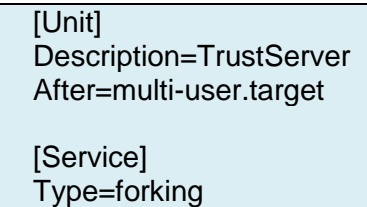

WorkingDirectory=/srv/TrustServer/

ExecStart=/srv/TrustServer/TrustServer64 start -port 443 ExecStop=/srv/TrustServer/TrustServer stop

Restart=always

[Install] WantedBy=multi-user.target

Execute commands sequentially with administrator rights

systemctl daemon-reload systemctl enable TrustServer systemctl start TrustServer

### <span id="page-15-0"></span>**4.1.3 Configuring the «TrustServer» server after installation**

The TrustServer server is managed via the built-in control panel, which can be accessed from any modern browser. To access the initial settings of the "TrustServer" server, you must first start it with a password (the "-pass" setting in the server launch command line), then you can use a special temporary account "root" for authorization. For example, if you start the server with the setting "**TrustServer.exe start -port 8443 -whost myserver -pass 123456**", then the control panel page will be accessible at the addresses "https://myserver:8443/Admin" and "http://localhost:8443/Admin", and for authorization you need to use the login "root" and the password "123456".

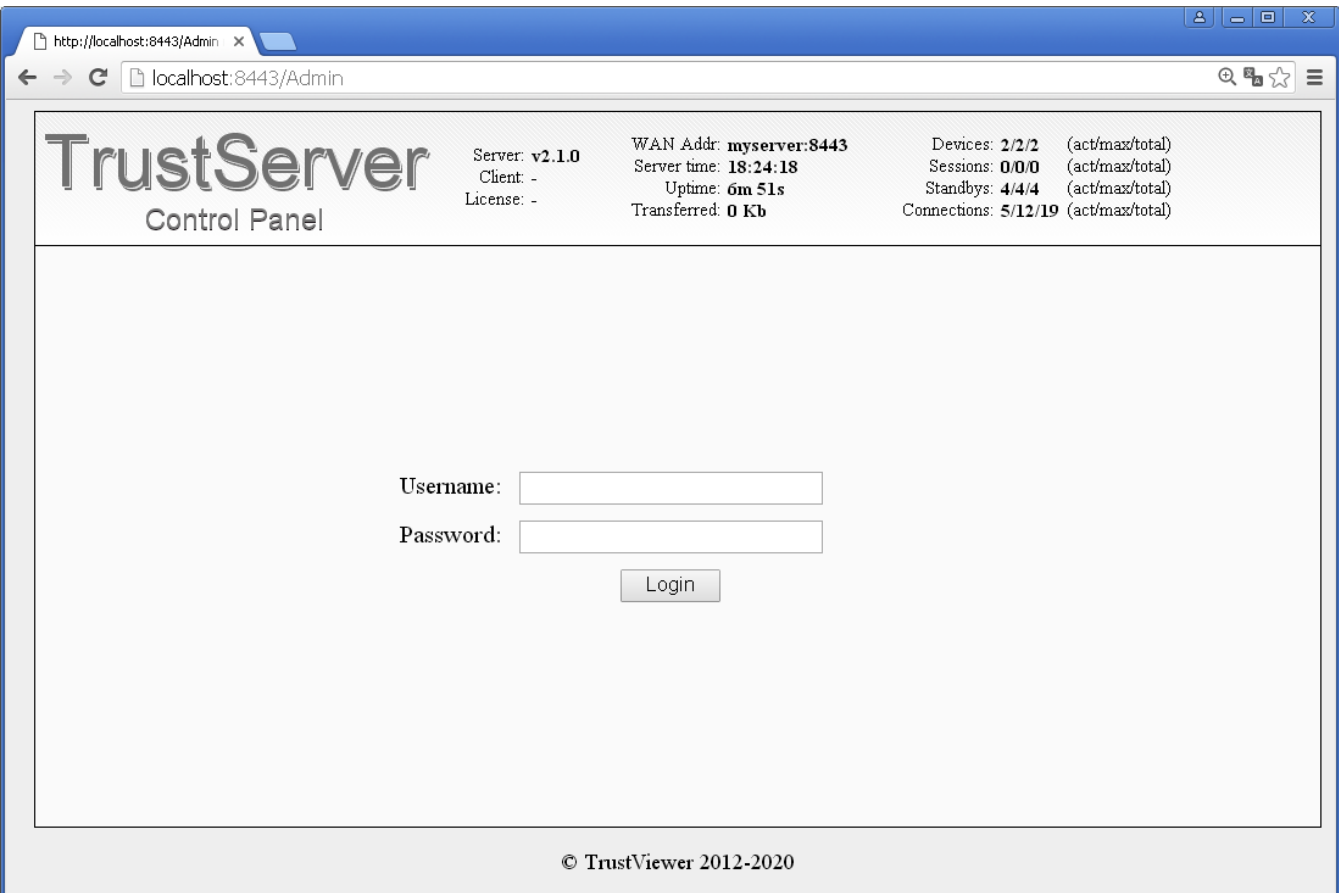

After successful authorization, you need to create a permanent server administrator account: go to the "Users" page, click "Add new user", fill in the required fields ("Username", "Full name", "Password"), and in the "Authorization" field" specify the "Super admin" authorization mode for the user, then save the changes (click the "Save" button).

Attention! For the program to work correctly, at least one account with server administrator rights must be active, otherwise the connection of client modules to the server will be suspended.

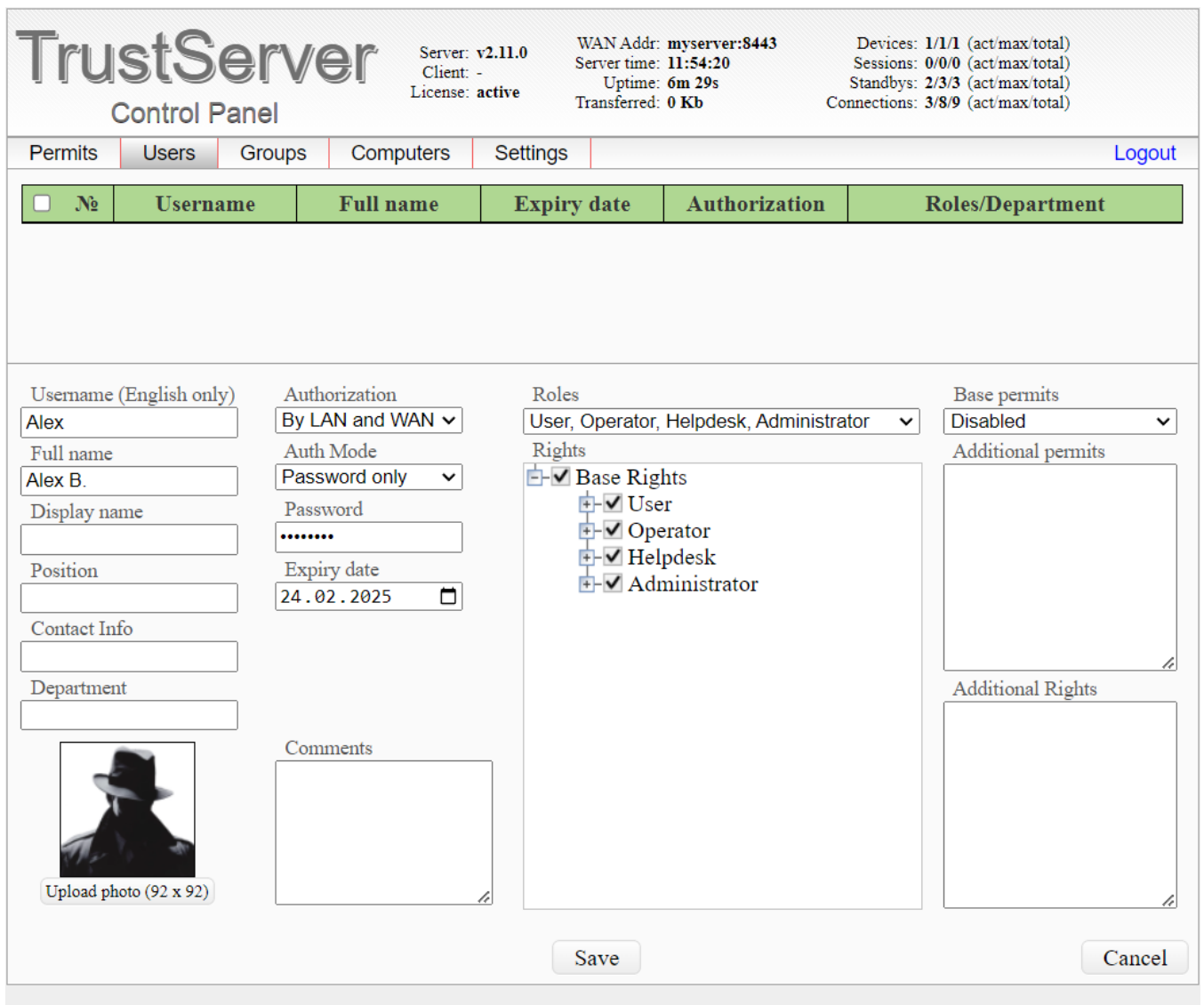

C TrustViewer 2012-2024

Attention! After creating a server administrator account, a temporary account with the login "root" is blocked, and subsequent authorizations must be performed with a new account. At the same time, the "-pass" setting can be deleted from the server launch command line.

Attention! By default, authorization with server administrator privileges is allowed both on the local network and over the Internet. If there is a need to prohibit authorization with administrator rights over the Internet, then on the "Settings"->"General" tab, select the "By local network only" setting for "TrustServer auth mode".

Attention! Unregistered copy of "TrustViewerPro" has restrictions on the number of connections to the server, so product registration is required to complete the work. To register a product, on the "Settings"->"General" tab, click the "New license" button, enter the license number in the "License number" field, and click the "Apply" button. For more information on the registration procedure, see "License Activation", in the "Administration of the TrustServer Server" section of this manual.

### <span id="page-17-0"></span>**4.2. Installing the client module «TrustViewerPro»**

Distributions of the TrustViewerPro client module are presented in a portable version of the program installed using the built-in wizard, as well as in an msi-package, with the ability to both configure installation parameters directly in the package itself and pass parameters on the command line during installation. It is preferable to generate such distributions on your own in the trustserver control panel, but it is also possible to install the original distributions in manual mode, followed by setting the parameters using the interface of the client module itself. The following is a list of installation settings available for editing in the msi-package, as well as for passing as settings on the command line:

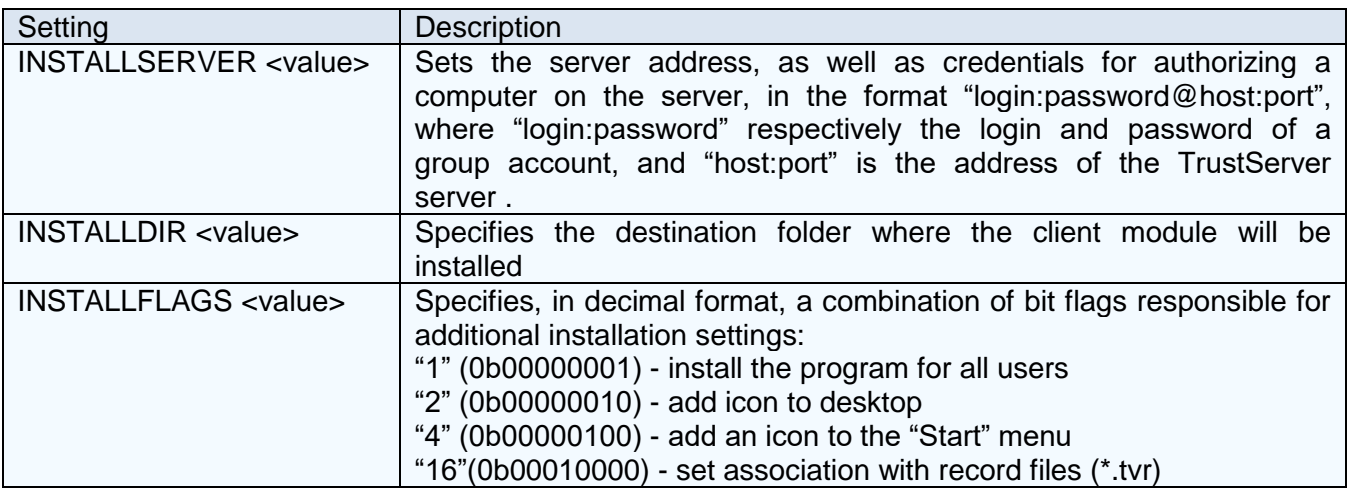

There are two options for installing the TrustViewerPro client module: in limited mode and in full functionality mode. The limited functionality mode is intended primarily for distribution in open access via the Internet. In this case, access to the computer with the installed client module is possible only by the ID or the ticket of the Helpdesk application, and the number of copies installed is not limited by the terms of the purchased license. In the full functionality mode, all additional functions are available, including uncontrolled access to this computer, however, the number of copies installed is limited by the terms of the purchased license (for more information on license restrictions, see "License Activation", in the "Administration of the TrustServer server" section of this manual).

The installation mode (limited or functionality) is selected automatically, and depends on the installation setting "INSTALLSERVER". If the "INSTALLSERVER" setting is not explicitly specified or only the server address is specified, the installation will be performed in reduced functionality mode. If, in addition to the server address, the setting also specifies the login and password of the group account, the installation will be performed in full functionality mode (for more information on setting up group accounts, see "Editing group accounts", in the "Administration of the TrustServer" section) of this manual).

Attention! For security reasons, after installing the client module in the full functionality mode, uncontrolled access to the computer is disabled by default. To enable unsupervised access to a computer, in the menu of the main window of the program, open the computer access settings page ("Menu"  $\rightarrow$  "Settings"  $\rightarrow$  "Access to this computer"), and depending on the required, check the "Access via RDP" box and / or "Uncontrolled access" with the password for access to the computer (if necessary).

Attention! You can change the client module's mode of operation (limited or full functionality mode) at any time after its installation, by disabling / enabling computer authorization: in the program's main window, open additional network settings ("Menu"  $\rightarrow$  "Settings"  $\rightarrow$  "Connections"  $\rightarrow$  "TrustServer"), and depending on the required, uncheck or check the "Authorization (computer registration on the server)" box with the login and password of the group account.

Attention! You can change the client module settings remotely from the computer control panel (right mouse button on the computer card, "Send settings"), but the corresponding permission must be set in the remote computer program settings ("Menu"→"Settings"→"Security", the "Allow remote modifications of program settings" check box). In addition, you can also set the appropriate permission remotely (right-click on the computer card "Enable Remote Settings"), however, for security reasons, in this case you need to specify the username/password of the system account with administrator rights (both the local account and the active directory account will work).

Attention! Msi-package distribution package of the client module "TrustViewerPro" does not support the update mode of an already installed product. To manage client module updates on workstations, you need to use the TrustServer update center (for more information, see the "Update Management TrustViewerPro" section, in the "Administration of the TrustServer Server" section of this manual). To update the client module in manual mode, you must first uninstall an already installed version of the product, and then install a new one.

Attention! If the program is deployed to computers by cloning a hard disk, the client module must be installed on the reference computer without being able to connect to the TrustServer server, otherwise duplication of computer cards is possible.

### <span id="page-18-0"></span>**4.2.1 Installation of own branded distributions of client modules signed by the developer's EDS**

The option of installing your own branded distributions is preferable, because. in this case, the settings for connecting to the trustserver are saved inside the distribution files signed with the developer's EDS, and in most cases, after installing them, no additional settings are required. For more information about generating your own branded distributions, see the paragraph "Generation of your own distributions signed by the developer's EDS", in the "Administration of the TrustServer" section of this manual.

### <span id="page-18-1"></span>**4.2.2 Manual installation of the «TrustViewerPro client module»**

To install the TrustViewerPro client module in manual mode, launch the original TrustViewerPro.msi file for execution and wait for the installation to complete.

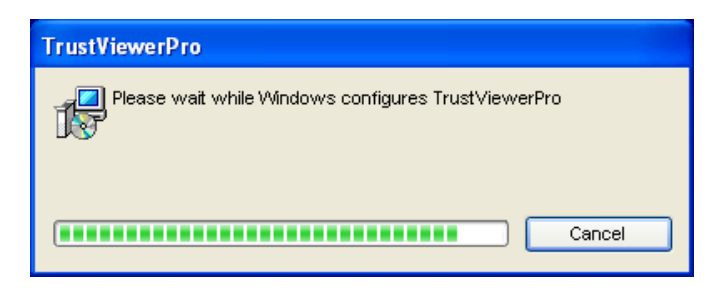

Attention! To install the client module "TrustViewerPro", computer administrator rights are required.

If the client module is supposed to work only in the limited functionality mode, and also if it is supposed to work only on the common local network, then no further configure of the network settings of the program is necessary (detection of the TrustServer server in the local network, by default, is performed automatically). If the client module of the TrustServer server cannot be

automatically detected (the client module and server are in different networks, for example, they are separated by the global Internet), after the installation is completed, you must specify the server address in the program settings: open the main program window (click on the icon "TrustViewerPro" in the tray, or open it using the corresponding shortcut on the desktop), open the additional network settings in the menu ("Menu"  $\rightarrow$  "Settings"  $\rightarrow$  "Connections"  $\rightarrow$ "TrustServer"), uncheck the "Automatic server detection" checkbox and enter the values of the TrustServer server host and port respectively in the "Server" and "Port" fields. Also, if you expect the client module to work only in full functionality mode, then on the same tab "Server TrustServer" – you need to configure computer authorization: check the "Authorization (computer registration on the server)" with the login and password of the group account.

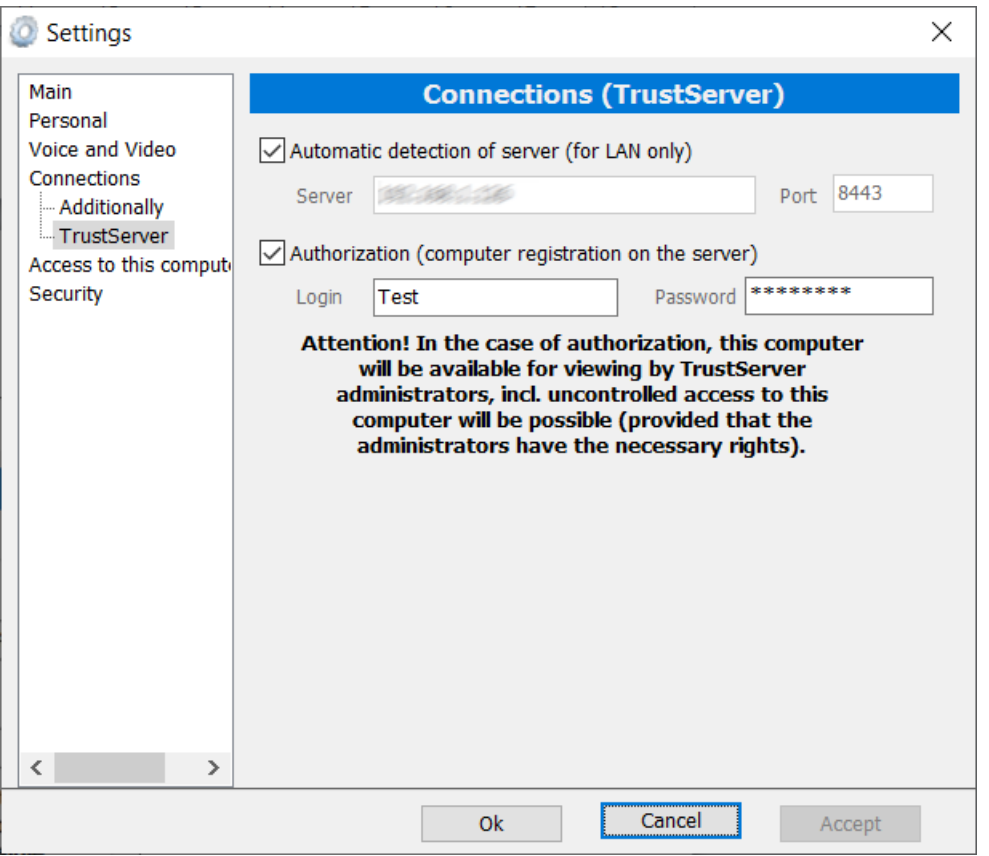

### <span id="page-19-0"></span>**4.2.3 Configuring the distribution package of the «TrustViewerPro» client module**

You can change the settings of some installation options directly in the distribution package, using any editor msi-installer, for example, using the standard utility "Orca", which is part of the "Windows SDK Components for Windows Installer Developers". For example, to specify the server address: open the original distribution file "TrustViewerPro.msi" using "Orca", find the "INSTALLSERVER" setting and set the "default" value to the address of your server.

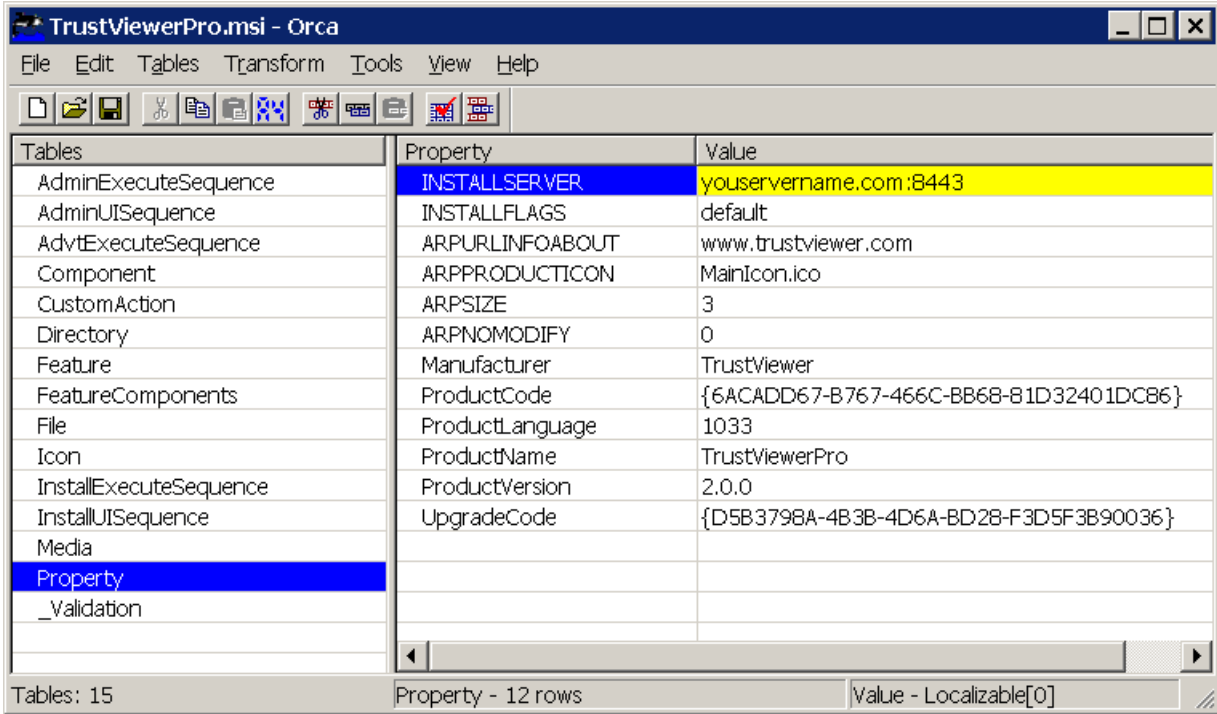

Attention! As part of branding, you can also change the application icon (the "Icon" table, the "MainIcon.ico" setting) and the display name of the application (in the "Files" table, for the "TrustViewerPro" entry, change the "FileName" field value, for example, to "MyApp .exe | MyApplication.exe"). For more information about branding options, see "Branding settings" in the "Administration of the TrustServer Server" section of this manual.

### <span id="page-20-0"></span>**4.2.4 Installing the client module «TrustViewerPro» using the command line**

Regardless of whether you are using the original distribution package of the TrustViewerPro client module or modified using the msi package editor, you can override the installation settings using the command line during the installation. MSI packages are installed by the system program "msiexec.exe", thus, to install the client module distribution using the command line, use the syntax "msiexec.exe" with adding the necessary installation settings (to get help describing all available commands and installation modes - type i the command line "msiexec.exe / help"). The following are examples of installing the client module using the command line:

- "**msiexec.exe /i TrustViewerPro.msi INSTALLSERVER=192.168.1.10:8443**" install the client module on the computer in the limited functionality mode, with the indication of the local address of the «TrustServer» server
- "**msiexec.exe /quiet /i TrustViewerPro.msi INSTALLFLAGS=6 INSTALLSERVER=Test:123456@youservername.com:8443**" – install the client module on the computer in quiet mode ("**/quiet**"), only for one computer user ("**INSTALLFLAGS=6**"), with authorization of the computer on the server "**youservername.com:8443**" with the login "**Test**" and password "**123456**" (mode of full functionality of the client module)
- "**psexec \\«computer» -u «domain\username» -p «password» cmd /c «msiexec /i /quiet /norestart TrustViewerPro.msi INSTALLSERVER=192.168.1.10:8443»**" – install the client module over the network in the domain structure (here **«computer»**

is the name of the computer on the network, **«domain\username»** is the domain name / user name, **«password»** is the user password)

Attention! Uninstalling the client module can also be performed using the command line, and this can be done using the product identifier without the TrustViewerPro.msi file. For example, the "**msiexec / quiet / uninstall {6ACADD67-B767-466C-BB68-81D32401DC86}**" command will perform an uninstall in silent mode. Moreover, if you add the parameter "UNINSTALLMODE=partial", it will be partially uninstalled without removing personal settings.

### <span id="page-21-0"></span>**4.2.5 Running of the portable version of the «TrustViewerPro» client module**

The TrustViewerPro client module supports portable mode (i.e. without installation on the computer), but, its functionality will be limited. Moreover, if the TrustViewerPro client module and the TrustServer server are located in a common local network, it is enough to simply run the file "TrustViewerPro.exe" and all settings will be received from the server automatically. Otherwise, for example, if the TrustViewerPro client module connects to the TrustServer server over the Internet, then after running the file "TrustViewerPro.exe" – it is necessary in the network settings of the program to specify the server address: open the menu advanced network settings ("Menu" → "Settings" → "Connections" → "TrustServer"), uncheck "Automatic server detection" and enter in the fields "Server" and "Port" respectively, the values of the host and port of the server TrustServer.

### <span id="page-21-1"></span>**4.2.6 Setting up the operation of «TrustViewer» in compatibility mode with «TrustViewerPro»**

The TrustViewer program can be configured to work in the TrustViewerPro compatibility mode – it is enough to specify the address of the TrustServer server in the network settings, and select it as a coordinating server (respectively, the "Server" and "Port" fields, as well as the "Use TrustServer as a coordinating server" checkbox on the "Menu"  $\rightarrow$  "Settings"  $\rightarrow$ "Connections"  $\rightarrow$  "TrustServer"). In this case, some settings, such as branding settings – will be downloaded from the server automatically, however, in this case, the operator mode for the TrustViewer client module will not be available.

### <span id="page-21-2"></span>**4.2.7 Configuring a stand-alone client module for instant remote support**

The TrustViewerPro client module, as well as the TrustViewer program, support a special portable mode of operation to provide instant support immediately after downloading the executable file from the Internet, without the need for preliminary configuration. The preferred option is to use your own branded distributions (see the paragraph "Generation of your own distributions signed by the developer's EDS", in the "Administration of the TrustServer" section of this manual).

An alternative option is to use special public URL links, the part name of which indicates the address of the coordinating server of the organization "TrustServer". If the external port and hostname of the TrustServer server are correctly specified in the startup parameters (for parameters –whost and –wport, see "Installing TrustServer server" for details), then download distribution links TrustViewer and TrustViewerPro will be created automatically and indicated on the "Settings" -> "General" tab of the server control panel (also, in the "Portable client name" field, here you can specify the name of the program that will be displayed at startup). For example, if you specified the external port and server host name as "myserver.com:443", then the links to the TrustViewer and TrustViewerPro distributions will be

"[http://trustviewer.com:443/client/TrustViewerQS\\_myserver.com\\_443.exe"](http://trustviewer.com:443/client/TrustViewerQS_myserver.com_443.exe) and "[http://trustviewer.com:443/pro/TrustViewerQS\\_myserver.com\\_443.exe"](http://trustviewer.com:443/pro/TrustViewerQS_myserver.com_443.exe).

Similarly, you can place any versions and distributions on your own servers, just rename the required executable file as "TrustViewerQS\_myserver.com\_443.exe".

### <span id="page-22-0"></span>**4.2.8 Running and installing the "TrustViewerPro" client module in the GNU/Linux operating system**

Currently, a beta version of the distribution of the client module "TrustViewerPro" with support for the "X Window System" is available for the GNU/Linux operating system on the x86\_64 platform. The beta version of the client module for GNU/Linux works in a limited functionality mode, in particular, there is no user interface for changing program settings, so it is recommended to set the connection settings to the coordinating server of the TrustServer organization when generating your own branded distributions. An alternative way to specify the connection settings to the "TrustServer" server is to use special public URL links (see the previous paragraph of this guide), or explicitly specify the parameters when installing the client module using the command line. If the mode of full functionality of the client module was selected, then after its installation it is possible to change all program settings remotely (see the item "Group sending of messages and commands /scripts/settings" in the section "Working with the client module "TrustViewerPro"" of this manual).

An autonomous client module (obtained using special public URL links, or when generating its own branded distributions) is a binary executable file in ELF format that can be run on the user's computer immediately after downloading, and provide access to the computer by ID, without prior configuration and installation.

Attention! To ensure full remote control of the computer, the libraries "**libxinerama-dev**" and "**libxtstdev**" must be installed in the system.

To install the program on a computer, it is necessary to run an autonomous client module on behalf of a super-user using the command line, specifying the mandatory "install" parameter, as well as, if necessary, additional installation parameters, for example:

- "**sudo ./TrustViewerPro install**" install the client module on the computer in the limited functionality mode, with default settings
- "**sudo ./TrustViewerPro install Server=youservername.com:8443 InstallForAllUsers=False**" – install the client module on the computer in the limited functionality mode, with the authorization of the computer on the server "**youservername.com:8443**", only for one computer user ("**InstallForAllUsers=False**")
- "**sudo ./TrustViewerPro install Server=Test:123456@youservername.com:8443 Dir=/srv/myapp**" – install the client module on the computer, in the folder "**/srv/myapp**" with the authorization of the computer on the server "**youservername.com:8443**" with the login "**Test**" and password "**123456**" (the mode of full functionality of the client module)

The following is a list of installation parameters available for passing as parameters on the command line:

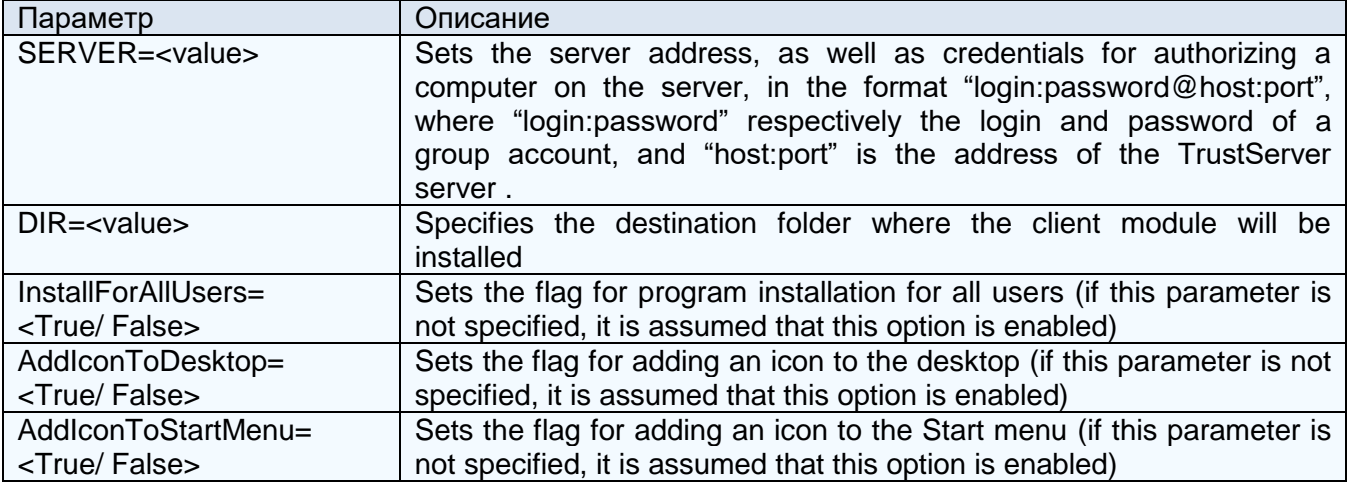

Attention! The client module is also uninstalled using the command line, "**sudo ./TrustViewerPro uninstall**"

## <span id="page-24-0"></span>**5. Administration of the «TrustServer» server**

After installation and initial setup of the server (see the item "Configuring the TrustServer server after installation", in the "Installation" section of this manual), using the server control panel it is possible to solve the following administrative tasks:

- management of rights and settings of registered users
- management of authorized computer settings
- server settings management

### <span id="page-24-1"></span>**5.1. Server Status Information**

Basic information about the status of the server online - you can get on any page of the server control panel, including the authorization page.

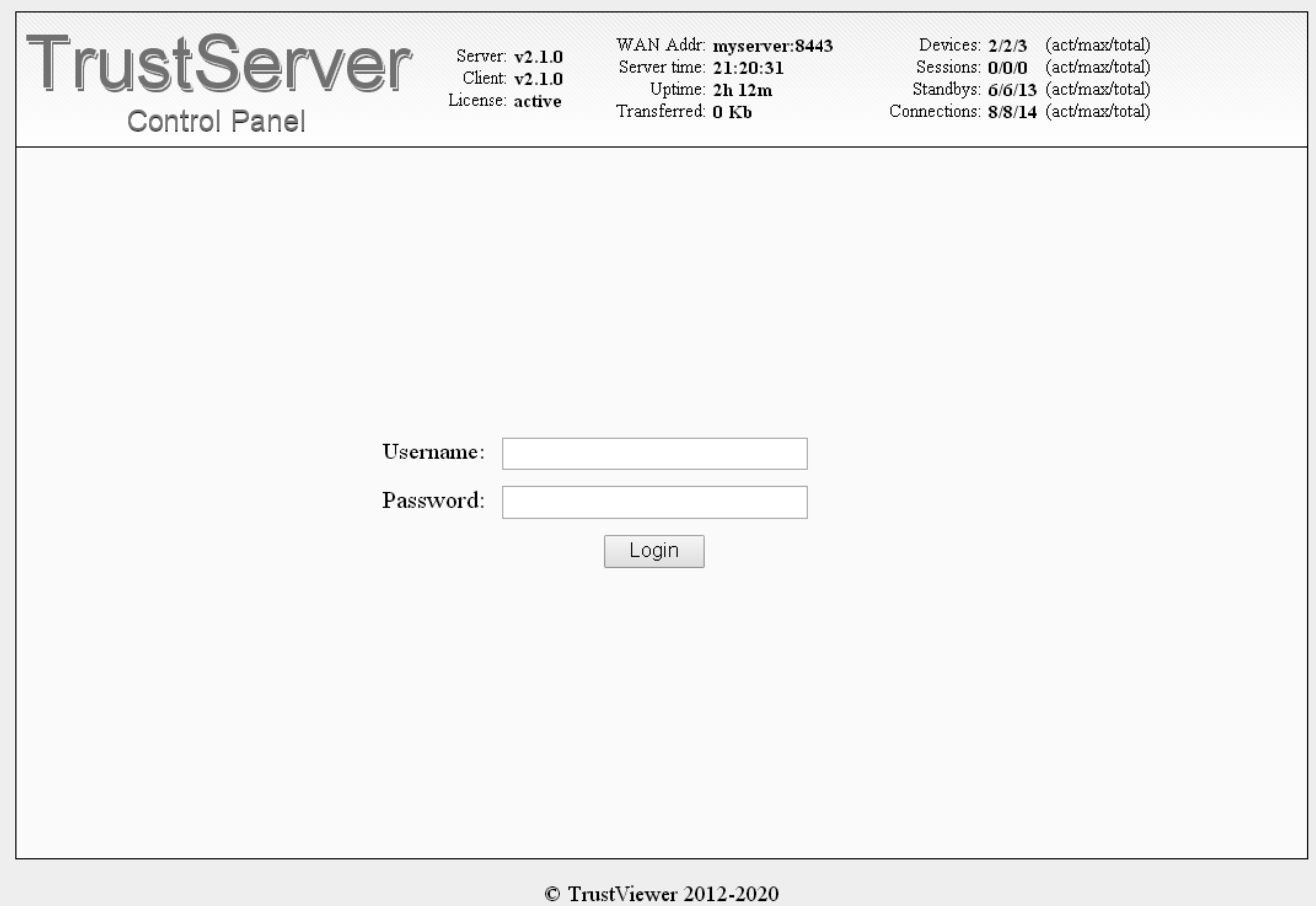

The following is a list of server status options:

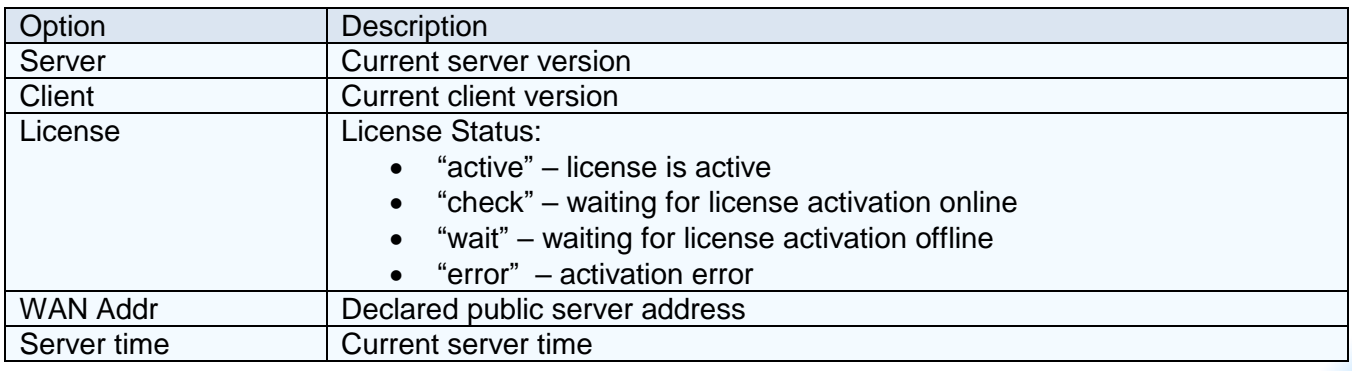

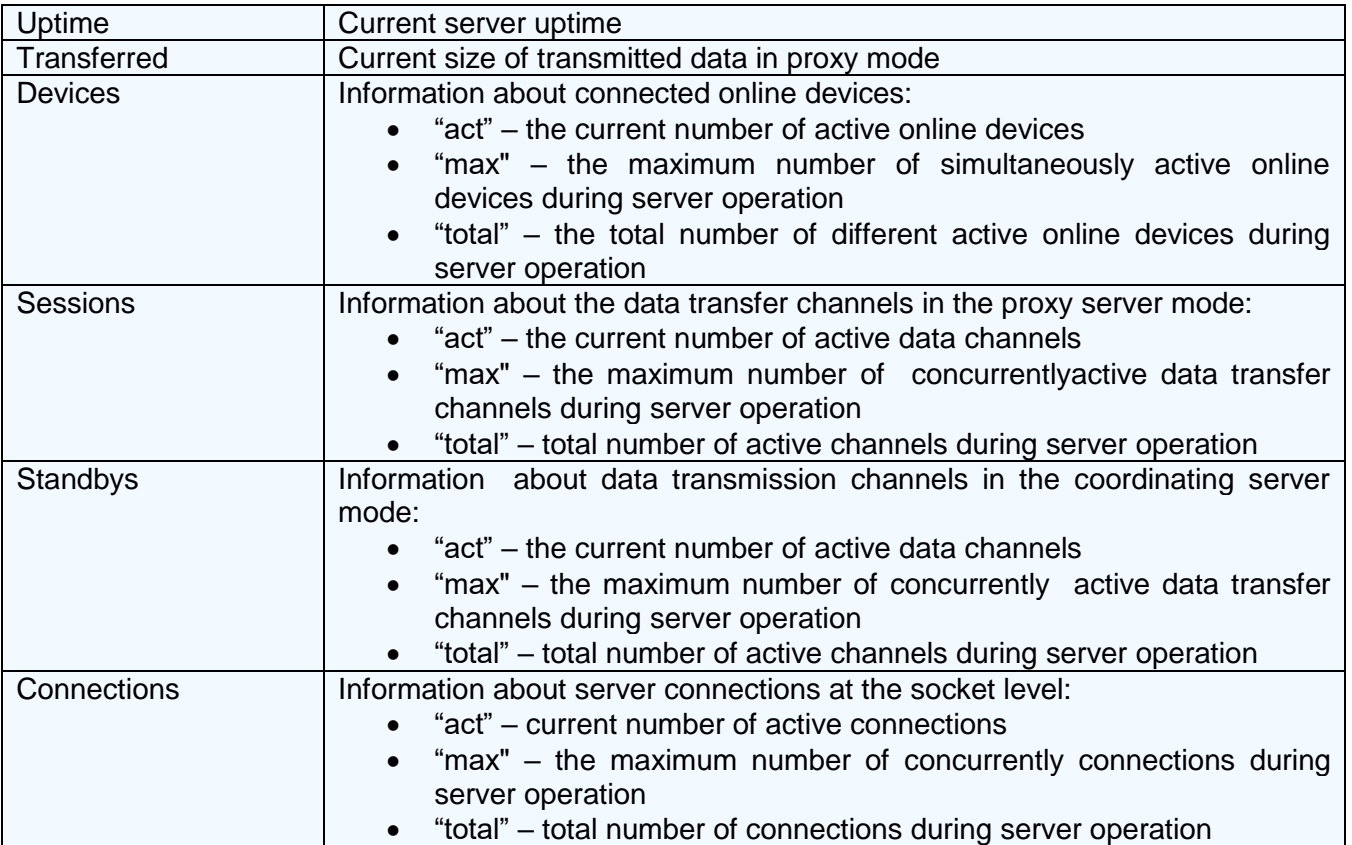

### <span id="page-25-0"></span>**5.2. User management**

User accounts are primarily used for personal authorization when working with the client module "TrustViewerPro", in particular, provided that they have the necessary rights, they allow you to connect to remote computers. In addition, user accounts, if they have the necessary rights, are used to access the control panel of the "TrustServer" server.

### <span id="page-25-1"></span>**5.2.1. Editing user profiles**

To add a new user, go to the "Users" tab and click the "Add new user" button, then the profile form will open. Fill in the fields and click the "Save" button to save the profile settings (if there are empty / incorrect required fields, the saving procedure will be interrupted, and the fields themselves will be highlighted in red). After adding a new user - you can continue editing his profile later: go to the "Users" tab and left-click on the required account - the profile form will open with the ability to change settings (here you can copy the profile under a different name, for this click "Copy User" button). To delete a user: go to the "Users" tab, tick the required profile and click the "Delete selected" button.

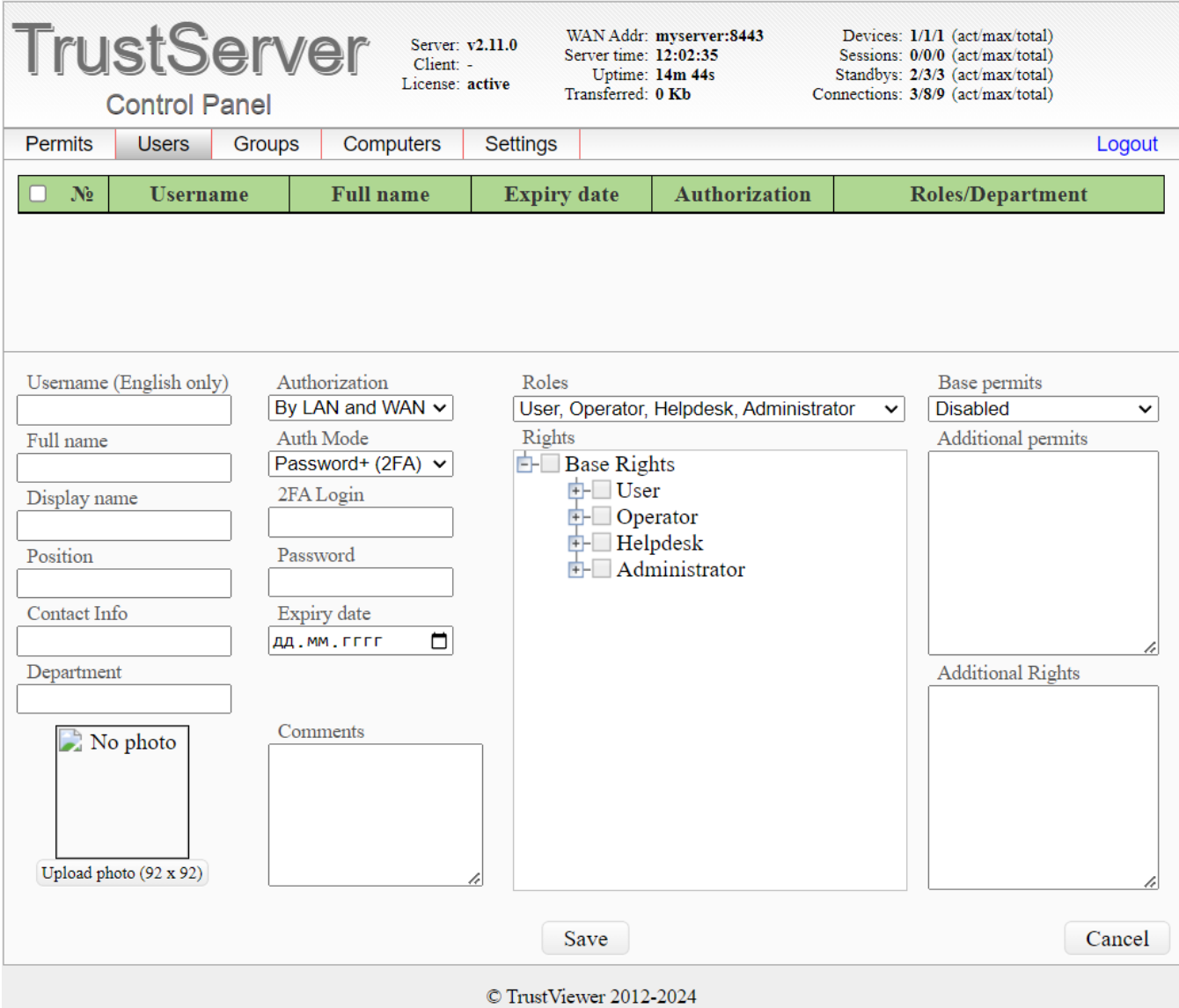

The following is a list of profile options available for editing:

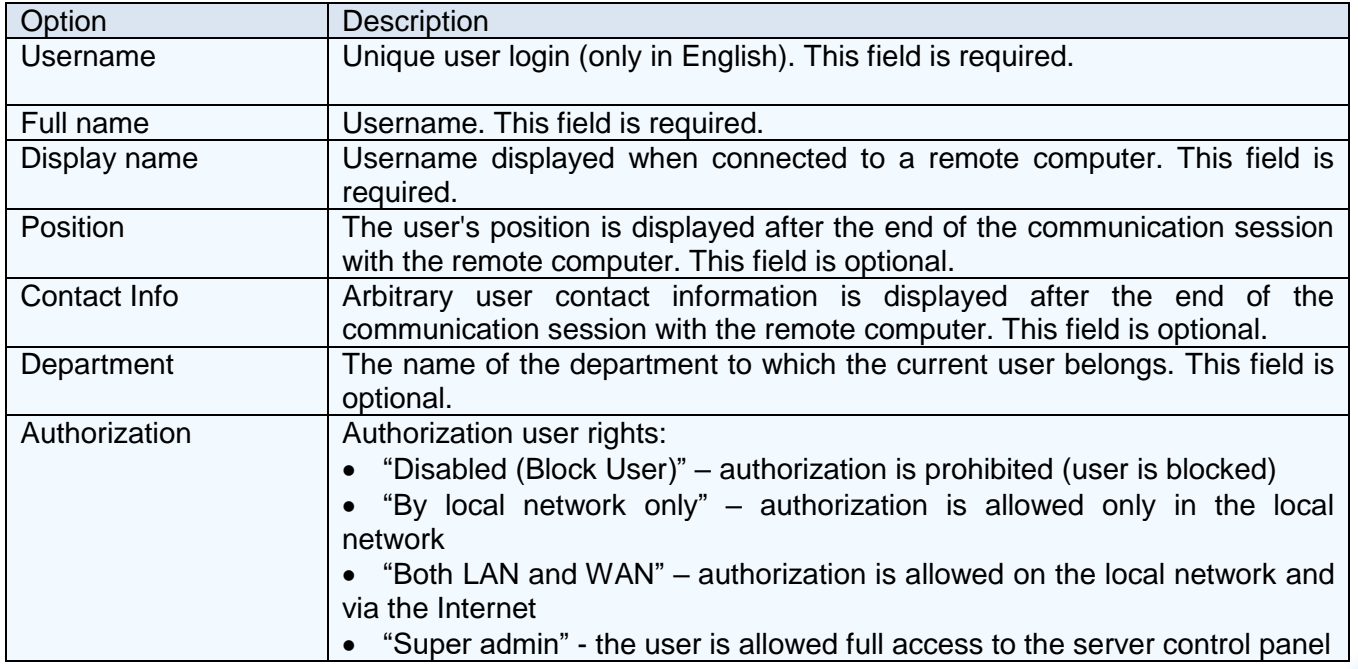

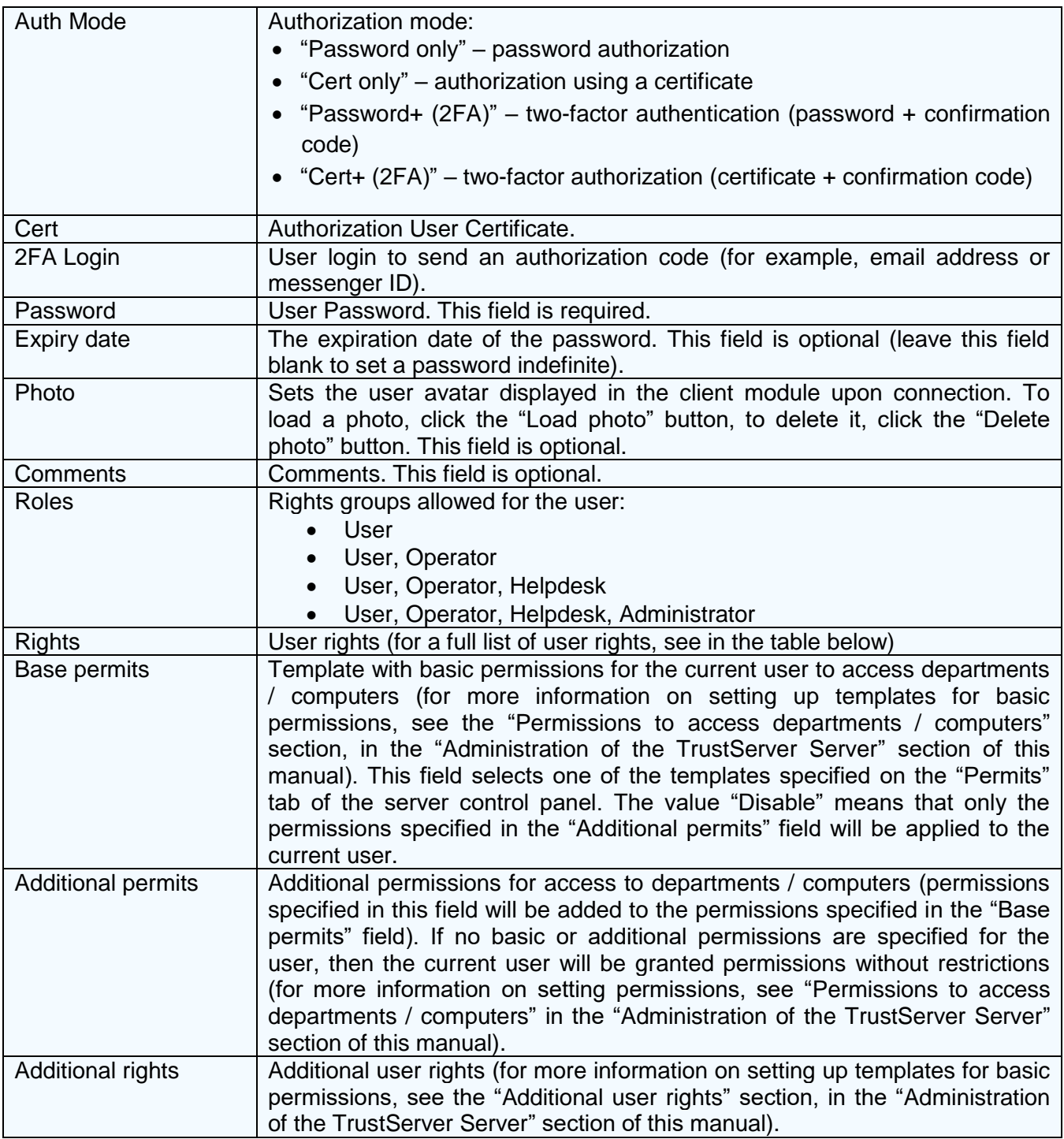

Below is a list of user rights that can be edited:

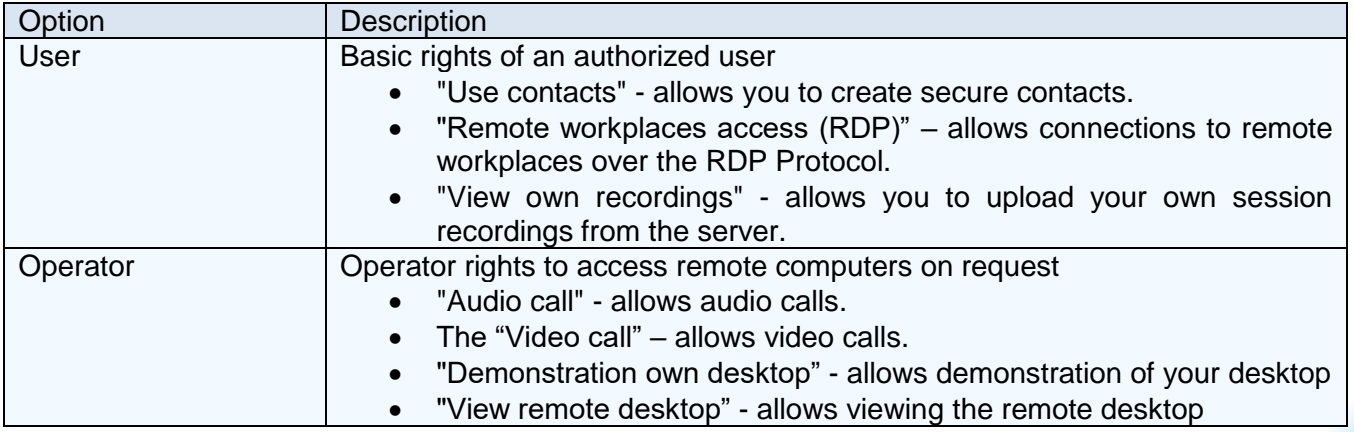

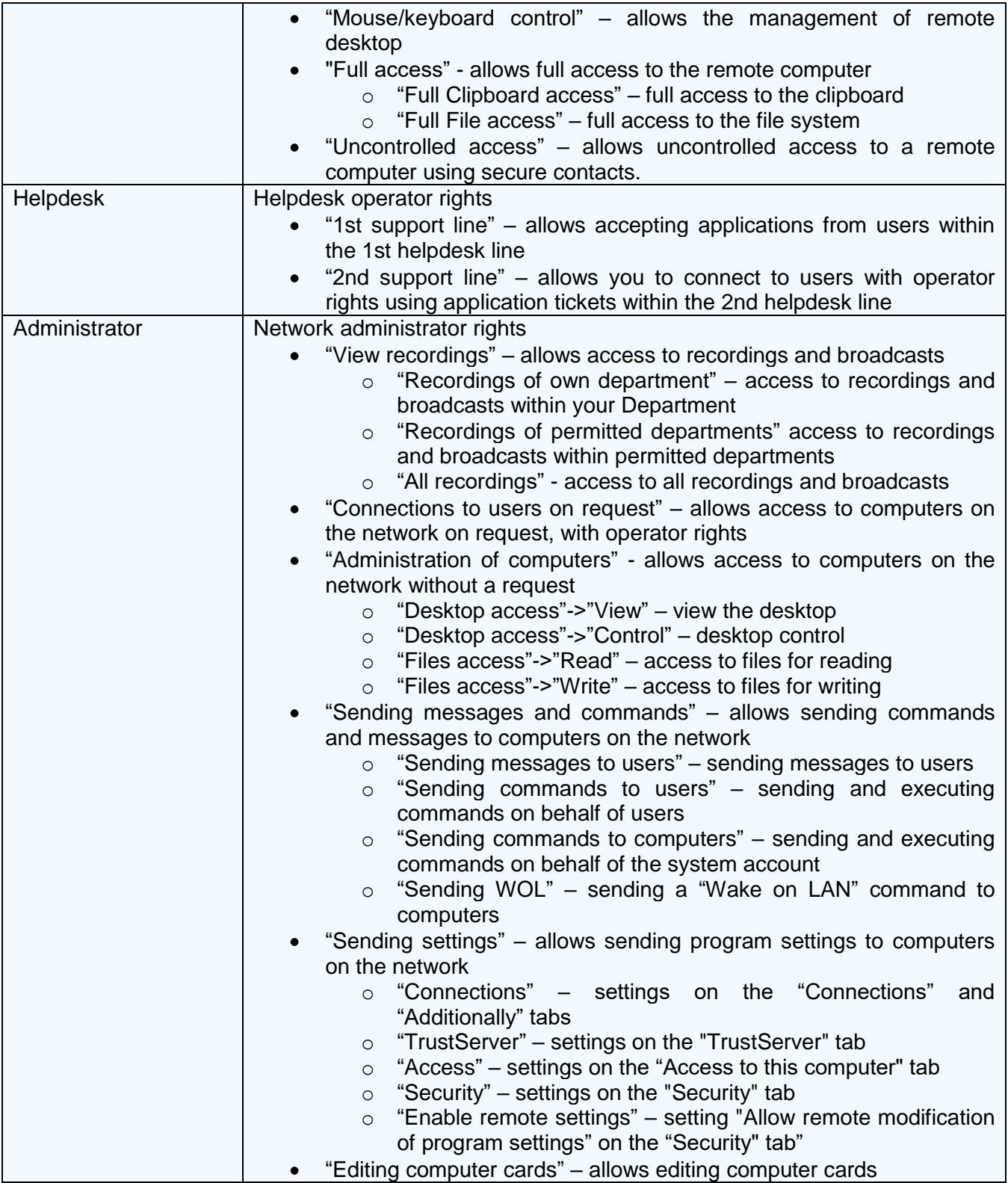

### <span id="page-28-0"></span>**5.2.2. Permissions to access departments / computers**

Permissions to access departments / computers allow you to specify groups or individual computers that are allowed to access for a given user within his base rights. If permissions are not explicitly set, it is considered that the user is allowed access to all computers, but only within his rights. For example, if the permissions are not explicitly set (and, accordingly, the user is allowed access to all computers), but the user does not have network administrator rights, then this user will not be able to access the computers on the network.

In general, permissions are written as a sequence of rules (one line - one rule), divided into groups by the access rights. In this case, for one sequence of rules several groups can be specified at once, separated by a comma. In addition, if no group is specified for the first rule sequence, then these rules (before the start of the next group) will be applied to all groups of access rights at once. It is also allowed to insert comments anywhere in the text after the characters **//** (any text to the end of the line will be considered a comment).

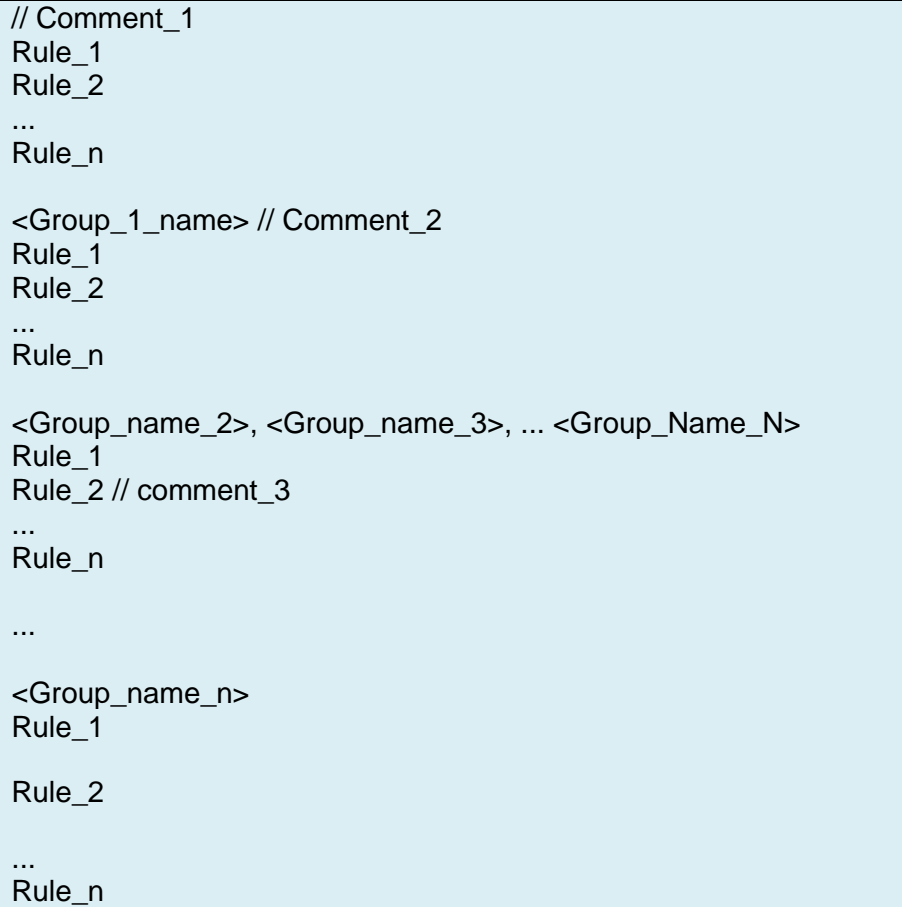

The group name can have the following values:

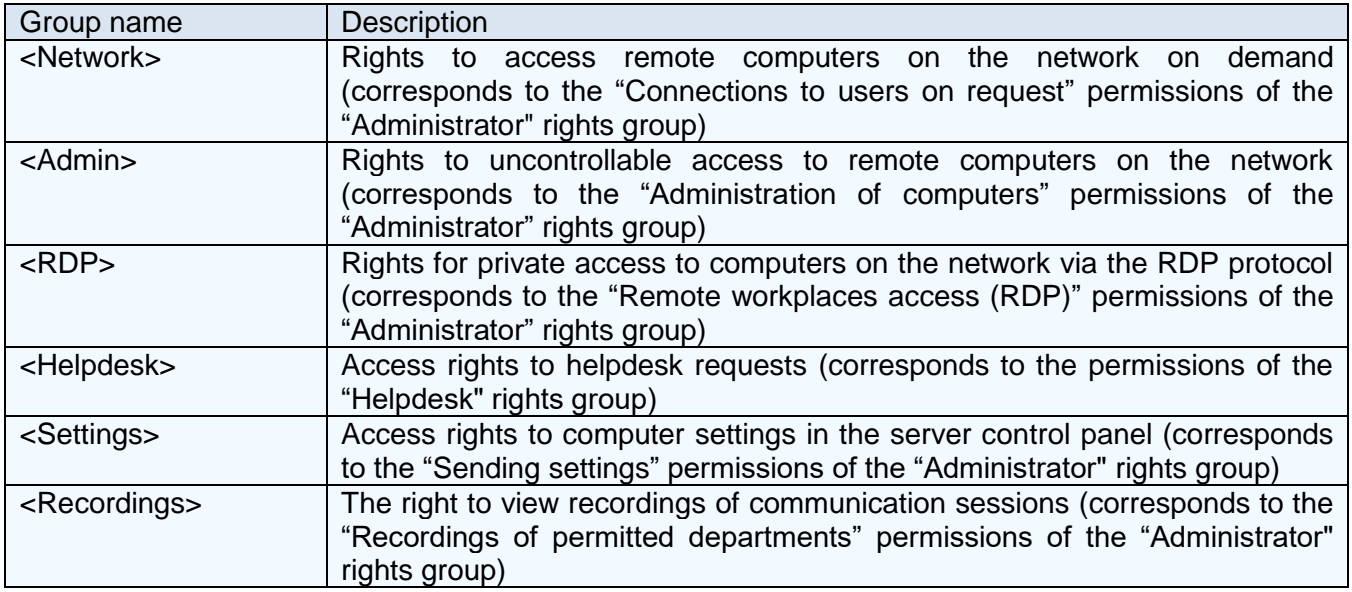

There are two possible types of rules: "Allow access" and "Deny access". The rule type defines the first special character in the rule entry line: "**+**" - "Allow access", "!" Or "**-**" - "Deny access".

Moreover, if a special character is not specified, it is considered that the type of such a rule is "Allow access". After the special character, the scope of the rule is specified, which can take the following values:

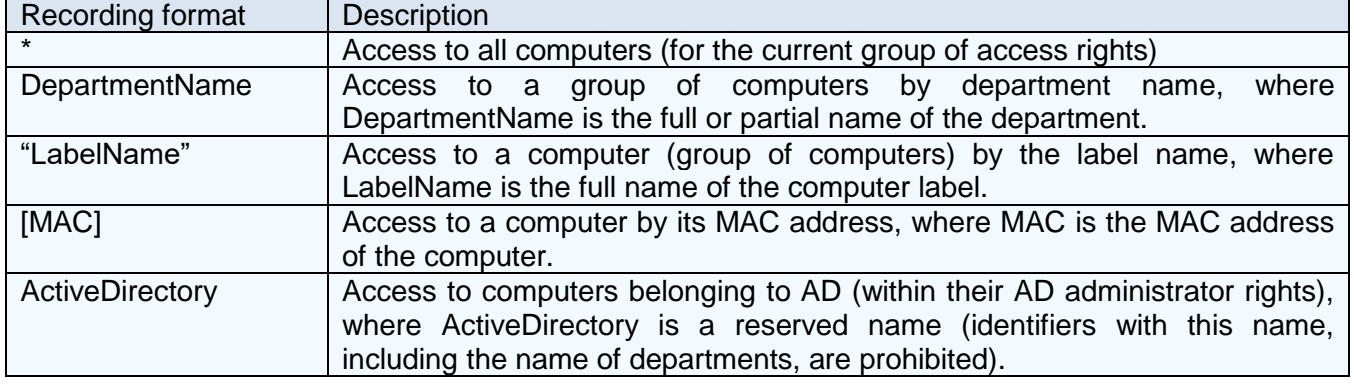

When specifying the name of a department in the properties of a computer, the composite name of the department, consisting of sub-departments separated by a dot is allowed, of the general form "Branch 1.Section 1. Subdivision 1 .. Subdivision N". Moreover, a partial indication of the name of the department in the scope of the rule is allowed, for example, here the format of the entry "Branch\_1. Department\_1." Will mean access to all computers of the department "Division 1" of the branch "Branch 1". Also, a partial indication of the department name is allowed, using the mask symbol "\*", for example, here the recording format "\* Division 1. \*" Will mean access to all computers of the department "Division 1" in all branches.

Consider the examples of permissions for access to computers located in different departments and branches (for a user who has all the necessary rights). For example, we have 3 branches ("Moscow", "London", "Beijing"), 3 departments in each branch ("Accounting", "Secretariat", "ACS"), two terminal servers ("Terminal\_1", "Terminal\_2") from the subgroup "Servers.Terminal", 1 file server ("Exchange\_1") from the subgroup "Servers.Exchange", and 9 workstations with the following description:

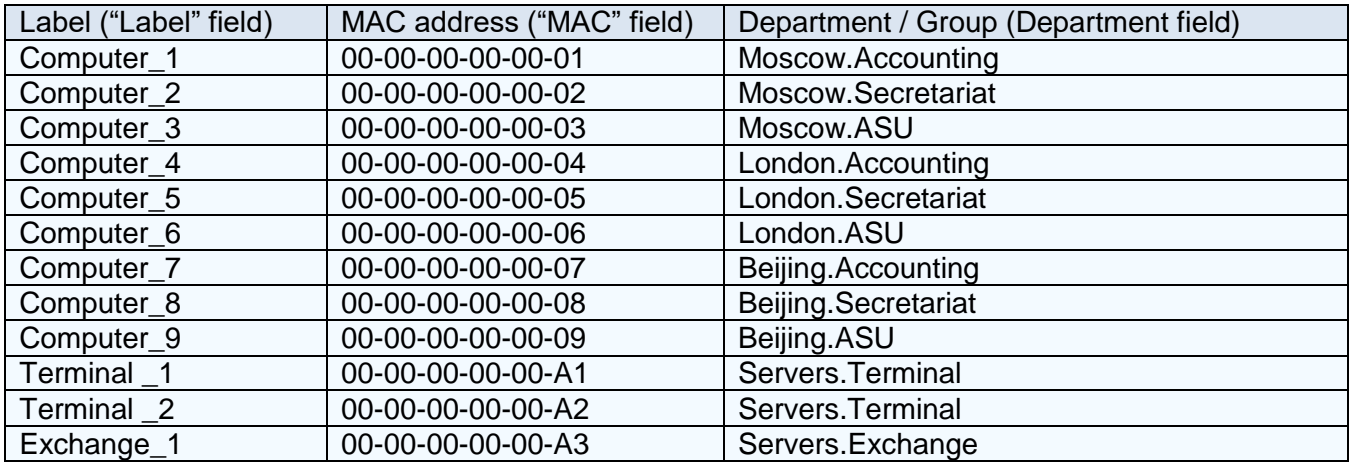

Example 1. Allow access with all rights to all computers in the branch "Moscow":

Moscow.

Example 2. Allow access with all rights to all computers on the network except the "Accounting" department:

 $\frac{1}{2}$  This rule gives access to all computers. !\*.Accounting\* // Excludes computers included in the "Accounting" subgroup

Example 3. Allow access with all rights to all computers on the network, except servers:

• Method 1 (the most optimal)

\* !Servers

• Method 2 (suitable only if new server groups are not added in the future)

\* // Enumerate server subgroups to exclude !Servers.Terminal !Servers.Exchange

• Method 3 (suitable only if no new servers are added in the future)

\* // Enumerate the labels of the computers to be excluded. !"Terminal\_1" !"Terminal 2" !"Exchange\_1"

• Method 4 (suitable only if no new servers are added in the future)

\* // Enumerate the MAC addresses of the computers to be excluded ![00-00-00-00-00-A1] ![00-00-00-00-00-A2] ![00-00-00-00-00-A3]

Method 5 (suitable only if there are no new departments added in the future)

// List the departments that need to be resolved Moscow. Lonnon. Beijing.

• Method 6 (the most non-optimal)

// Enumerate the subdivisions, labels and MAC addresses that need to be resolved Moscow.Accounting Moscow.Secretariat Moscow.ASU "Computer\_4" "Computer\_5" "Computer\_6" [00-00-00-00-00-07] [00-00-00-00-00-08] [00-00-00-00-00-09]

Example 4. Allow access to all computers on the network, with all rights except the right of uncontrolled access:

\* // This rule gives access to all computers for all groups of access rights. <Admin> // Rights group for uncontrolled access

#### $\vert$ !\* // This rule excludes all computers for the current group

Example 5. Allow access to all computers in the network with RDP only:

!\* // This rule excludes access to all computers for all groups of access rights <RDP> // Group of rights for private access via the RDP protocol \* // This rule gives access to all computers for the current group.

Example 6. Allow access only to terminal servers and only with private access rights via the RDP protocol:

<RDP> // Group of rights for private access via the RDP protocol Servers.Terminal // Access to all terminal servers for the current group

Example 7

- Allow RDP access to the terminal server with the label "Terminal 1" and the workstation with the MAC address "00-00-00-00-00-04"
- Allow access with rights to view all computers on the network, except servers (with the exception of the "Exchange 1" server, to which you also allow access)
- Allow access to applications of the 1st support line received from all departments, except for the ACS department, from all branches, except for the London branch
- Allow uncontrolled access, as well as the ability to manage settings of computer in the server control panel, for all computers of the Moscow branch, except for the computer labeled "Computer\_3"

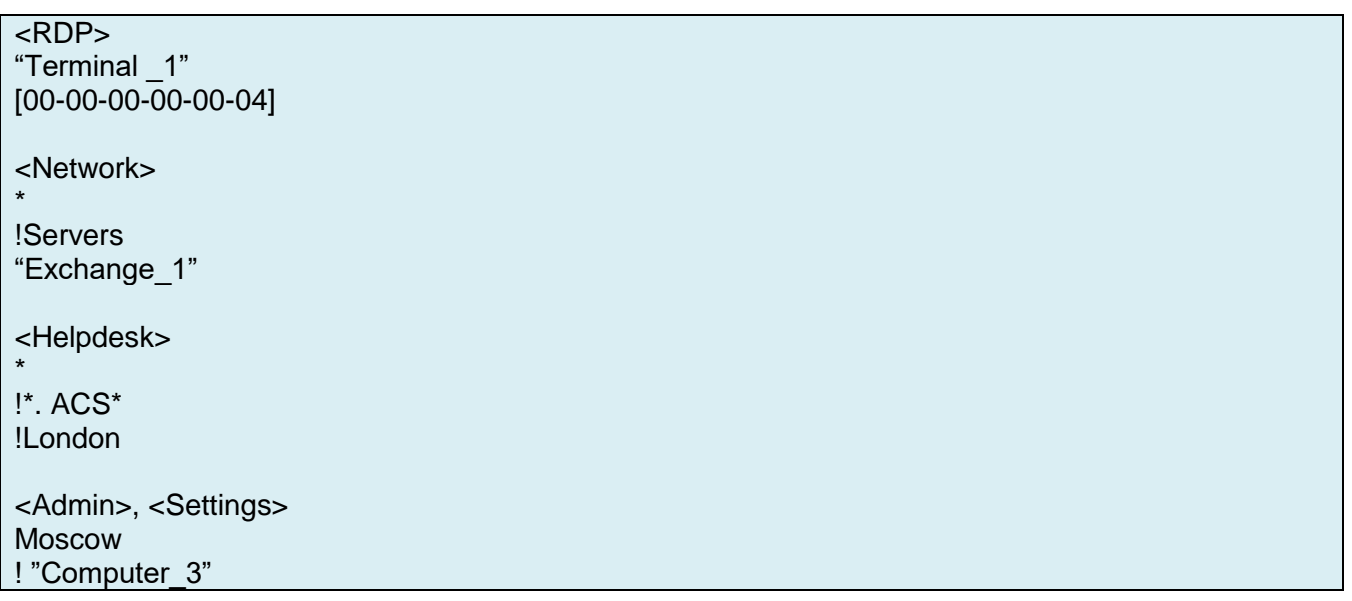

Attention! Permissions for a specific user consist of the basic permissions specified in the template and additional permissions specified in the user profile. Moreover, additional permissions have a higher priority than base ones, i.e. Additional permissions can not only supplement the base permissions, but also cancel them.

Example 8. To prohibit uncontrolled access to the "ACS" department on the basis of a template in which uncontrolled access to all computers of the "Moscow" branch is provided:

• Basic permissions specified in the template

<Admin> Moscow

Additional permissions for user

<Admin> !\*.ACS\*

Example 9. Allow the operator access only to computers belonging to AD (within their AD administrator rights):

**ActiveDirectory** 

Example 10. Allow the operator access only to computers belonging to AD (within their AD administrator rights) and also to all accounting computers located in Moscow:

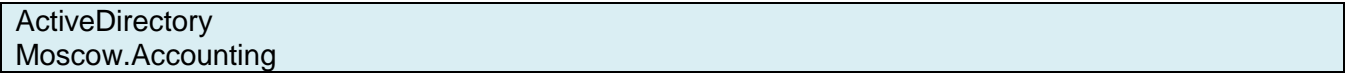

Example 11. Allow the operator access on request to all computers, and allow full access only to computers belonging to AD (within their AD administrator rights):

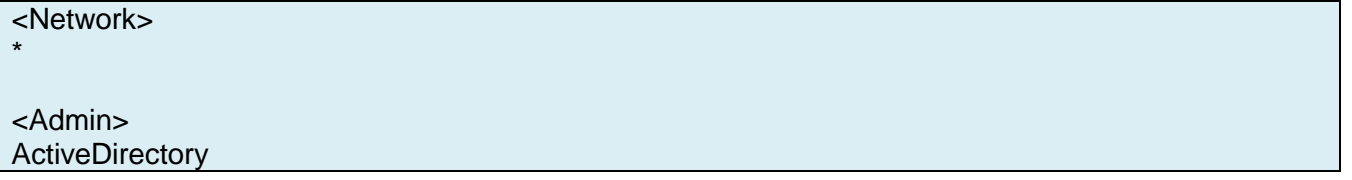

### <span id="page-33-0"></span>**5.2.3. Additional user rights**

Additional user rights allow you to specify groups or individual computers that are allowed access with rights other than the basic ones (additional root nodes that are editable are added to the rights tree).

In general, permissions are written as a sequence of rules (one line - one rule. It is also possible to insert comments anywhere in the text after the // characters (any text to the end of the line will be considered a comment). In this case, each rule will be presented in the tree rights by a separate node available for editing. In addition, using the characters "<>" rules can be combined into named groups, in this case each group will be represented in the rights tree by a separate node available for editing.

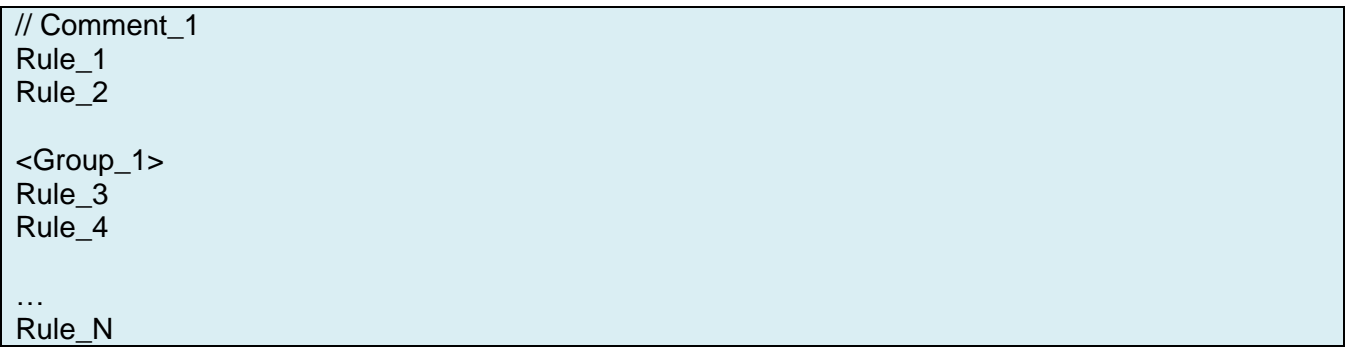

The syntax of additional user rights is a simplified version of the syntax for permissions to access departments / computers: here you can also specify a group of computers by the name of the department, or specify individual computers by the name of the label or MAC address, but special groups cannot be used here (<Network>, ... <Recordings>).

Example 1. Add to the rights tree an additional node "Moscow." (at the same time, access to all computers included in the Moscow branch for this user will be determined by these rights, and not basic):

Moscow.

Example 2. Add an additional node "My servers" to the rights tree that sets the same rights for two selected computers:

<My servers> "Terminal \_1" [00-00-00-00-00-A2]

Attention! For a given user, rights from only one root node can be assigned to each of the computers on the network. Moreover, in the tree of rights, the highest priority is for the most recent (lower) node.

Example 3. Add two additional nodes "Moscow." To the rights tree and "Computer\_1", at the same time, the rights from the "Computer 1" node will be assigned for the computer "Computer 1", the rights from the "Moscow." node will be assigned for other computers belonging to the Moscow branch, for all remaining computers the basic ones will be applied rights from the Base Rights node:

Moscow. "Computer\_1"

Attention! Additional rights apply only to authorized departments / computers. This property can be used for flexible setting of rights together with access permissions.

Example 4. Allow the user access to computers in the departments "Moscow.ACS", "Moscow.Accounting", "London.ACS", while for all computers located in the branch "Moscow" to determine special rights that are different from the basic ones:

Permissions ("Additional permissions" field)

<Admin> Moscow.ACS Moscow.Accounting London.ACS

Additional rights

Moscow.

### <span id="page-35-0"></span>**5.2.4. Permitted Divisions/Computers Templates**

To add a new template for permitted departments / computers, go to the "Permits" tab and click the "Add" button, after which the template form will open. Fill in the fields and click the "Save" button to save the template settings (if there are empty / incorrect required fields, the saving procedure will be interrupted, and the fields themselves will be highlighted in red). After adding a new template - you can continue editing it later: go to the "Permits" tab and left-click on the desired entry - the template form will open with the ability to change settings (here you can copy the template under a different name, to do this, click "Copy"). To delete a template: go to the "Groups" tab, tick the required template and click the "Delete selected" button.

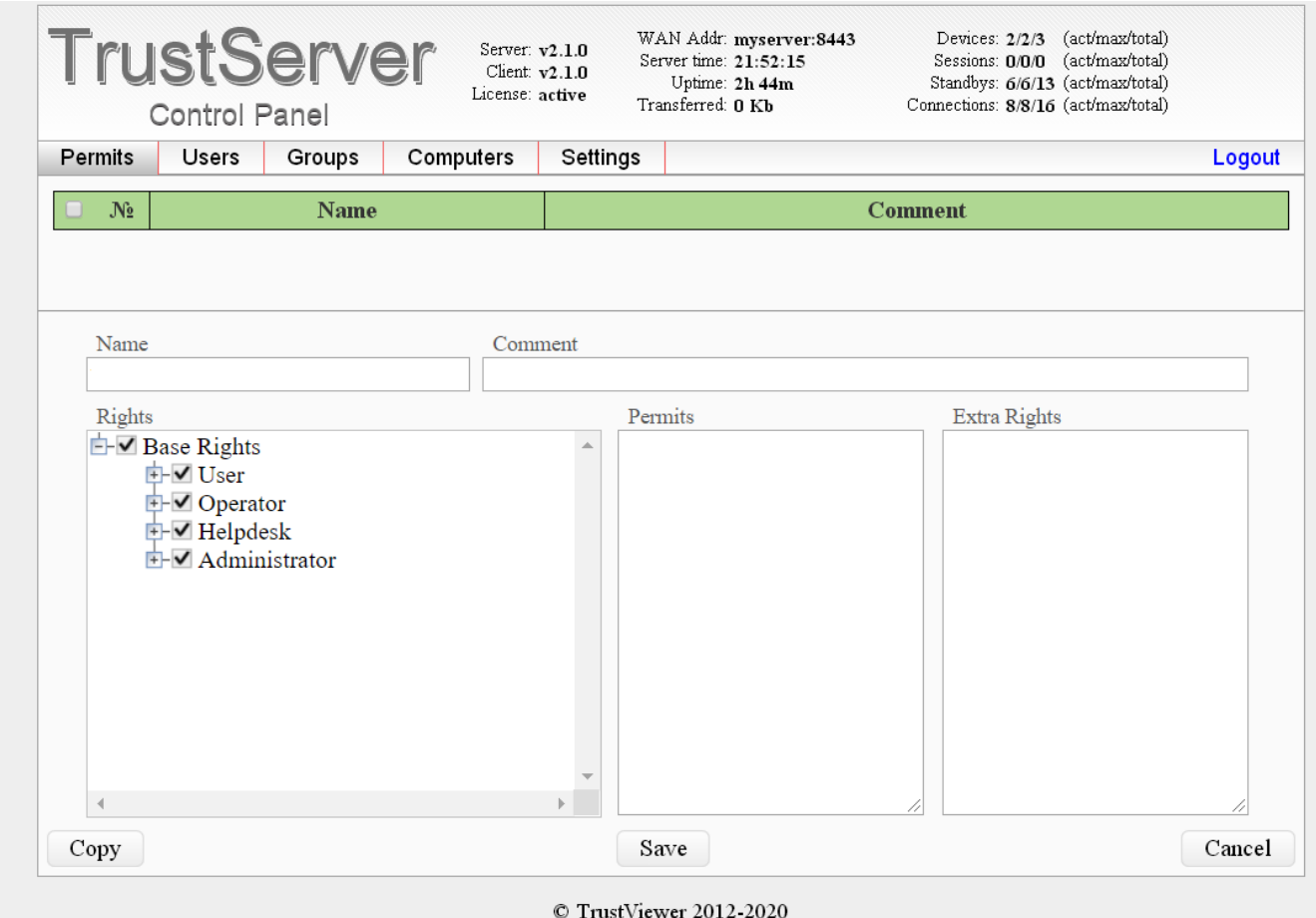

The following is a list of template options available for editing:

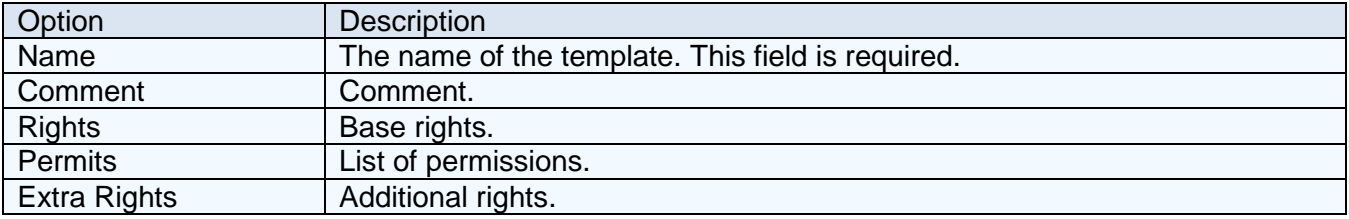

### <span id="page-35-1"></span>**5.2.5. Importing user accounts**

The first line of the file is an enumeration of the names of the columns, the subsequent lines are the enumeration of the values of the corresponding columns, and the order and number of columns are arbitrary, but the "UserName" column must be present. Both columns and values are separated by either a comma (,) or a semicolon (;). The value can be enclosed in double quotes ("), in which case it can contain characters (,)(;), and if you need to insert a double
quote character inside the value, then it must be supplemented with a second double quote (for example, the text *This "Text" in quotation marks!* should be written as *"This ""Text"" in quotation marks!"*).

Attention! If there is only one value in the file line corresponding to the "UserName" column, then such a user will be deleted.

The examples below are identical in terms of results:

- $\bullet$  1) UserName;FullName;DisplayName Aleks;Aleks B.;Aleks (Admin)
- $\bullet$  2) UserName;DisplayName;FullName Aleks;Aleks (Admin);Aleks B.
- 3)

UserName;FullName;DisplayName;Position;ContactInfo Aleks;Aleks B.;Aleks (Admin)

 $\bullet$  4)

UserName;Position;ContactInfo;FullName;DisplayName "Aleks";;;"Aleks B.";"Aleks (Admin)"

All available column names are listed below:

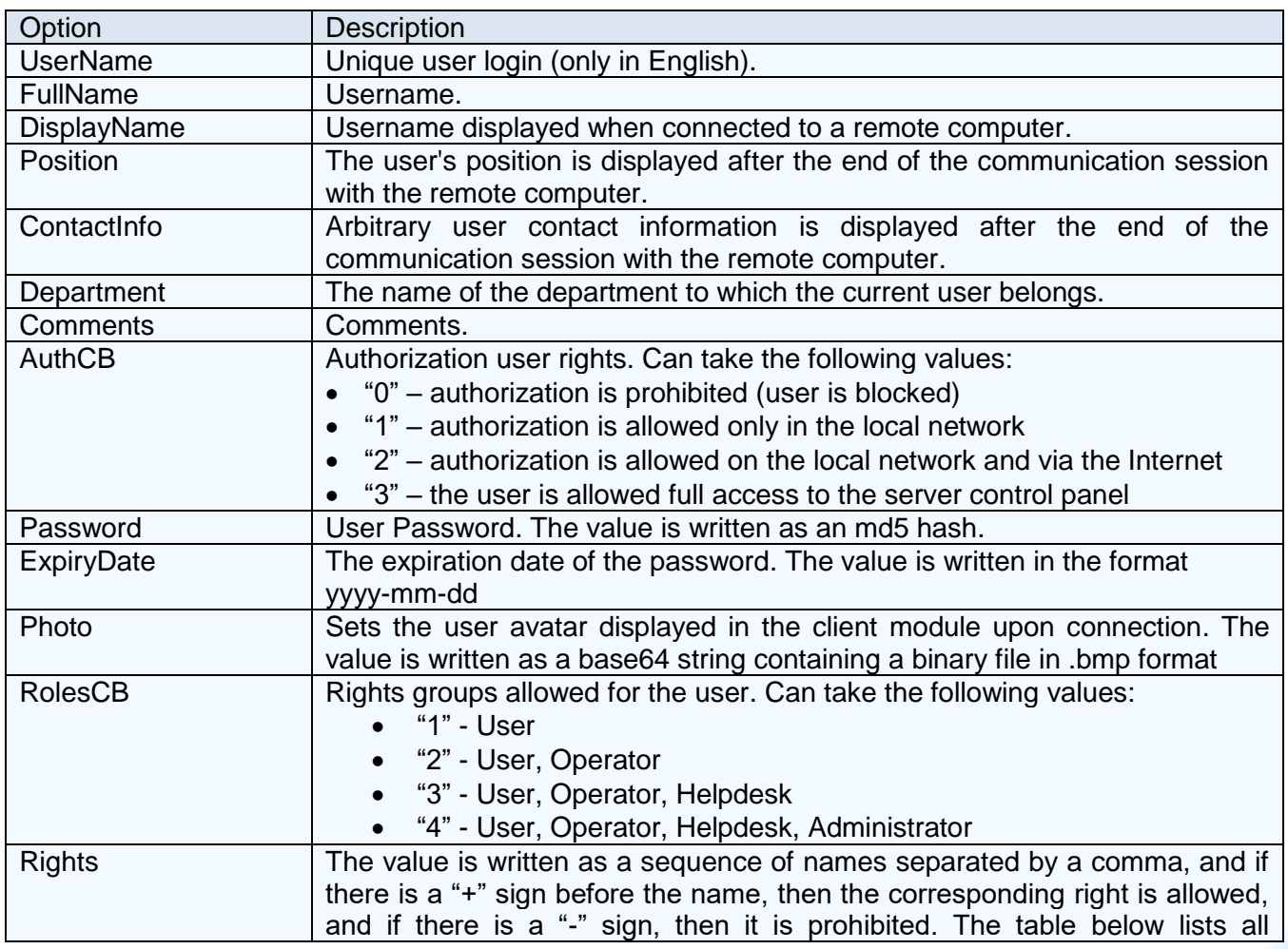

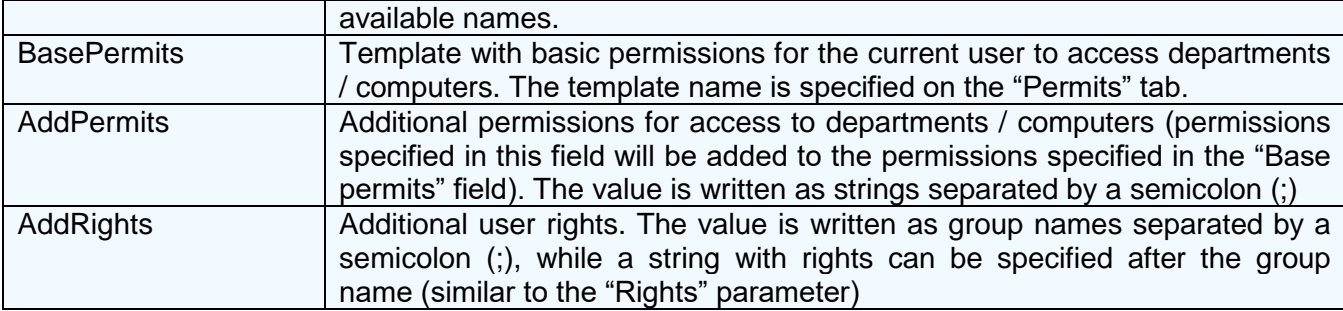

Below is a list of names for the "Rights" column:

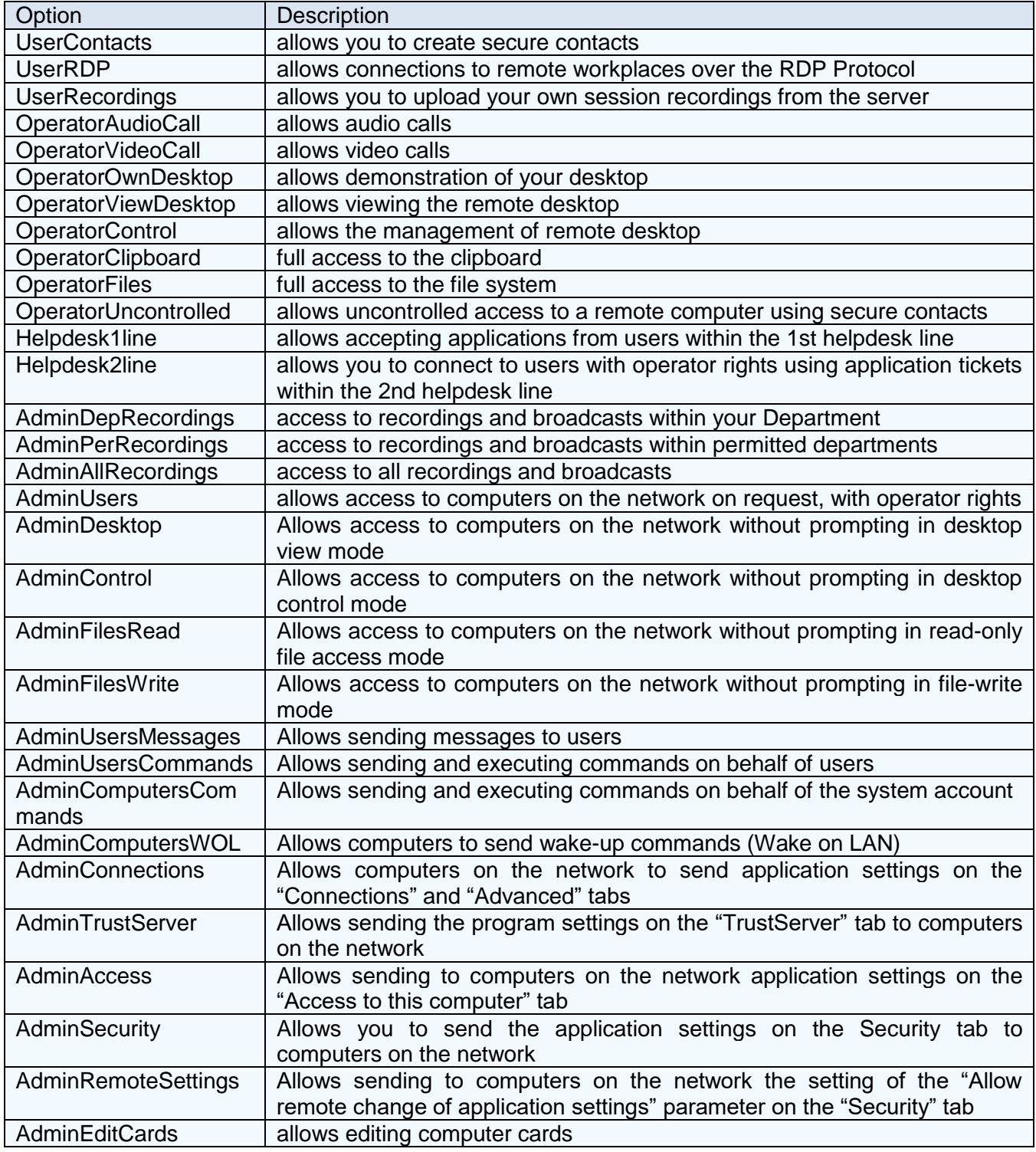

# **5.3. Computer Management**

There are two possible modes of operation of the TrustViewerPro client module: in reduced functionality mode without authorizing a computer on the server (while computers are not displayed in the list on the server and, accordingly, are not available for management), and in full functionality mode - with authorization on the server ( computers displayed in the list on the server and are available for management). Authorization of computers is carried out with the help of special group accounts in which initial settings of these computers are set. Moreover, after authorization, the settings settings specified in the group accounts can be overridden for each individual computer. Thus, we can conditionally distinguish two main strategies for setting up workstations:

- Minimum number of group accounts workstations are conventionally divided into a small number of groups, for example, by the number of branches in cities. In this case, it is assumed that each newly authorized computer requires individual option parameter settings. This option can be handy with a decentralized server administration model: the administrator at the head office manages only group accounts (requires full administrator rights "TrustServer"), administrators at branches - controls only the settings of computers of their branch (the "Computers view only ").
- Maximum number of group accounts workstations are conventionally divided into a large number of groups, for example, not only by the number of branches in cities, but also by the number of departments in these cities. It is assumed that the individual configuration of computers after authorization is not required. This option can be handy with a centralized server administration model: "TrustServer" administration rights are available only to the administrator at the head office.

#### **5.3.1. Editing group accounts**

To add a new group account, go to the "Groups" tab and click the "Add" button, then the profile form will open. Fill in the fields and click the "Save" button to save the profile settings (if there are empty / incorrect required fields, the saving procedure will be interrupted, and the fields themselves will be highlighted in red). After adding a new group account, you can continue editing its profile later: go to the "Groups" tab and left-click on the required account — the profile form will open with the ability to change settings (here you can copy the profile under a different name, for press the "Copy" button. To delete a group account: go to the "Groups" tab, tick the required profile and click the "Delete selected" button.

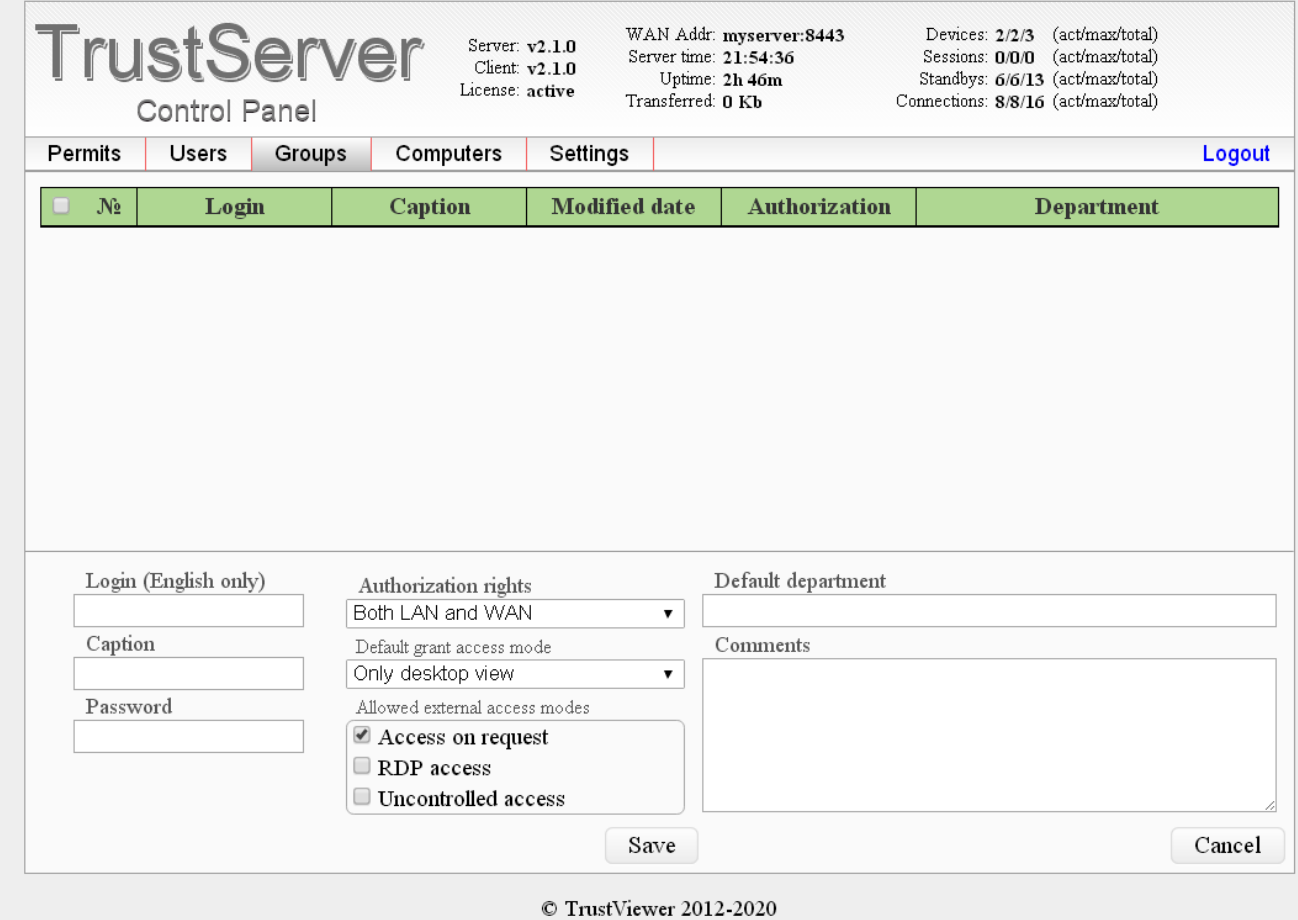

The following is a list of profile options available for editing:

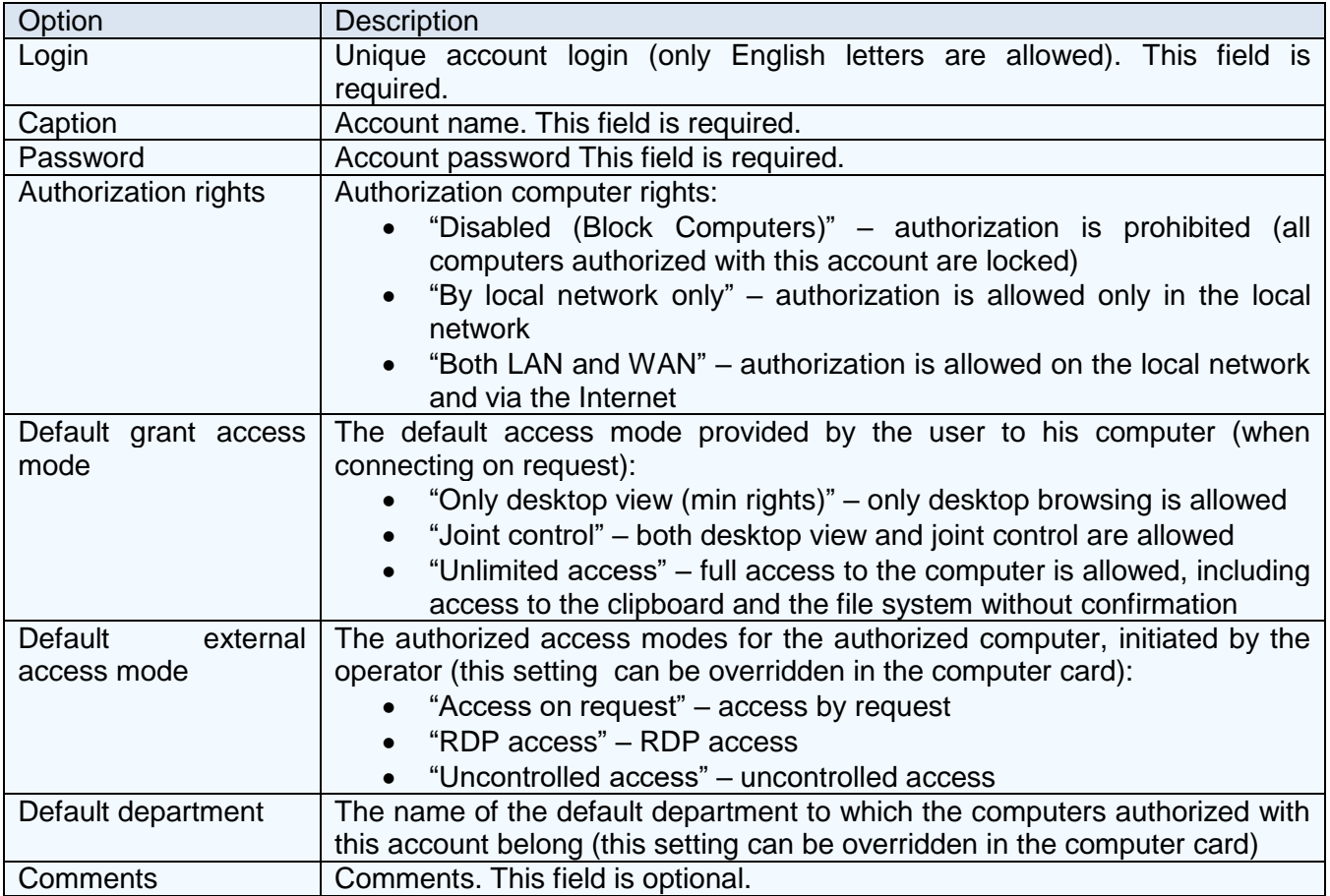

## **5.3.2. Editing computer cards**

After authorization, the new computer automatically appears in the list of available computers on the server, with the Options specified by default in its group account. To customize computer settings, go to the "Computers" tab and left-click on the required entry - the computer card form will open with the ability to change settings. To remove unused computers from the list: go to the "Computers" tab, tick the required entry and click the "Delete selected" button.

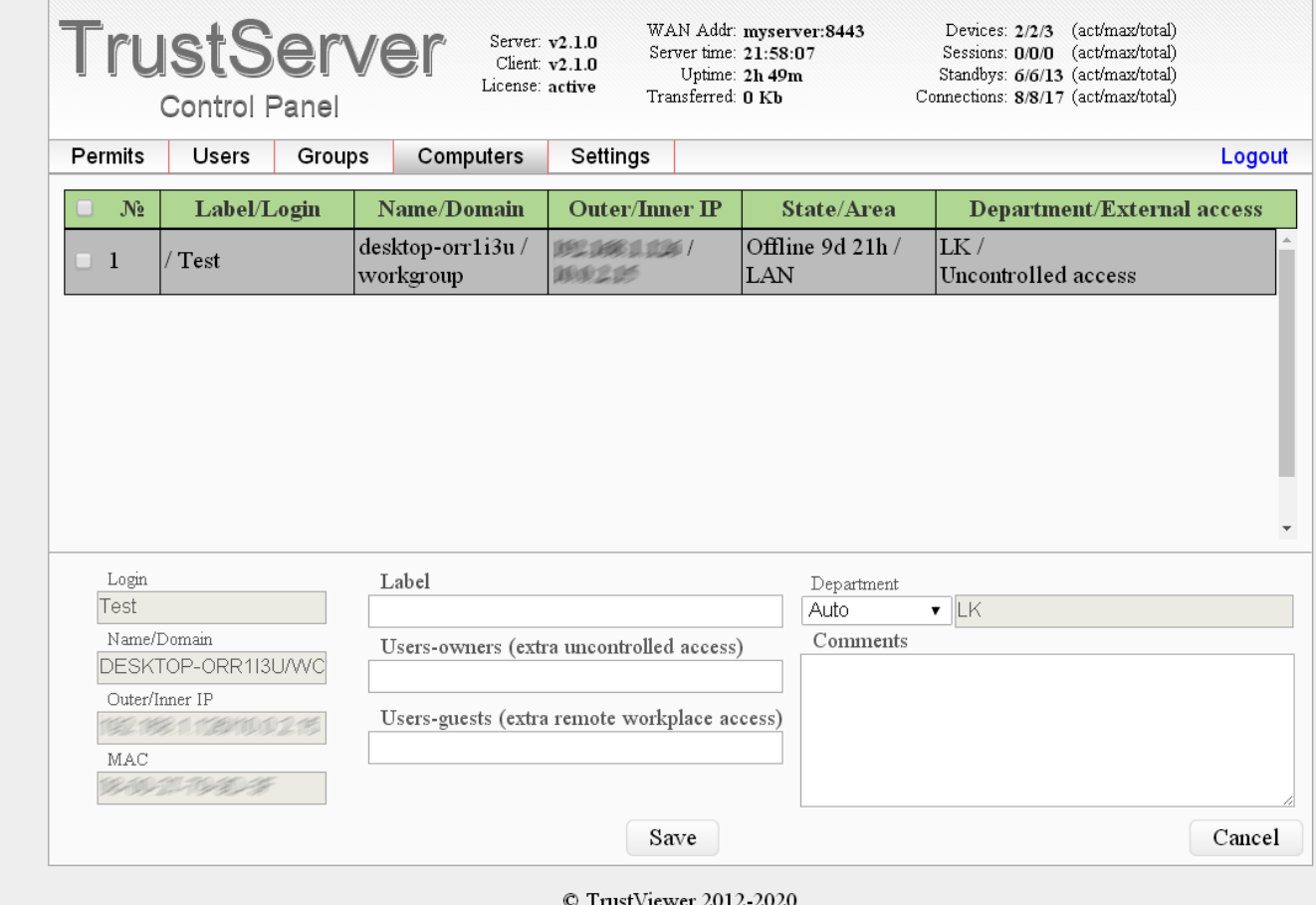

Following is a list of computer card options available for editing:

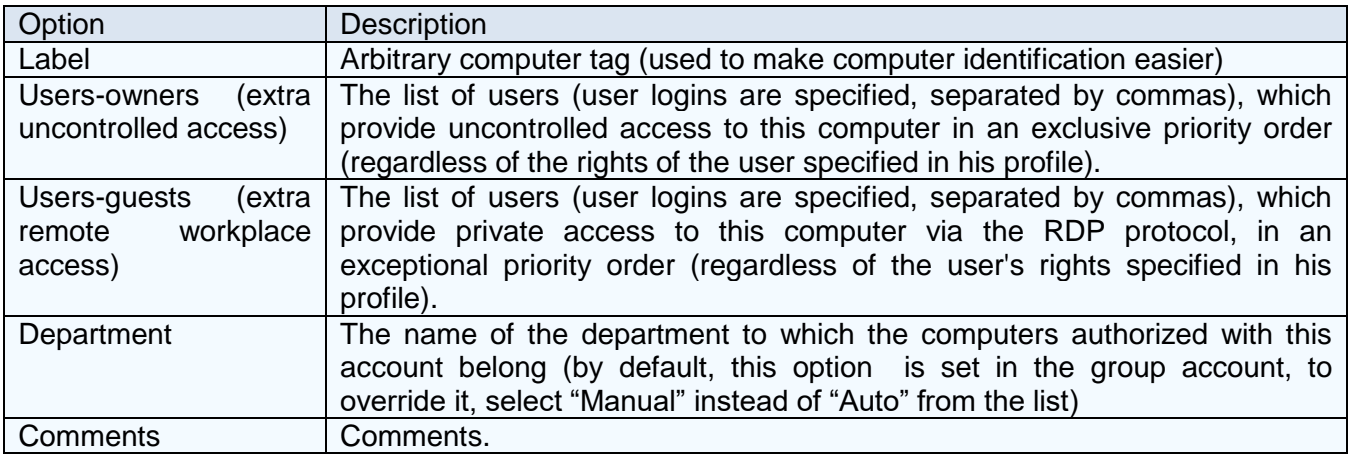

# **5.4. Configure integration with Helpdesk / Service desk services**

The software "TrustViewerPro" has the ability to integrate with the Helpdesk / Service desk services already deployed in the enterprise using the API, allowing you to connect to remote computers on the basis of application tickets that determine the credentials and the validity period of access. In addition, it is also possible to accept user requests and manage them using the helpdesk with a simplified application form built into the product service. In general, the application is submitted as follows: on the main form of the TrustViewerPro client module, the user clicks the link "Application Helpdesk" with the left mouse button (the link is located under the temporary session identifier number), depending on the server settings it either opens the help form application form in the browser selected by default, or opens the help form application form in the integrated window (the Internet Explorer API is used to display and interact with the form), or the built-in simplified constant form filing. After the application is submitted by the user, processed by the 1st line support operator, and transmitted to the 2nd line support operator for execution - it becomes available for execution in the client module interface (the operator can immediately connect to the remote computer upon request, close the request, or return it to the 1st support line). Thus, work with the helpdesk service can be organized in two main scenarios:

- Using the helpdesk service built into TrustViewerPro: all application management functionality is placed directly in the client module. At the same time, using the server's API, there is the possibility of partial integration with external services, for example, for sending notifications about the change in the status of applications via additional communication channels (mail, corporate chat, etc.).
- Using the Helpdesk / Service desk service already deployed in the enterprise: the web page with the request form opens at the URL specified in the TrustViewerPro server settings, and along with the request to the helpdesk / service desk service server, additional reference data is transmitted that partially automates the completion application, as well as a unique application identifier, which is later used to manage the application by API.

The settings for integration with Helpdesk / Service desk services are managed in the "TrustServer" server control panel, in the "Settings"->"Helpdesk" tab.

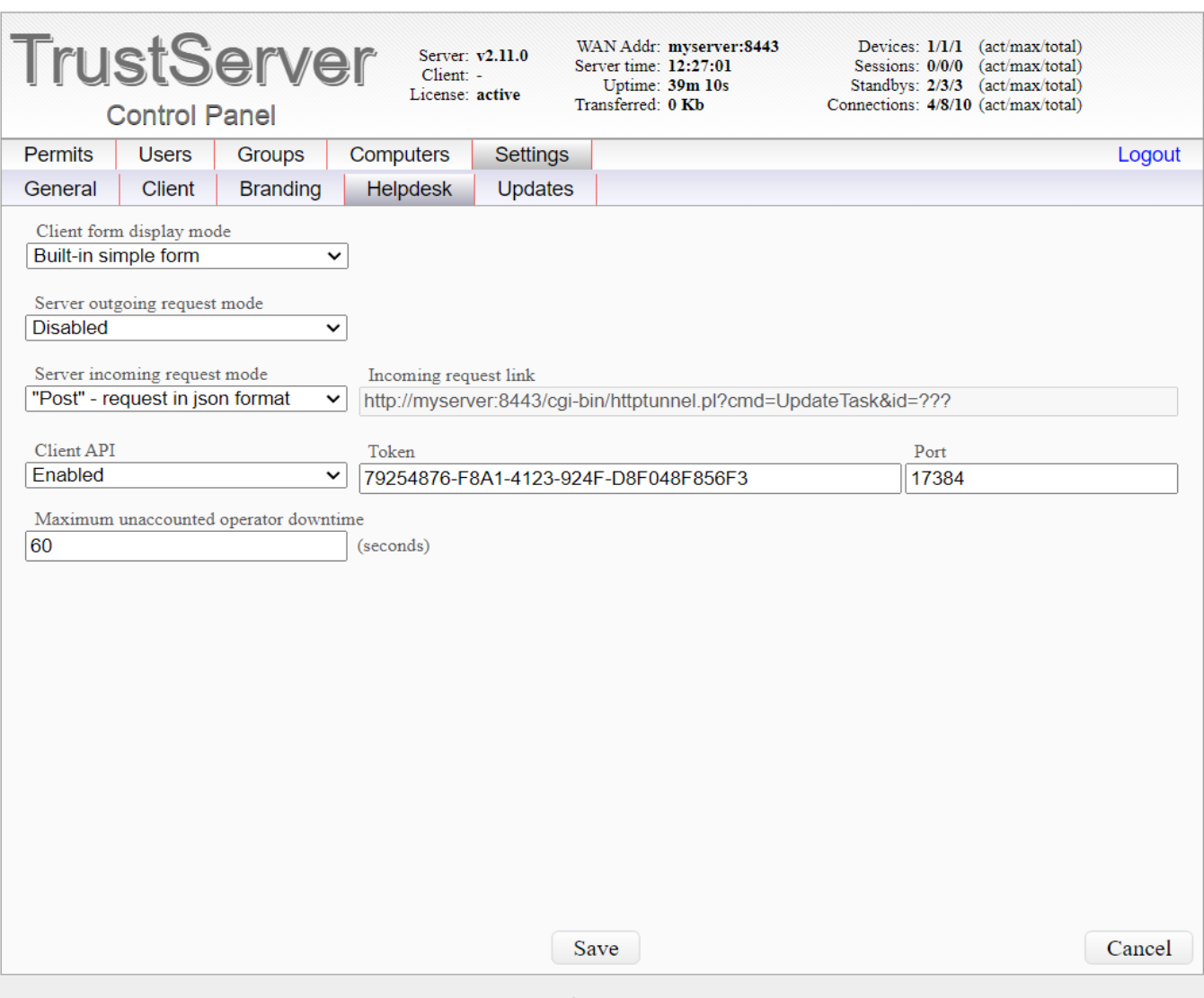

C TrustViewer 2012-2024

The following is a list of settings for integration with Helpdesk / Service desk services:

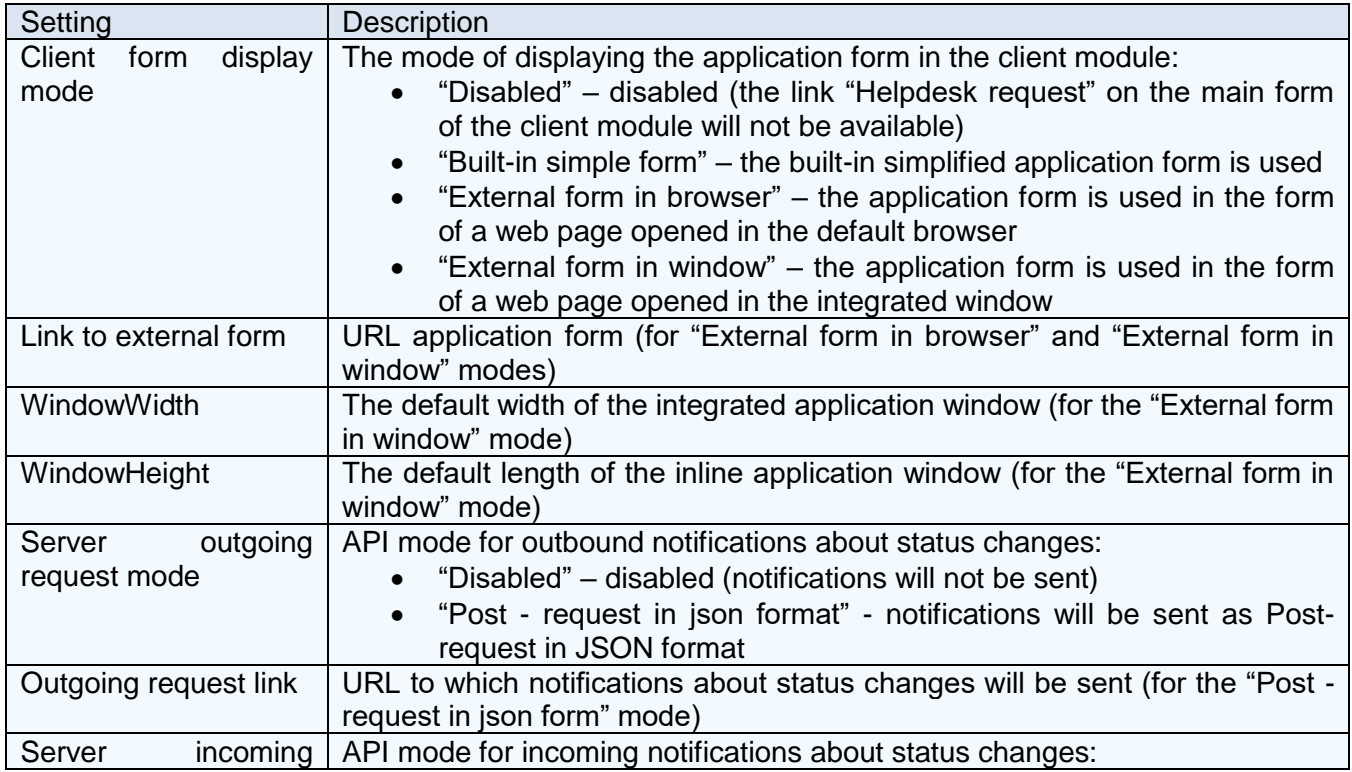

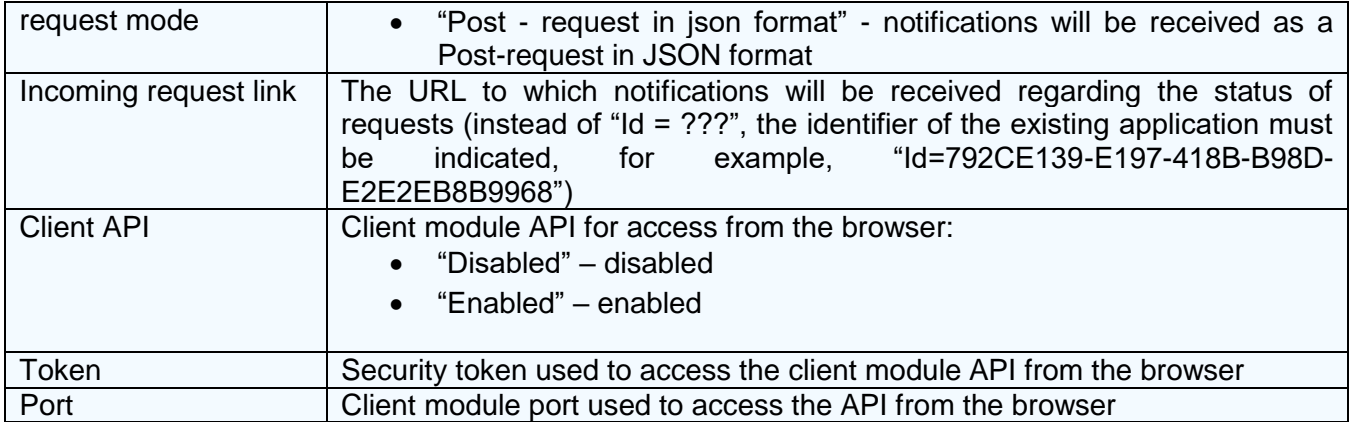

The object of the request is a JSON structure, in addition to information fields, which also contains fields intended for managing the request. Thus, the request management is reduced to sending a JSON structure to the POST request server indicating the fields to be changed (the request URL corresponds to the "Incoming request link" setting, i.e. the settings need the command name "UpdateTask" and the request ID). Following are the JSON structure fields for managing the ticket.

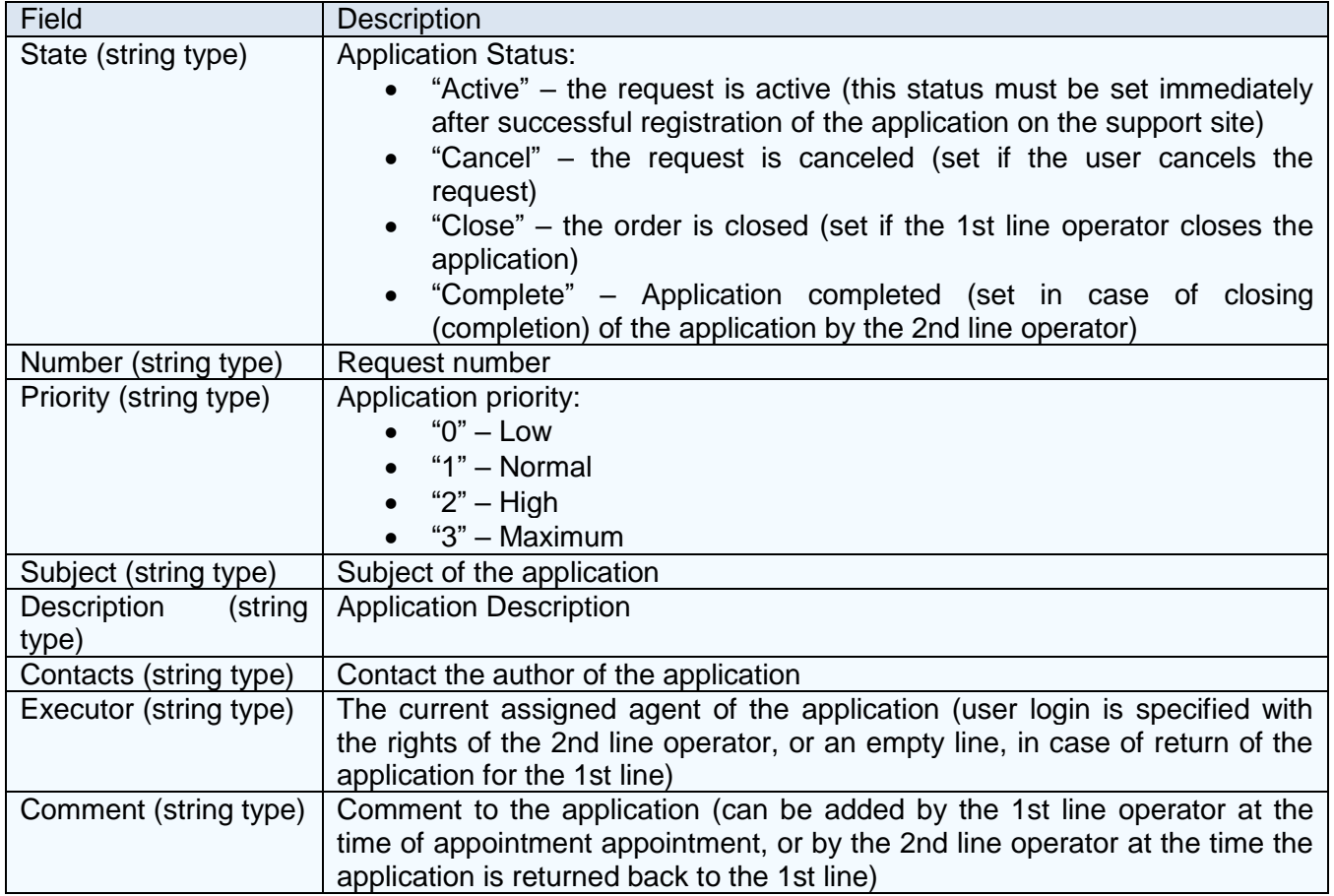

At the moment when the user opens the application form, additional settings are added to the URL (specified in the "Link to external form" field) containing the application ID and reference information for auto-filling of some form fields. The following are the settings passed along with the URL.

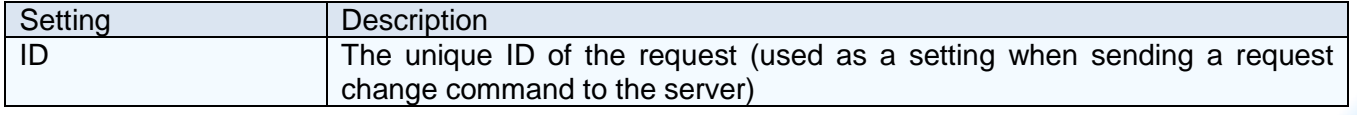

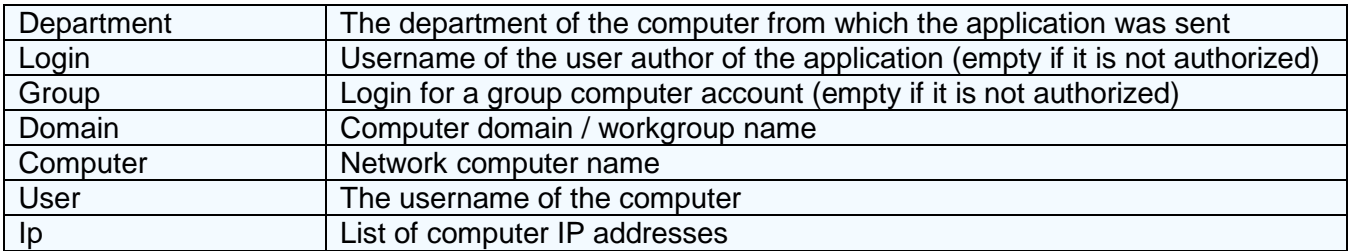

For security reasons, the server does not provide any request information upon request. However, in case of any changes in the request, the server can send to the service address specified in the "Outgoing request link" field the POST requests containing the actual JSONstructure of the application. Thus, it is possible to track the current status of all requests, which is necessary in the case of partial integration with Helpdesk / Service desk services deployed in the enterprise, when part of the request management operations is performed using services directly Helpdesk / Service desk, and partly using the client module interface TrustViewerPro.

Consider an example of using the API in the case of partial integration with Helpdesk / Service desk services deployed in an enterprise (in the case of full integration).

#### **Step 1. Create an application.**

Suppose you configured the following URL for application forms "https://myserver.com/userform" then at load time of the application form, to the server of the support service will be transferred to the query "https://myserver.com/userform?ID=DA2CAC00-ABD9-4EC3-9268-34BED40AA329& Department=Ulyanovsk.Accounting&Login=Alex&Group=&Domain =WORKGROUP&Computer=PC&User=User&Ip=192.168.1.100".

#### **Step 2. Activation of the application.**

Suppose the TrustServer server can be accessed at 192.168.1.2:8443, then, after the user has successfully created a request, the service must send a POST request to the server of the form"http://192.168.1.2:8443/cgi-bin/httptunnel.pl?cmd=UpdateTask&ID=DA2CAC00-ABD9- 4EC3-9268-34BED40AA329", with the following JSON data:

{ "State": "Active", "Number": "001", "Priority": "1", "Subject": "Driver error", "Description": "Scanner does not work: driver error", "Contacts": "Alexander" }

Suppose the settings indicate the following URL of the service for monitoring the status of requests - "http://127.0.0.1:8888"; then, having processed the request, the TrustServer server will send a POST request of the form "http://127.0.0.1:8888", with the following JSON data:

```
{
 "ID": "DA2CAC00-ABD9-4EC3-9268-34BED40AA329"
 "State": "Active",
 "Number": "001",
```
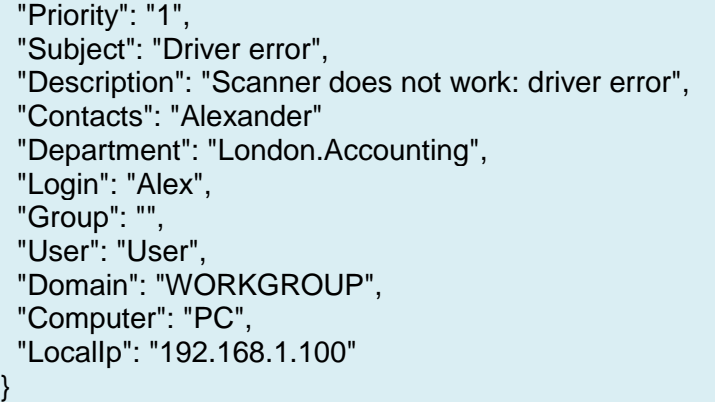

#### **Step 3. Assignment of the application to the operator.**

After assigning (or reassigning) the request to the operator, the helpdesk service should send a POST request of the form to the server"http://192.168.1.2:8443/cgibin/httptunnel.pl?cmd=UpdateTask&ID=DA2CAC00-ABD9-4EC3-9268-34BED40AA329", with the following JSON data (indicating the login of the operator to which the application will be assigned, as well as, if necessary, the accompanying comment):

```
{
  "Executor": "Alex",
  "Comment": " Optional comment " 
}
```
After processing the request, the TrustServer server will send a POST request of the form "http://127.0.0.1:8888", with the following JSON data:

```
{
 "ID": "DA2CAC00-ABD9-4EC3-9268-34BED40AA329"
  "State": "Active",
  "Number": "001", 
  "Priority": "1",
  "Subject": "Driver error",
  "Description": "Scanner does not work: driver error",
  "Contacts": "Alexander"
  "Department": "London.Accounting", 
 "Login": "Alex", 
  "Group": "",
  "User": "User", 
  "Domain": "WORKGROUP", 
  "Computer": "PC", 
  "LocalIp": "192.168.1.100",
  "Executor": "Alex",
  "Comment": " Optional comment "
}
```
#### **Step 4. Return the application to the 1st line.**

If the request is returned by the 2nd line operator back to the 1st line, the helpdesk service should send to the server a POST request of the form "http://192.168.1.2:8443/cgibin/httptunun.pl?cmd=UpdateTask&ID= DA2CAC00-ABD9-4EC3-9268-34BED40AA329 ", with the following JSON data (with an empty login, as well as, if necessary, an accompanying comment):

{

}

 "Executor": "", "Comment": " Optional comment "

After processing the request, the TrustServer server will send a POST request of the form "http://127.0.0.1:8888", with the following JSON data:

```
{
  "ID": "DA2CAC00-ABD9-4EC3-9268-34BED40AA329"
  "State": "Active",
  "Number": "001", 
  "Priority": "1",
  "Subject": "Driver error",
  "Description": "Scanner does not work: driver error",
  "Contacts": "Alexander"
  "Department": "London.Accounting", 
  "Login": "Alex", 
  "Group": "",
  "User": "User", 
  "Domain": "WORKGROUP", 
  "Computer": "PC", 
  "LocalIp": "192.168.1.100",
  "Executor": "",
  "Comment": " Optional comment "
}
```
## **Step 5. Cancellation / closing / completion of the application.**

In case of cancellation / closing / completion of the request, the helpdesk service should send a POST request to the server of the form "http://192.168.1.2:8443/cgibin/httptunnel.pl?cmd=UpdateTask&ID=DA2CAC00-ABD9-4EC3-9268-34BED40AA329", with the following JSON data (indicating the corresponding status - "Cancel", "Close" or "Complete"):

```
 "State": "Complete"
```
{

}

After processing the request, the TrustServer server will send a POST request of the form "http://127.0.0.1:8888", with the following JSON data:

```
{
  "ID": "DA2CAC00-ABD9-4EC3-9268-34BED40AA329"
  "State": "Complete",
  "Number": "001", 
  "Priority": "1",
  "Subject": "Driver error",
  "Description": "Scanner does not work: driver error",
  "Contacts": "Alexander"
  "Department": "London.Accounting",
  "Login": "Alex", 
  "Group": "",
  "User": "User", 
  "Domain": "WORKGROUP", 
  "Computer": "PC", 
  "LocalIp": "192.168.1.100",
  "Executor": "Alex",
```
}

"Comment": " Optional comment "

The client module API allows you to obtain clarifying information about the client computer for use in external application forms. For example, a request

http://localhost:17384/cgi-bin/api.pl?tid=79254876-F8A1-4123-924F-D8F048F856F2&cmd=getinfo will return the following data in JSON format:

```
{"Domain": "WORKGROUP", "Computer": "TV10", "LocalIp": 
"192.168.56.1;192.168.0.106", "ExternalIp": "192.168.56.1", "MAC": "0A-00-28-00-
00-0D;B4-2E-90-EE-75-90", "CPU": "AMD Ryzen 5 PRO 4650G with Radeon Graphics (12 
units)", "RAM": "32163 Mb RAM (25209 Mb available)", "OS": "Windows 10 
(PROFESSIONAL, 64 bit)", "Uptime": 11886, "SystemId": "C1F4C2A2-D722-7516-2605-
BEE6956E59F4"}
```
# **5.5. Update Management "TrustViewerPro"**

TrustServer also serves as an update server, allowing you to keep current versions of both the client modules and the server itself. For the update procedure, a special file is used that contains the update package for all variants of the builds, both the server (Windows, Linux 32/64) and the client module ("TrustViewer", "TrustViewerPro"). In this case, the download of the update package is possible both in the automatic mode according to the schedule and in the manual mode. Thus, the operation of TrustServer as an update server is possible both in public networks and in private networks without access to the Internet.

Updates are managed in the "TrustServer" server control panel, in the "Settings"->"Updates" tab.

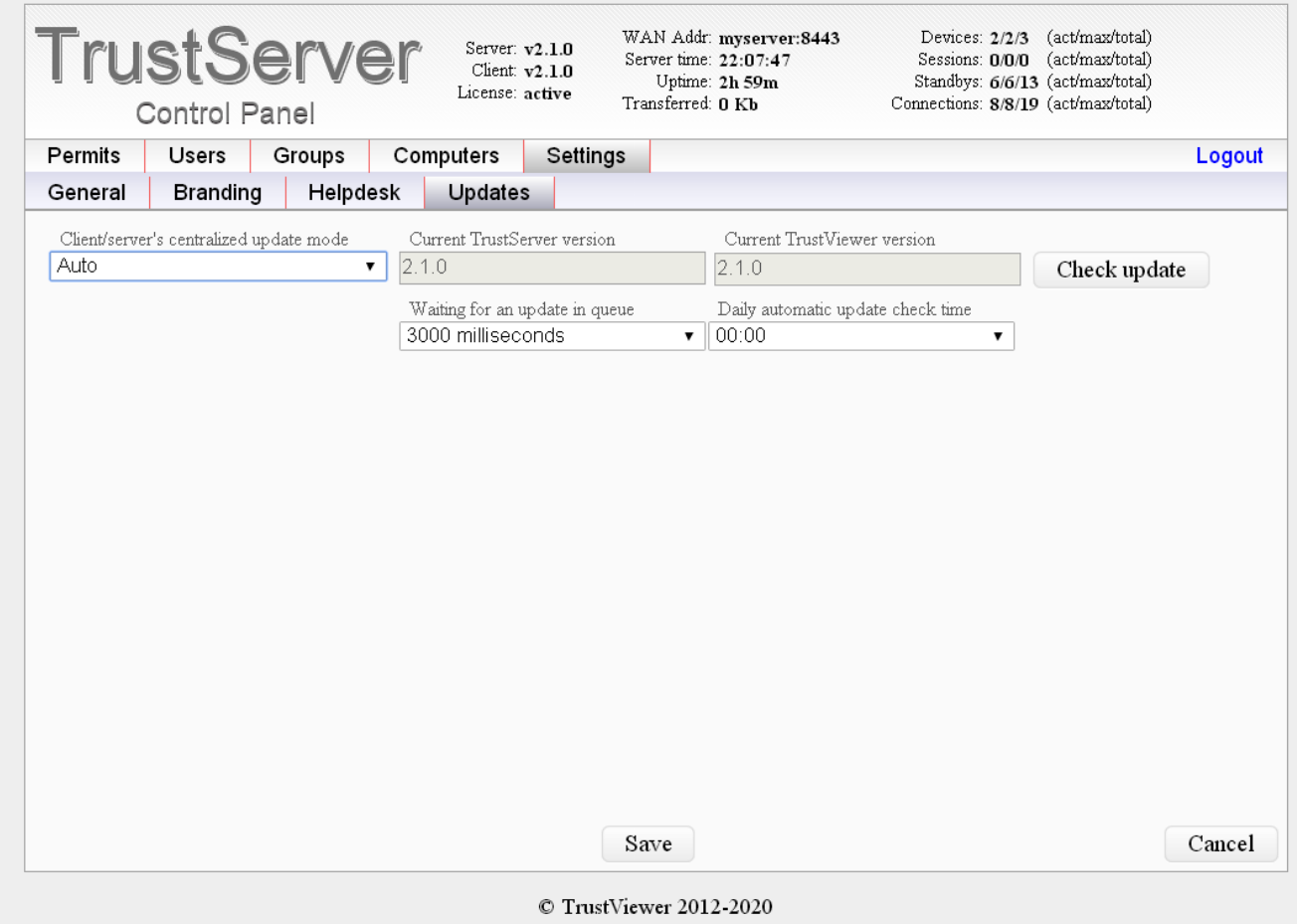

The following is a list of update management options:

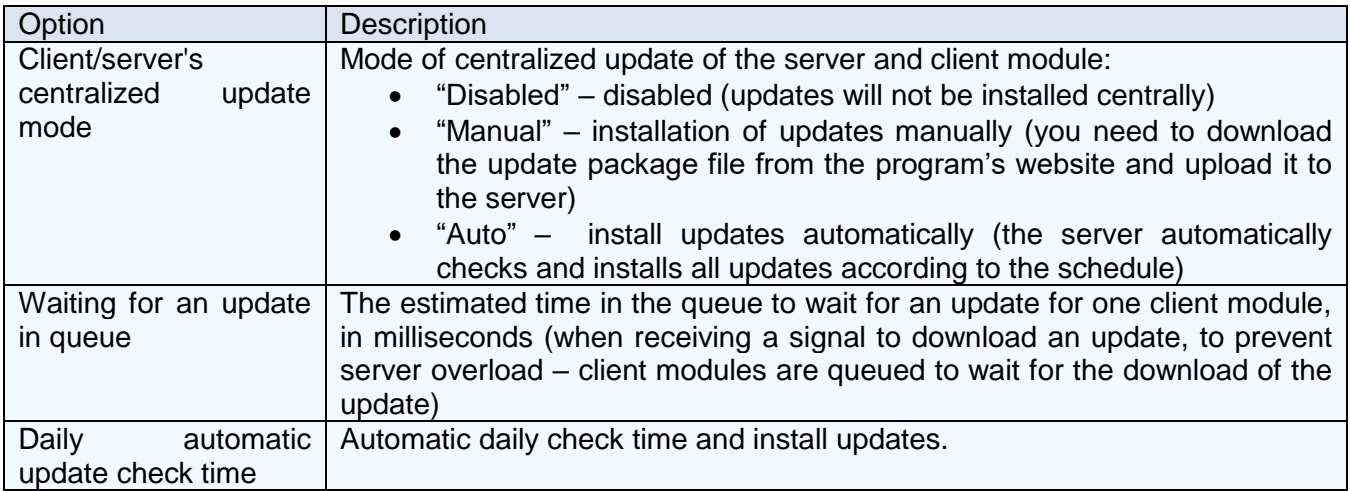

# **5.6. Branding settings**

As part of branding, it is possible to generate distribution kits of the client module signed with the EDS of the developer, indicating their own name and program icon. In addition, at any time it is possible to change the logo and wallpaper of the main form (static image of arbitrary size), as well as customize the display of your banner (flash movie, gif-animation, or static image with optimal size 468x120px), with the ability to follow the link (link will be opened in the default browser.)

## **5.6.1. Generation of own distributions signed by the developer's EDS**

Generation of own distributions signed by the developer's EDS are managed in the TrustServer server control panel, in the "Settings"->"Client" tab.

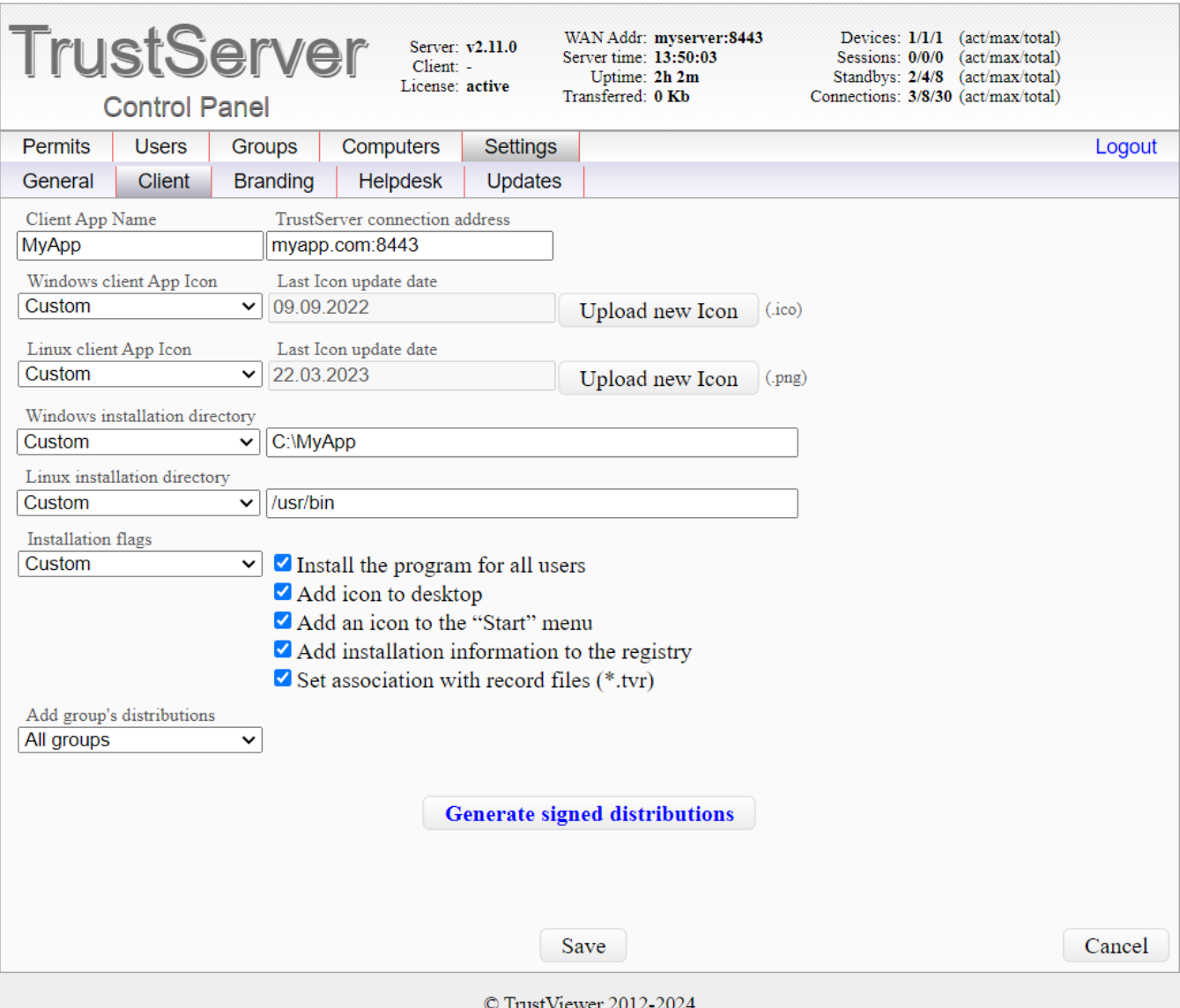

## Below is a list of distribution generation options:

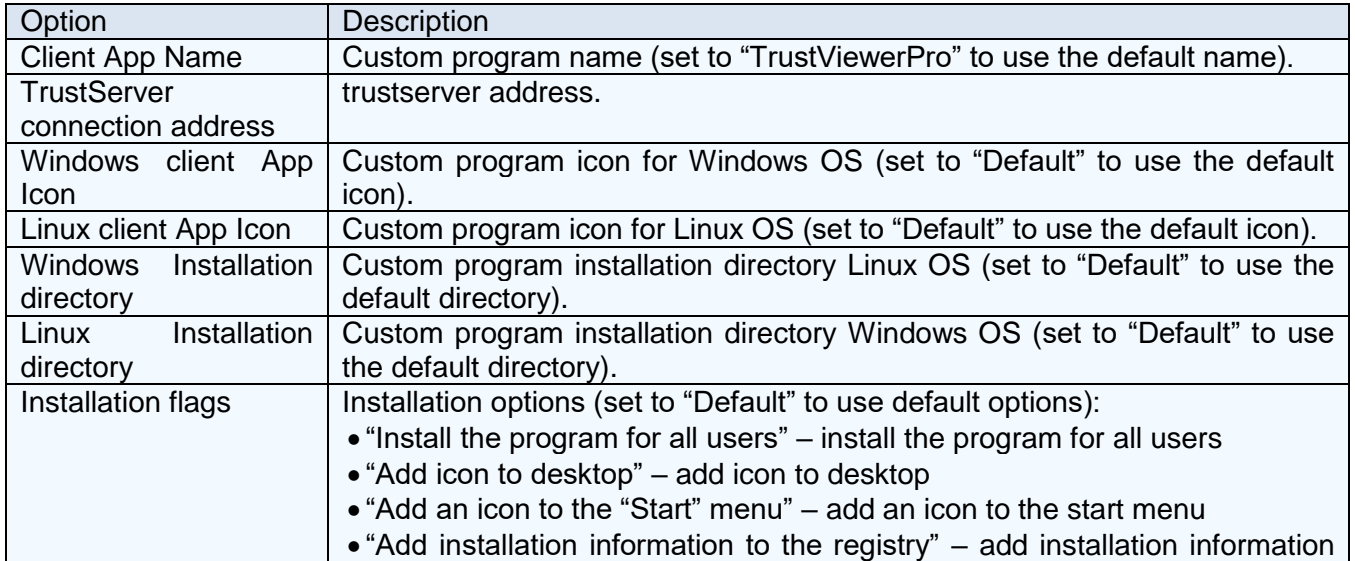

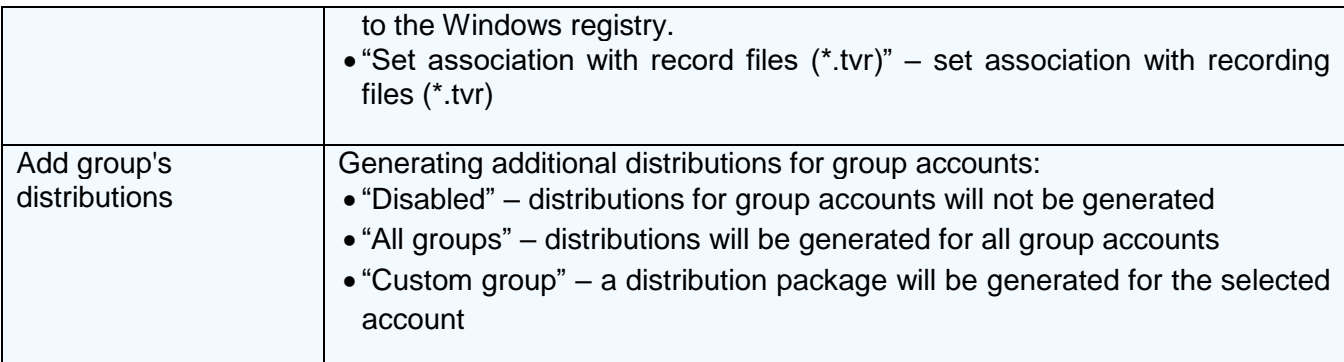

After all the necessary parameters have been set and saved, you must click on the "Generate signed distributions" button. After processing the request, you will be prompted to download the archive with distributions.

Attention! To process the request, you need access to the Internet.

Below is an example of an archive structure with distributions, where "MyAppe" and "MyApp.exe " – portable versions of the client module for Linux and Windows OS, "MyApp.msi" – msi-client module package, "Test\_MyApp.msi" – msi-client module package without EDS, specifically for installation in full functionality mode using the login and password of the "Test" group account (as many distributions will be generated as there are group accounts registered on the server), "TrustViewer" "TrustViewer.exe " - portable versions of the regular (non-professional) TrustViewer program for Linux and Windows, which can be used for compatibility.

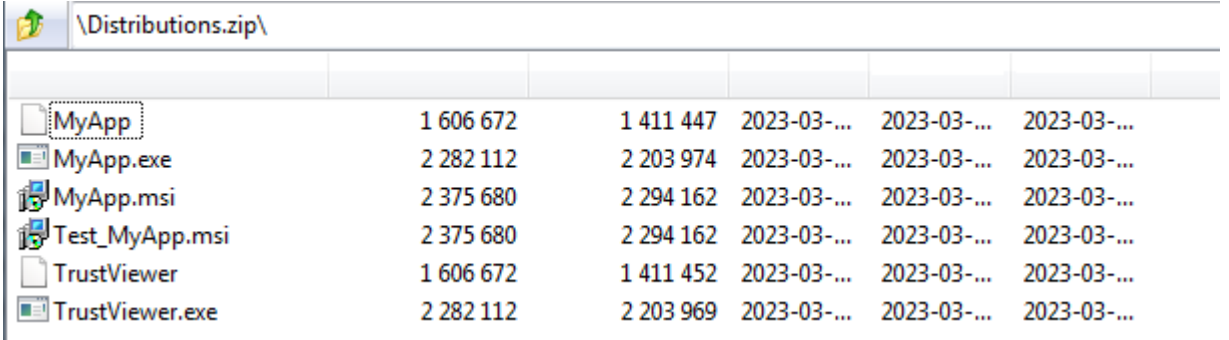

#### **5.6.2. Banner, logo and wallpaper management**

Banner, logo and wallpaper are managed in the TrustServer server control panel, in the "Settings"->"Branding" tab.

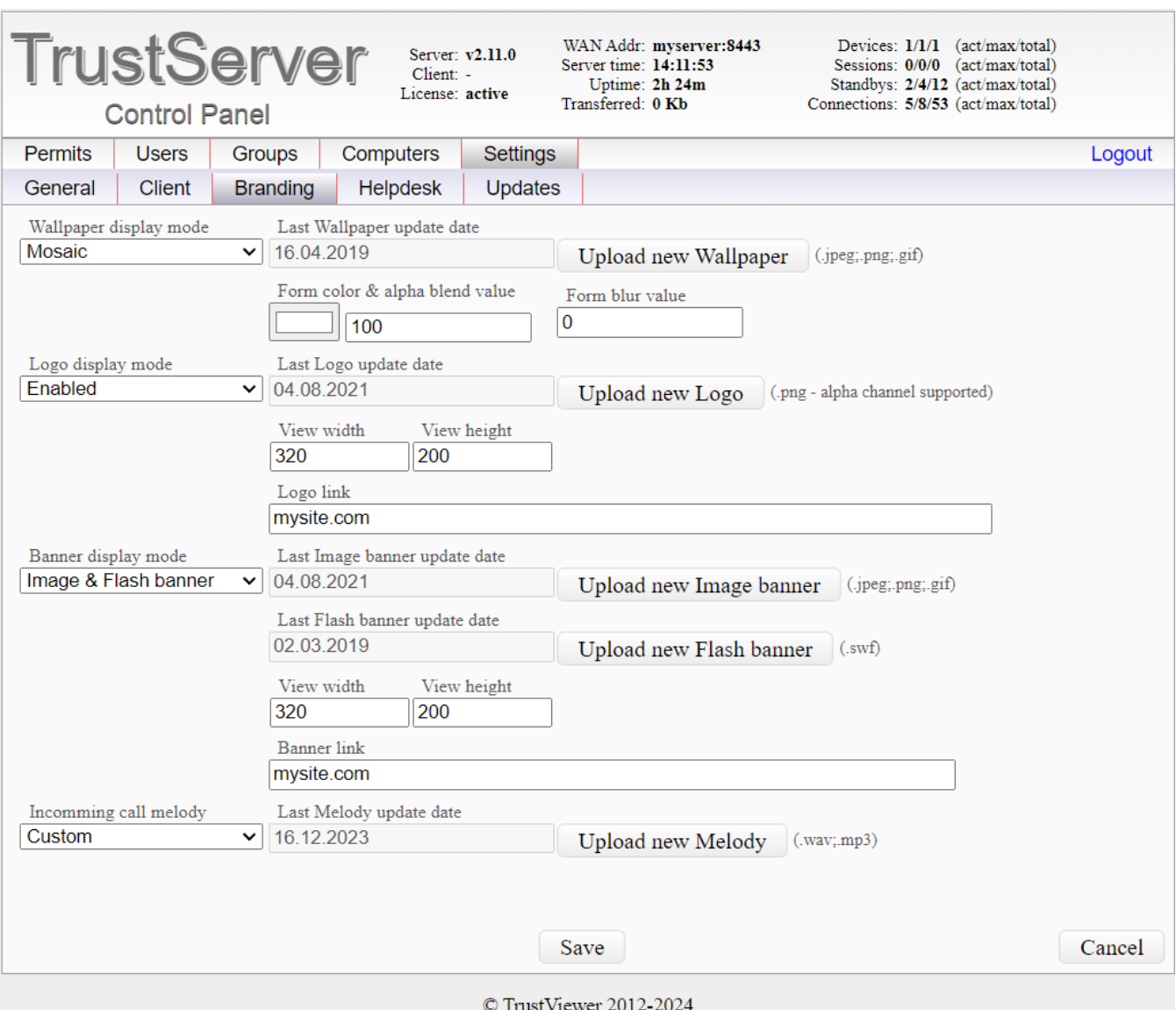

Following Below is a list of options for managing wallpaper, banner and logo:

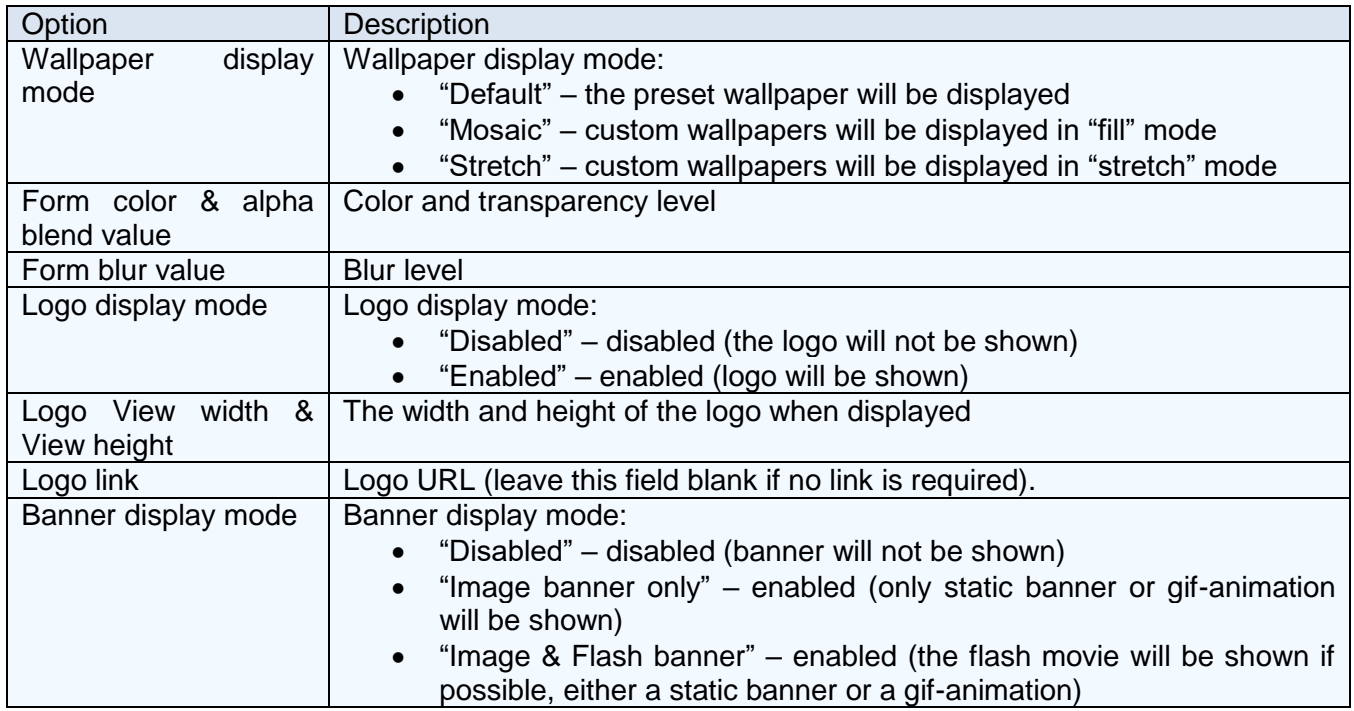

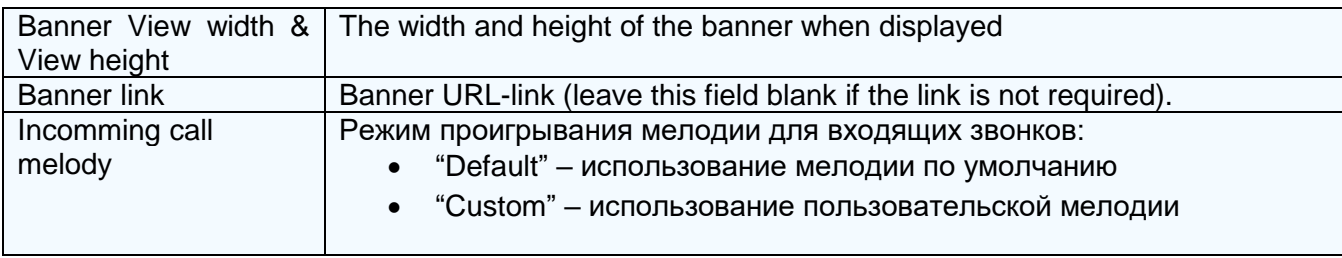

# **5.7. Main server settings**

The main server settings are made in the "TrustServer" server control panel, in the "Settings"- >"General" tab.

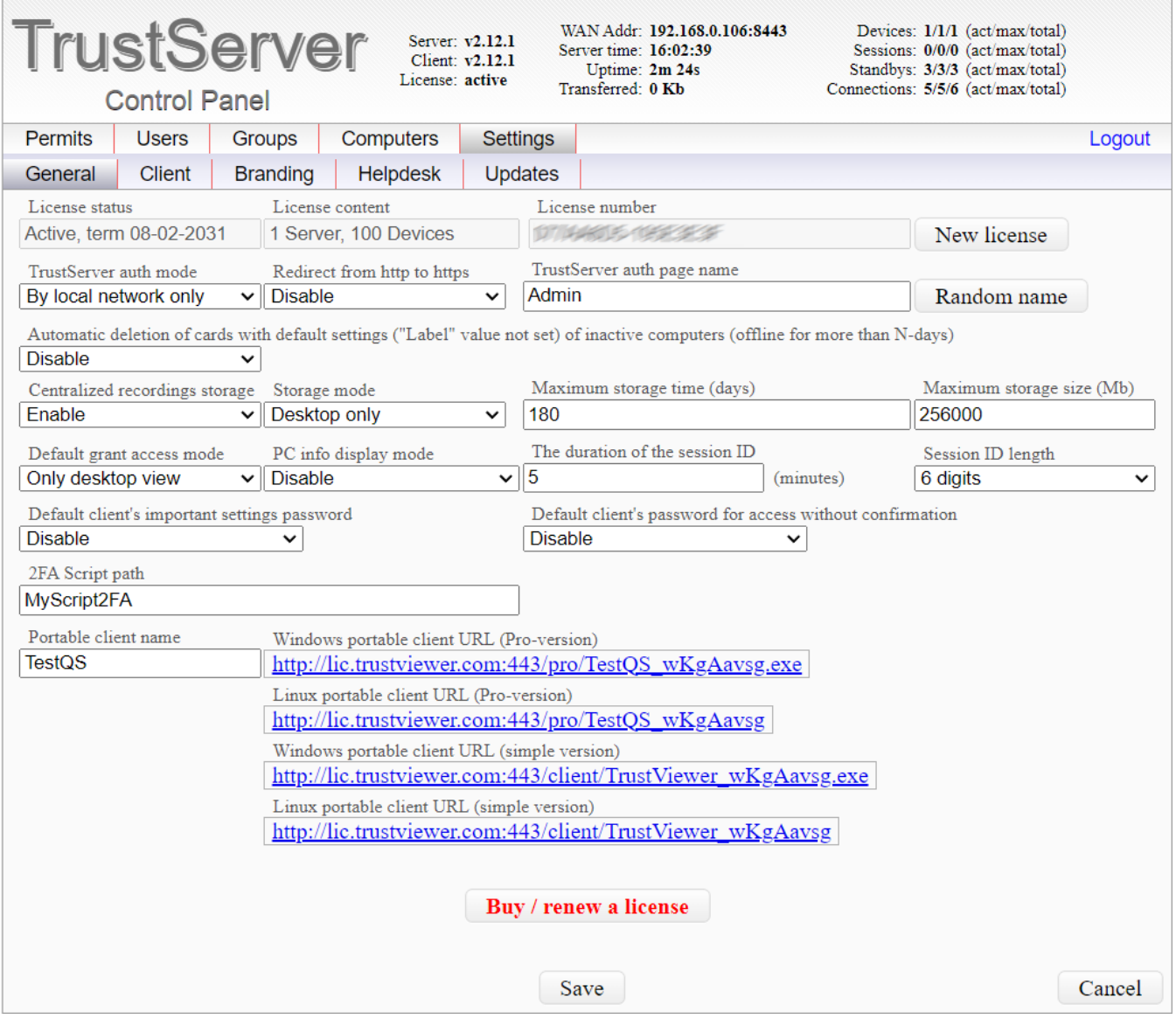

## **5.7.1. License activation**

Unregistered copy of "TrustViewerPro" has restrictions on the number of connections to the server, so product registration is required to complete the work. At the same time, product registration is possible both in automatic mode via the Internet and in manual mode without access to the Internet. Thus, the full-fledged work of "TrustServer" is possible both in public networks and in private networks without access to the Internet.

Product registration is carried out in the TrustServer server control panel, in the "Settings"- >"General" tab. To activate a new license, click the "New license" button, then enter the license number in the "License number" field, and click the "Apply" button. If Internet access is available, the registration will be performed automatically; otherwise, a link to the license file will be created, which will need to be manually downloaded from a computer with Internet access, and then uploaded to the server ("Upload license file" button). To cancel the registration, click the "New license" button, and then immediately click the "Apply" button (the "License number" field should be empty).

Attention! You can repeatedly register a product with the same license number, incl. and on different servers. However, activation of two or more different servers at the same time is prohibited (in this case, the license will be active only for the last activated server), so it is strongly recommended to unregister before performing license activation on another server.

Attention! The product "TrustViewerPro" is distributed on a subscription basis. This means that after the expiration of the license - the program will be limited. To exclude interruptions in work, please renew your license in a timely manner.

Attention! Automatic license renewal (after timely payment) - is possible only if the server has Internet access, otherwise - it is necessary to re-register the product manually.

## **5.7.2 Main settings**

Management of additional settings is carried out in the server control panel "TrustServer", on the "Settings"->"General" tab.

Following is a list of advanced settings options:

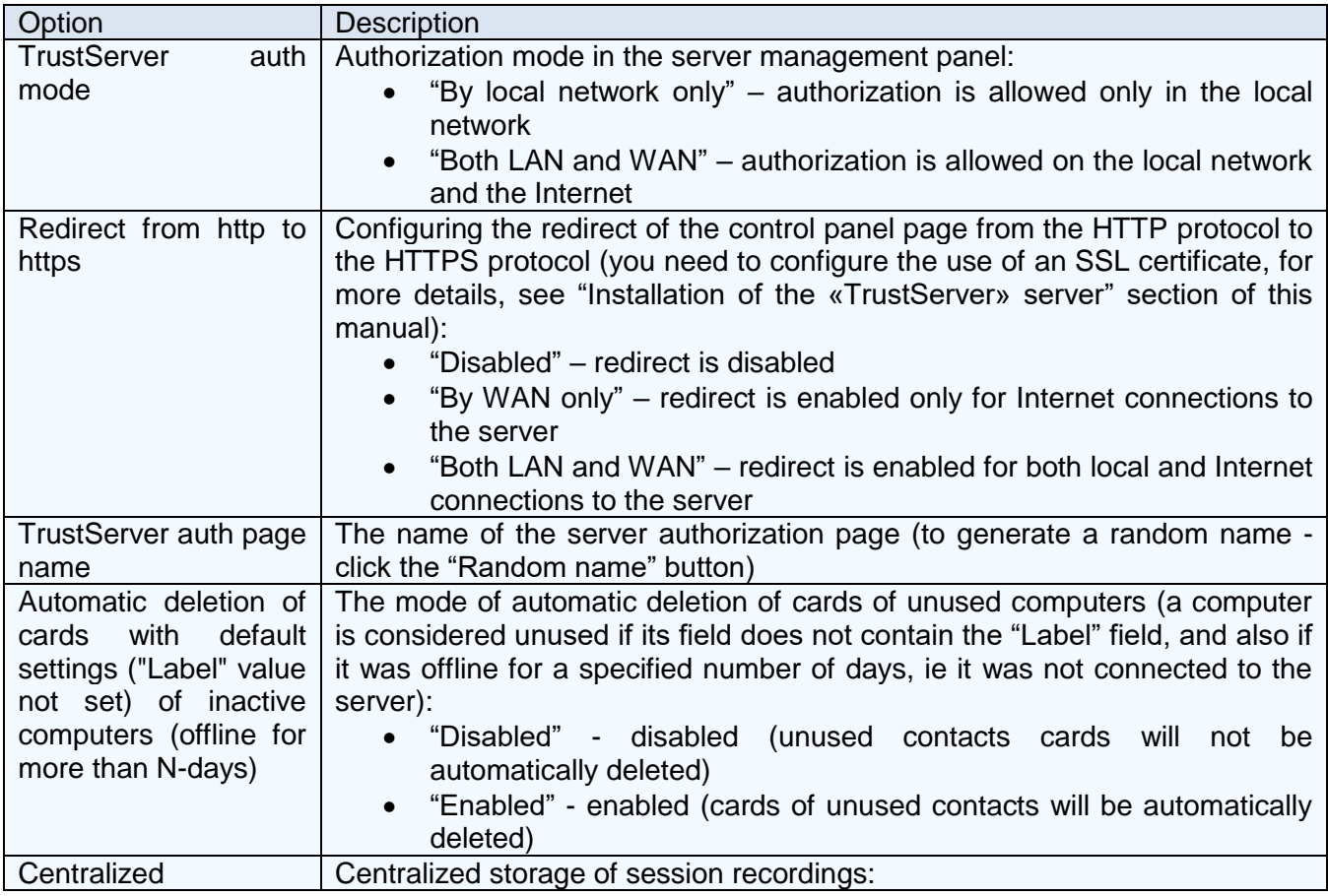

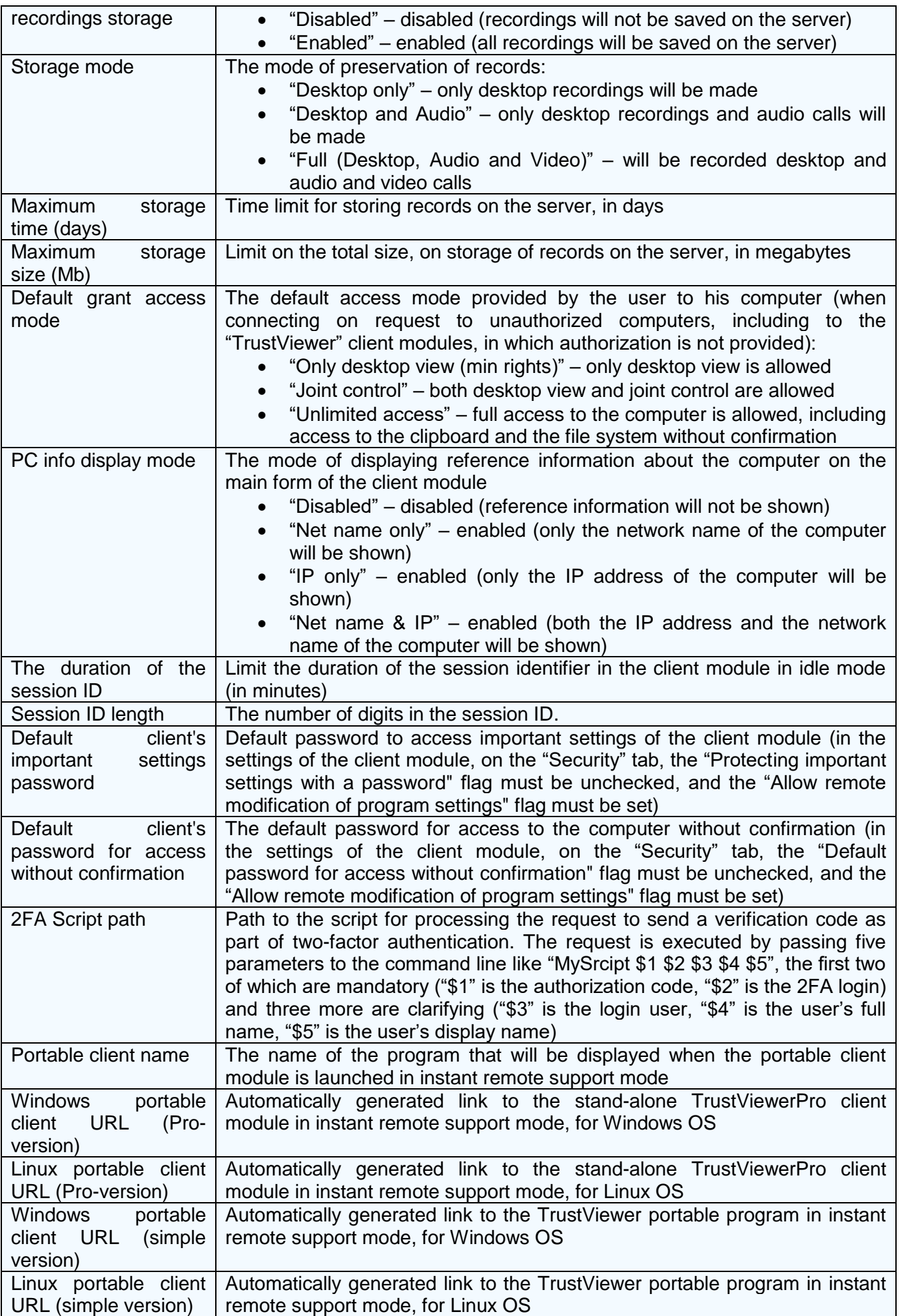

# **6. Work with the client module «TrustViewerPro»**

Once installed on the computer, the TrustViewerPro client module can be used both to provide remote access to your computer (client mode) and to connect to other remote computers (operator / administrator mode). At the same time, working in the operator / administrator mode is possible only after the user is authorized on the "TrustServer" server, and also if he has the appropriate rights and permissions. Two authorization options are possible:

- "Temporary authorization" is performed from the main form of the program (where it can also be canceled) and is valid for the duration of the program until restarting it.
- "Permanent authorization" is performed automatically when the program is started, with the credentials specified in the personal settings ("Menu"  $\rightarrow$  "Settings"  $\rightarrow$ "Personal").

# **6.1. Settings of the client module «TrustViewerPro»**

To open the client module settings form - click the "Menu" button on the main form of the program (or right-click on the program icon in the tray), and select "Settings". Note: in addition to the "Settings" menu item, the "Language" items are also available (to temporarily change the current interface language) and "About the program" (to display information about the program and license status).

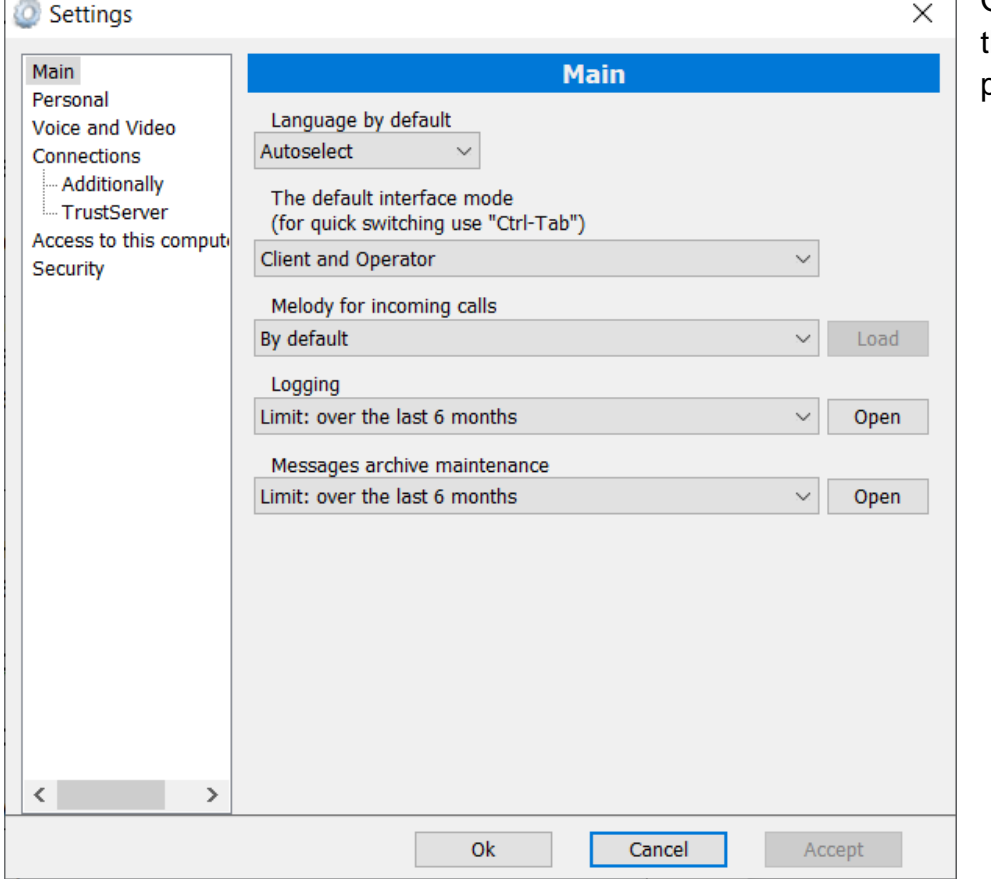

## **6.1.1. "Main" settings page**

On this you can change the main settings of the program.

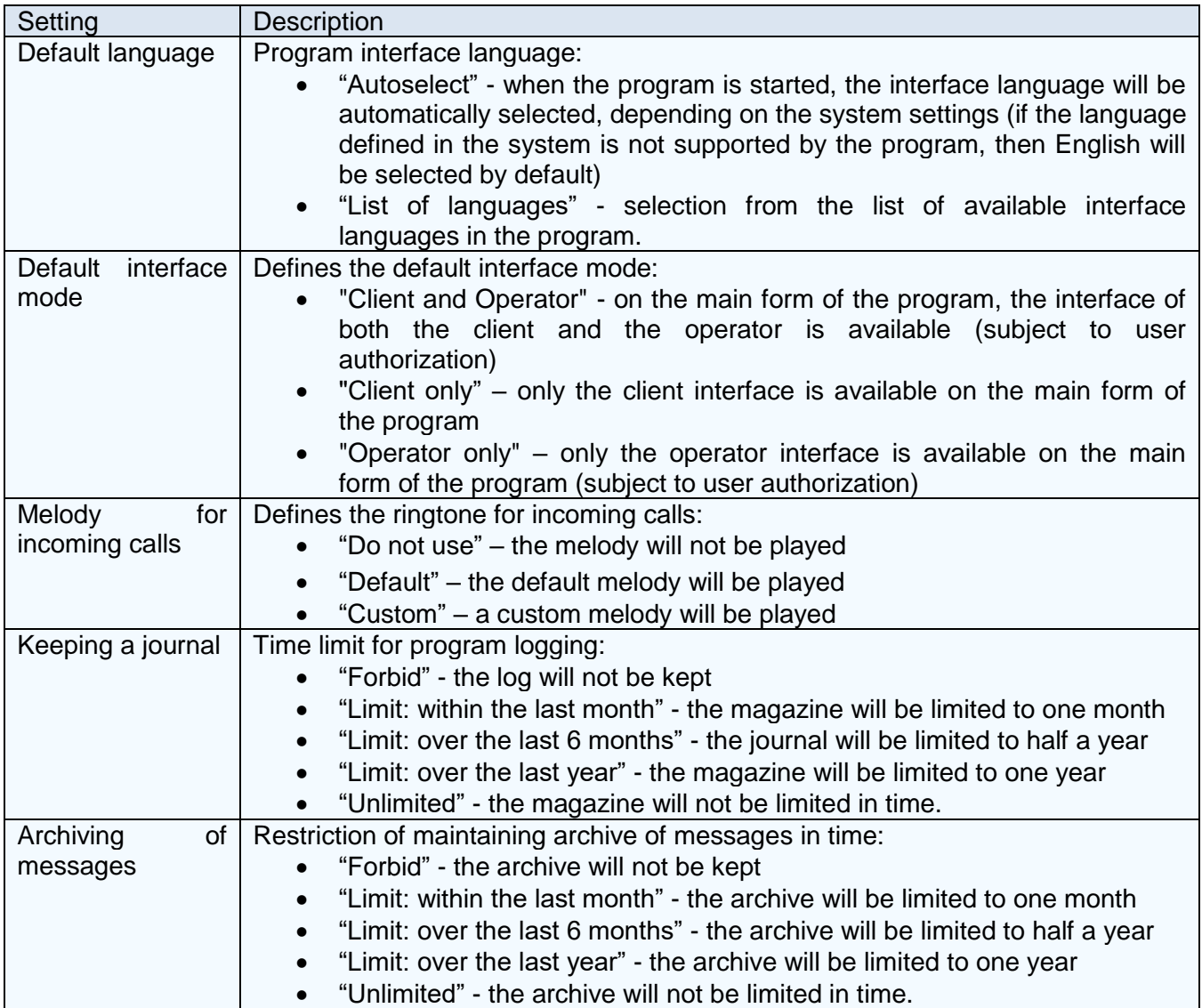

# **6.1.2. Personal Settings Page**

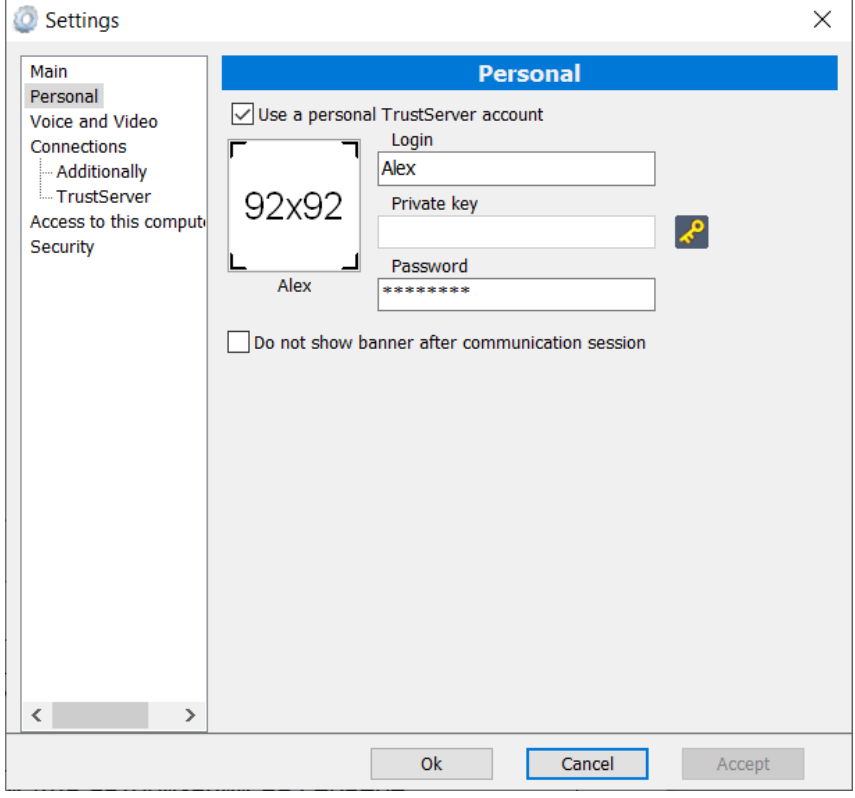

If user authorization is required the login and password of the "TrustServer" account are indicated on this page, while the "Display Name" field and also "Photo" are loaded automatically. Also, for authorized users, you can disable the display of the banner after the end of the session.

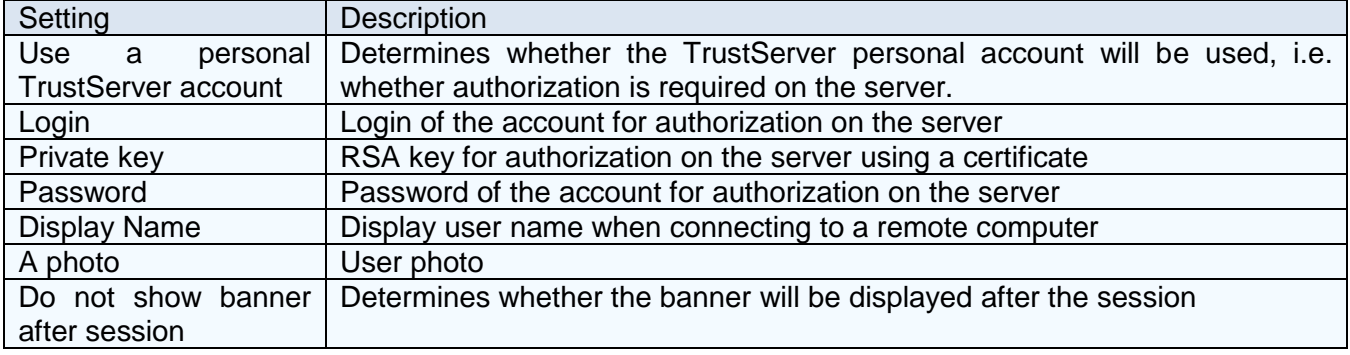

# **6.1.3. "Voice and Video" settings page**

On this page you can select a webcam, as well as playback and sound recording devices that will be used in the program, including for video calls.

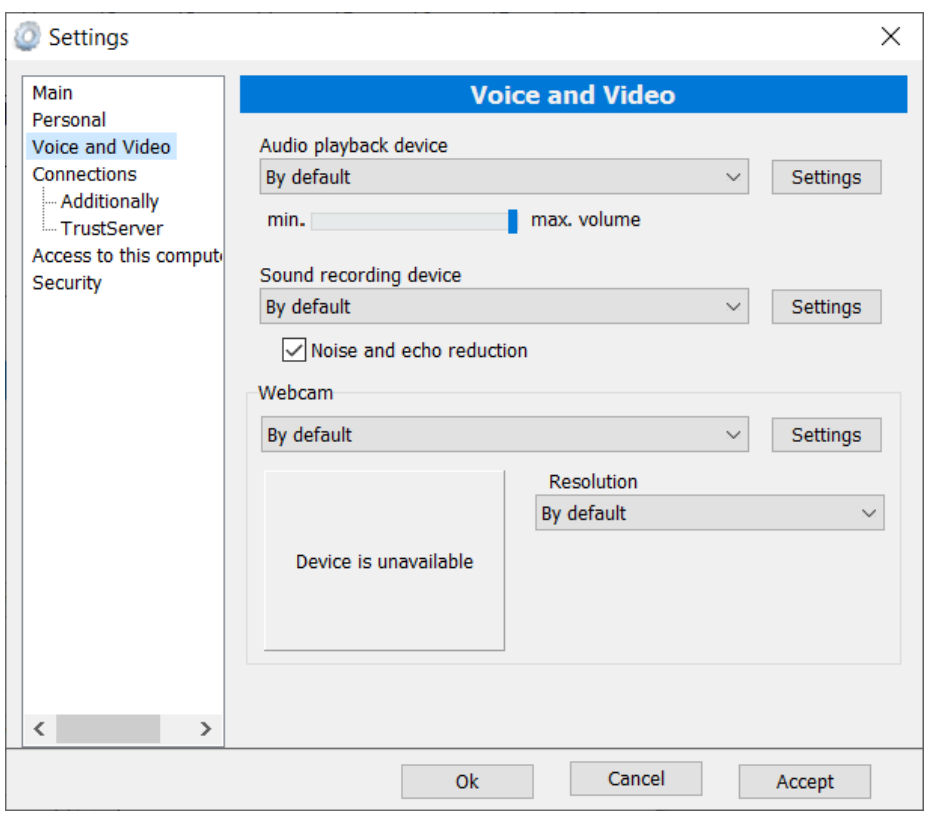

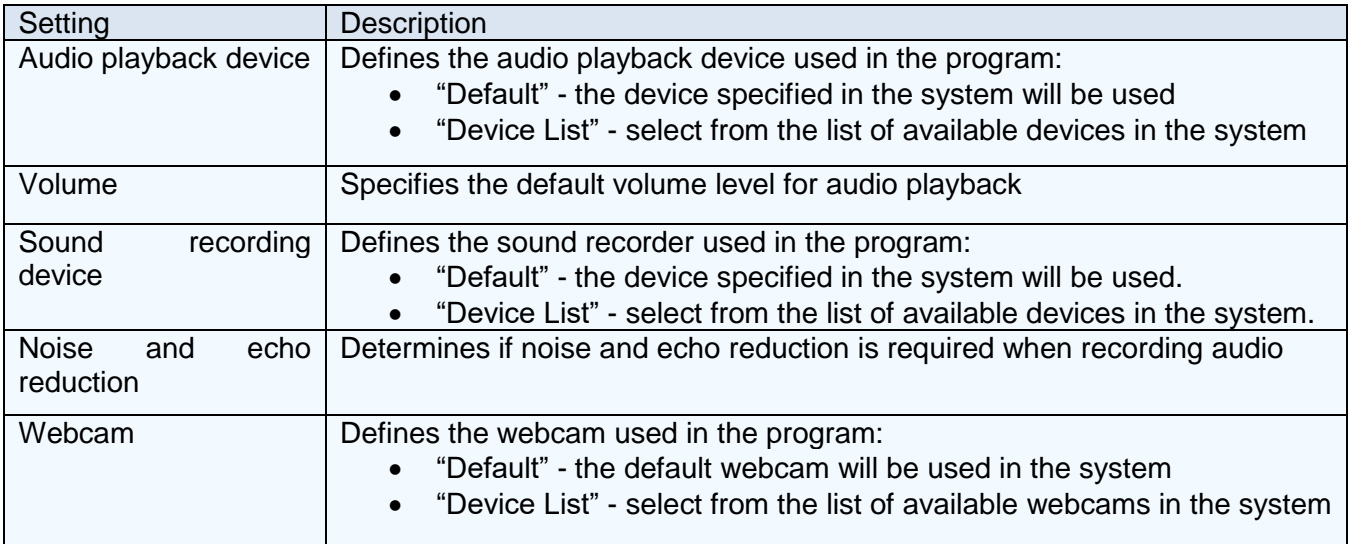

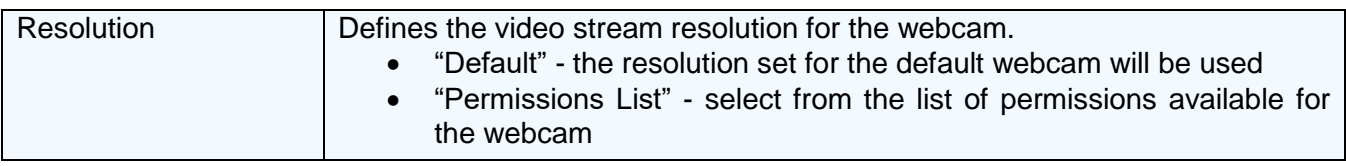

## **6.1.4. "Connections" settings page**

On this page, you can change the settings for incoming connections (computer administrator rights are required).

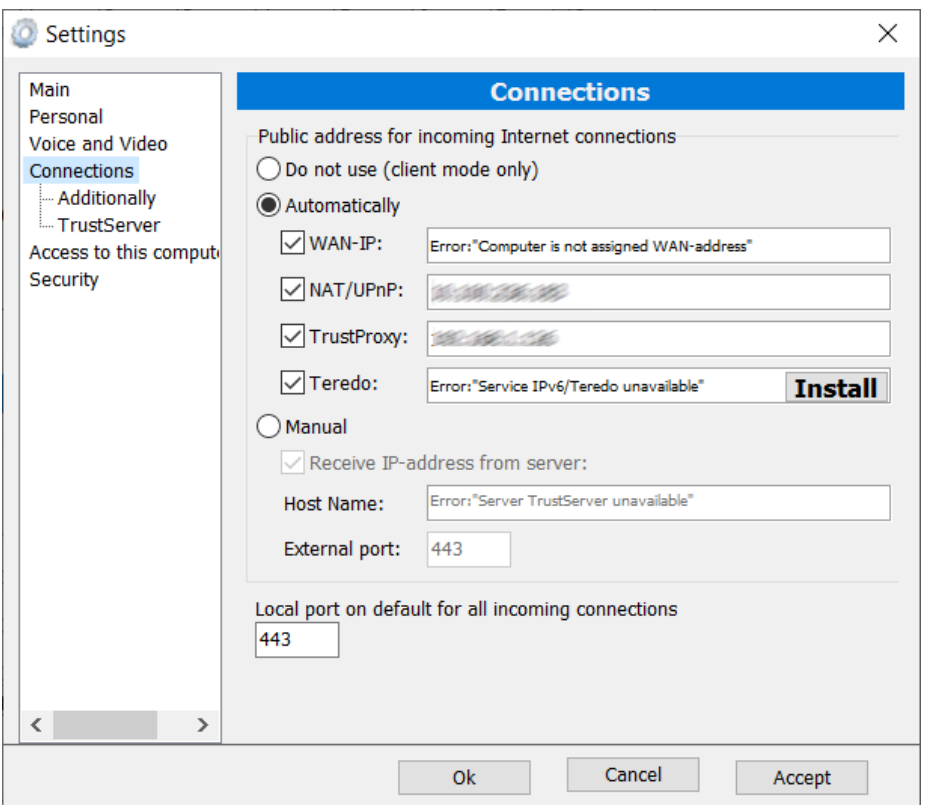

Attention! Automatic detection of all possible types of incoming connections allows to improve the efficiency of routing optimization when connecting to a remote computer, however, in some cases, the process of optimizing routing may take a longer time.

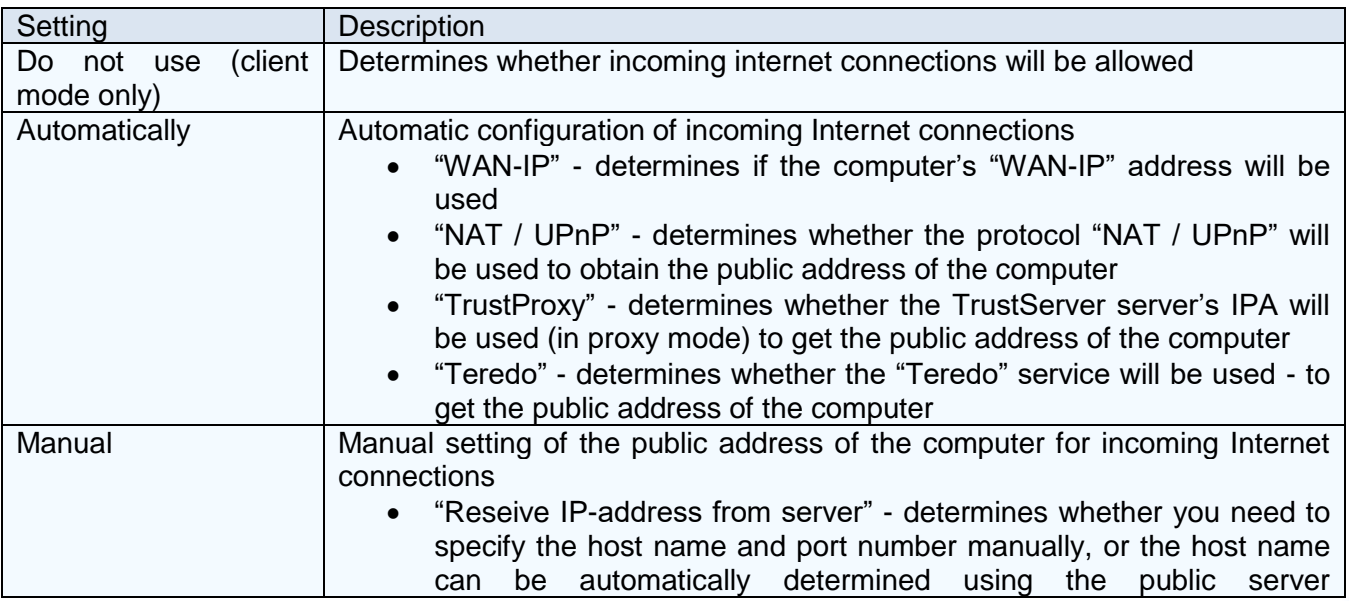

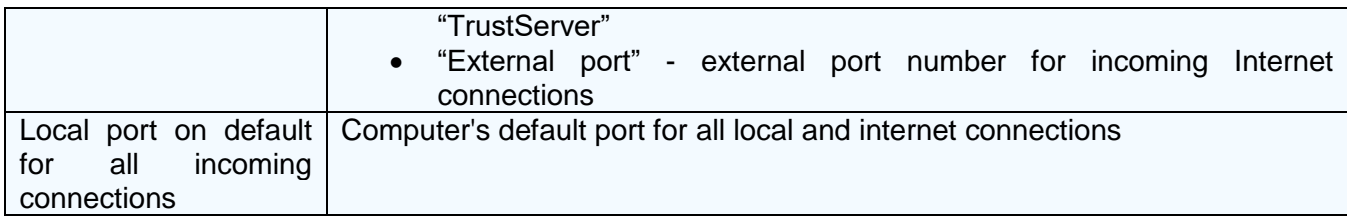

# **6.1.5. "Additionally" settings page**

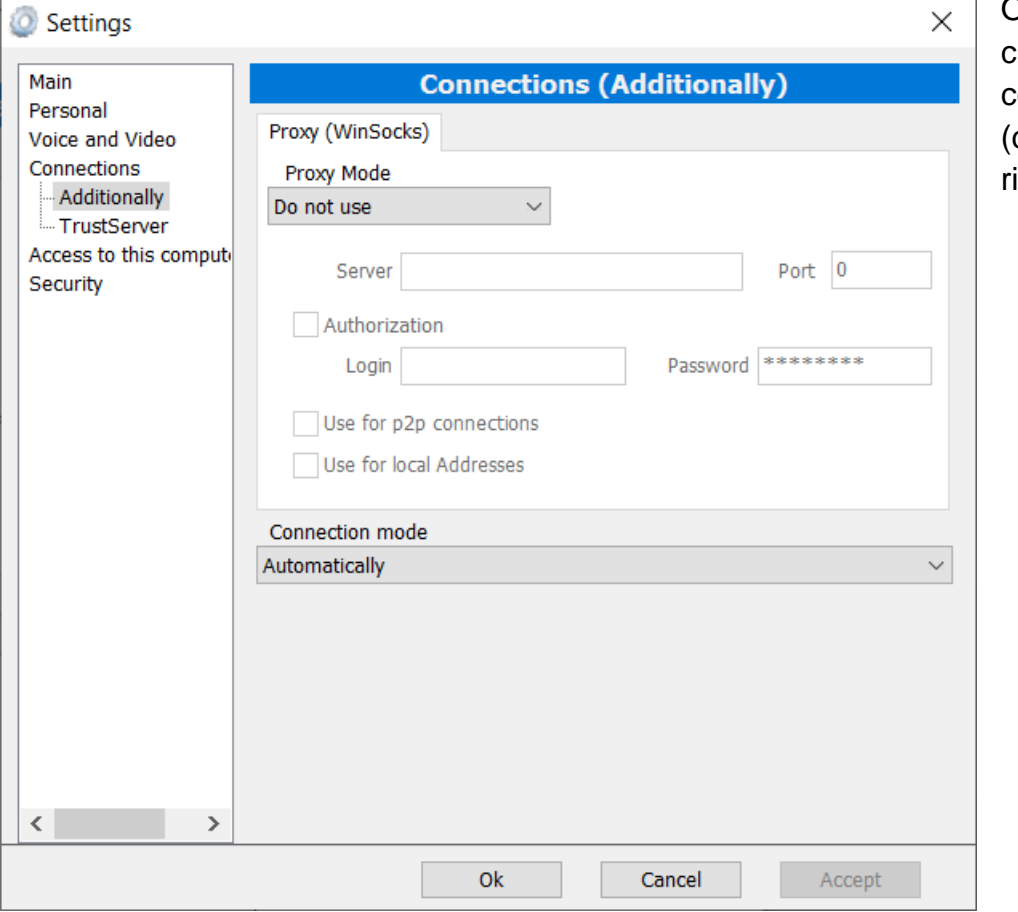

On this page, you can change additional connection settings computer administrator ights are required).

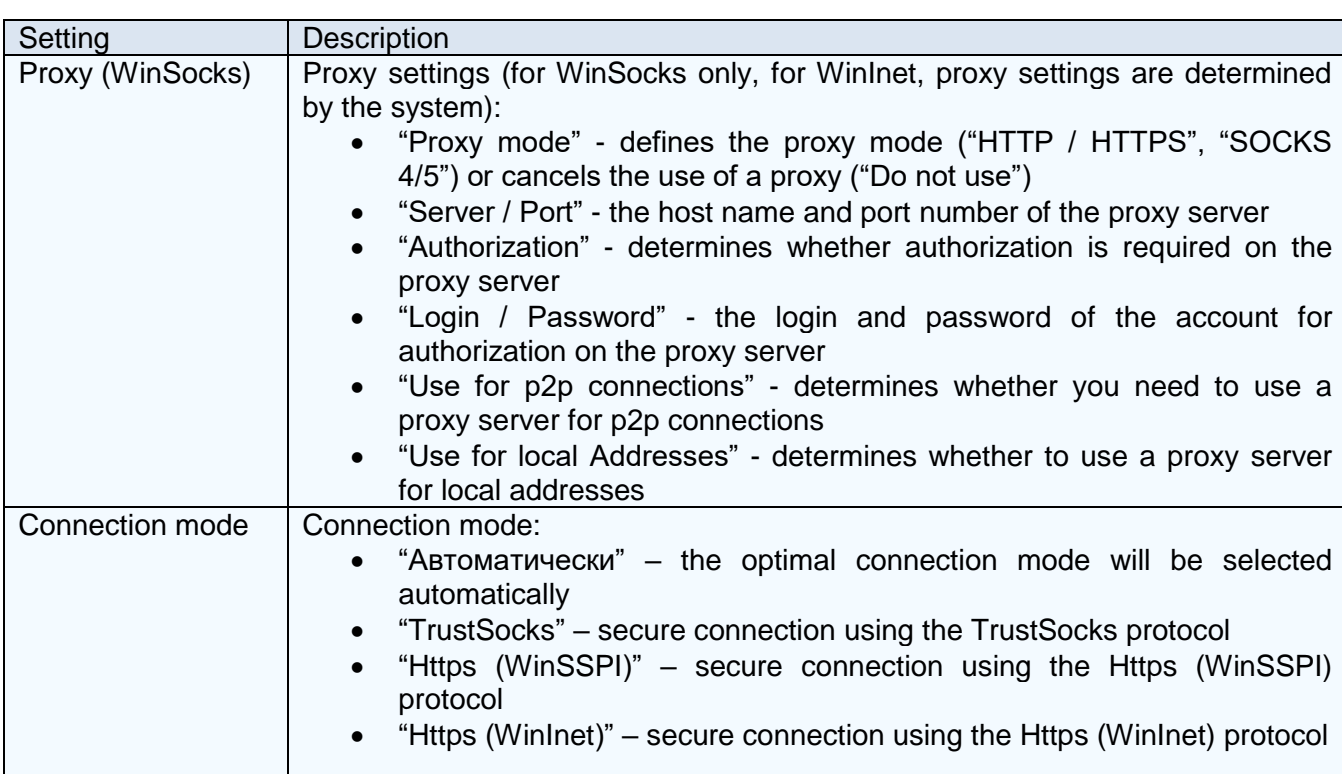

# **6.1.6. Settings page "TrustServer"**

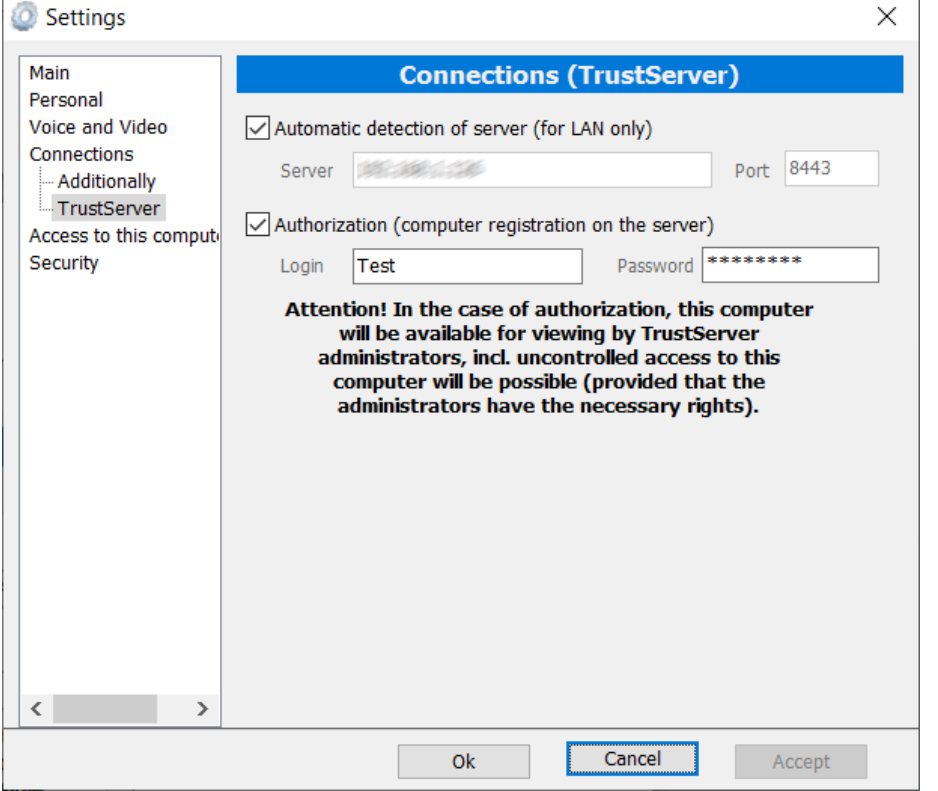

On this page you can change the server connection settings (computer administrator rights are required).

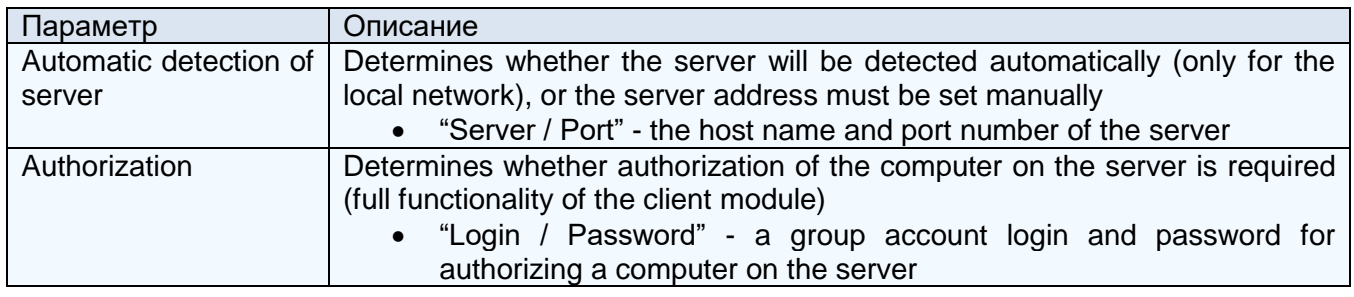

# **6.1.7. Settings page "Access this computer"**

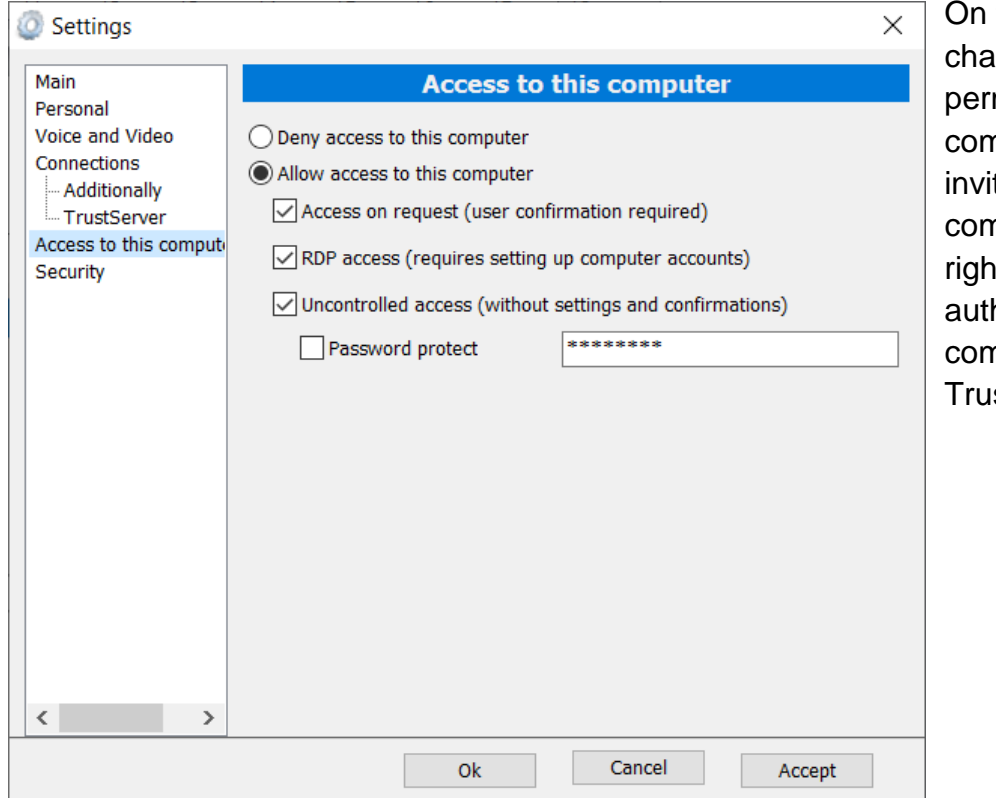

this page, you can inge the settings of the manent access to the nputer without an itation (you need nputer administrator nts, as well as horization of the nputer on the stServer server)

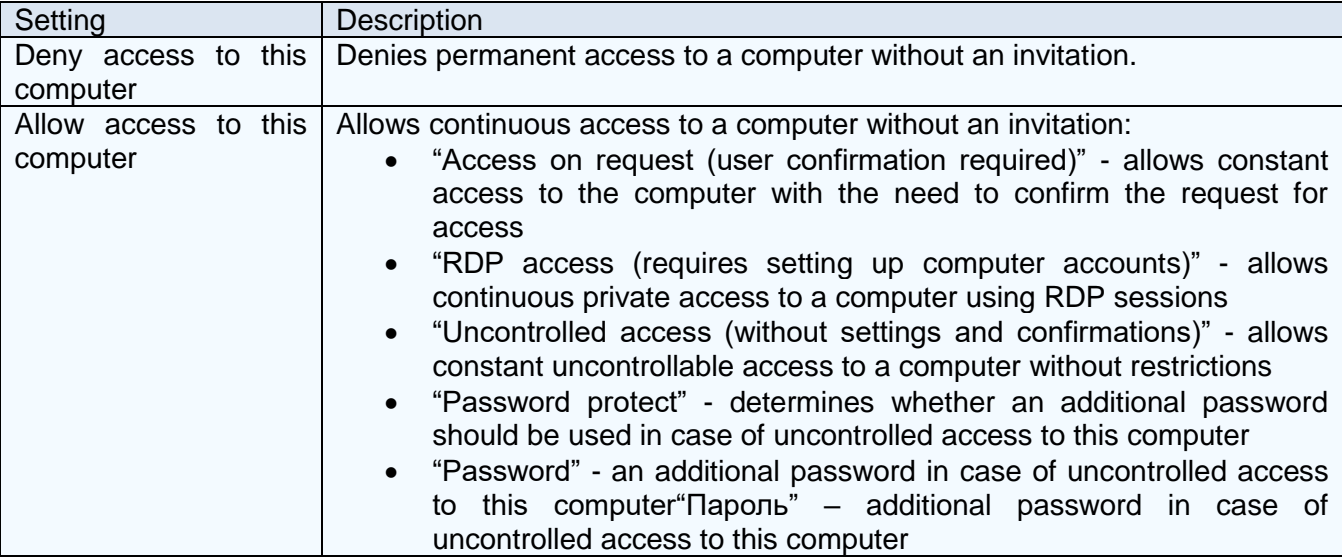

# **6.1.8. Settings page "Security"**

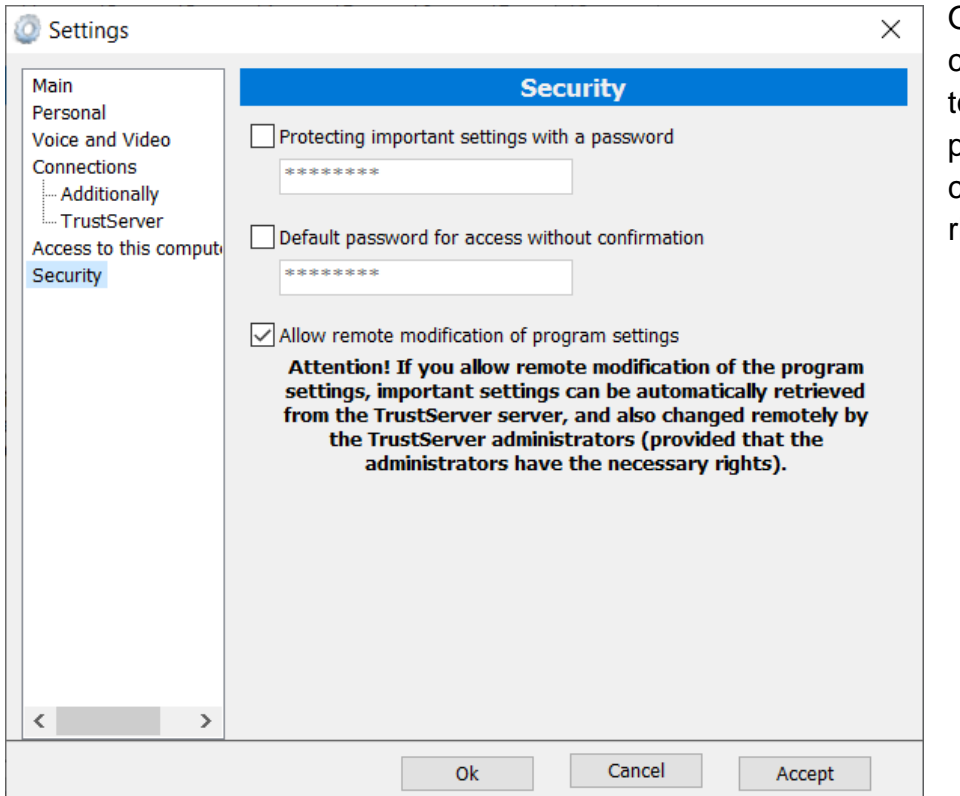

On this page, you can change the settings related to the security of using the program (requires computer administrator rights).

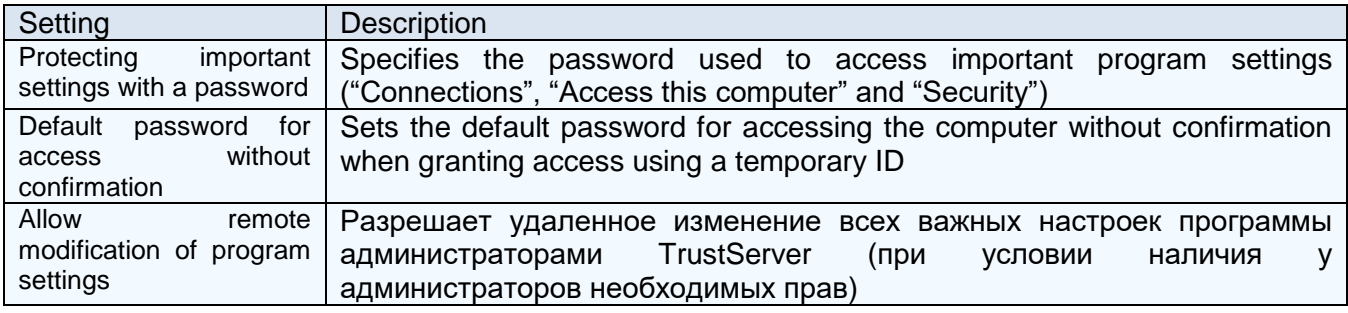

# **6.2. Work with the «TrustViewerPro» client module in client mode**

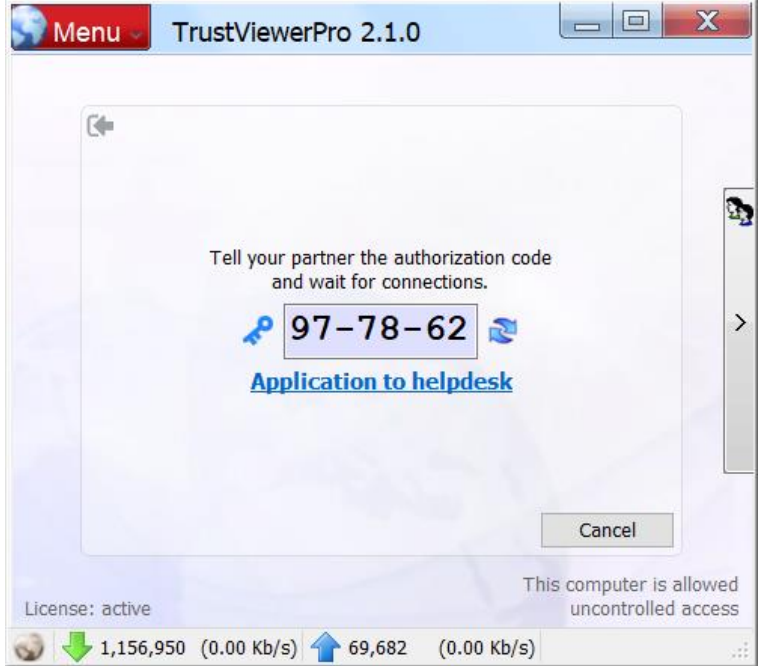

Any user, even unauthorized, can initiate a connection to his computer: create an invitation to access using a temporary ID, or apply for helpdesk service. To provide access to your computer, the user should open the main form of the program (by launching the corresponding icon on the desktop, or by clicking the left mouse button on the program icon in the tray), this will display a temporary session ID that needs to be communicated to the operator, as well as a link to open application forms for the helpdesk. While waiting for a connection to his computer - the user can minimize the

program window, while the current session will not be interrupted. However, if the user clicks the "Cancel" button, the current session will be terminated.

Attention! Here the user can also allow temporary access to his computer without confirmation, for this purpose it is necessary to click on the icon with the image of the key (to the left of the ID field), set an arbitrary password, and report it along with the ID to the operator. Also, the password for access without confirmation can be set by default in the program settings on the "Security " tab.

## **6.2.1. Granting access using a temporary ID**

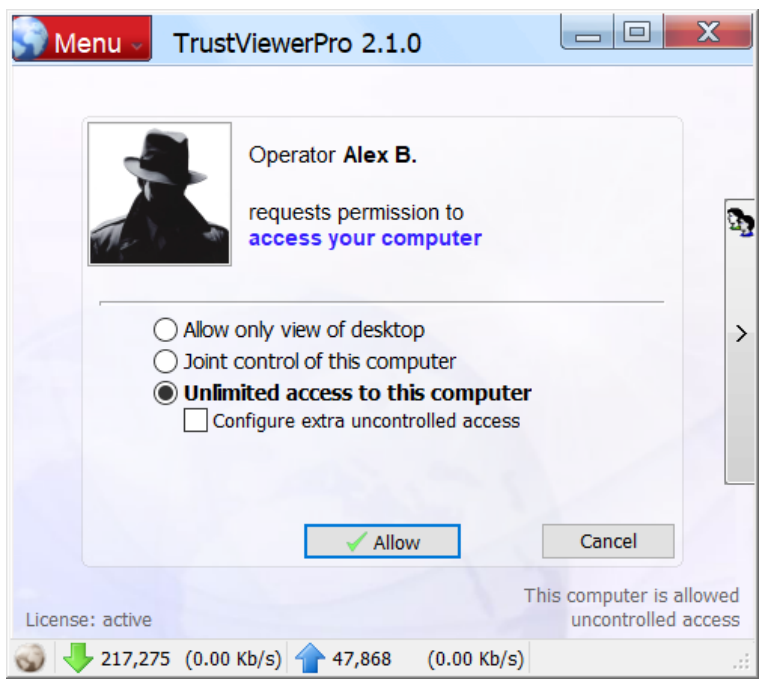

After the operator has received a session ID from the user, and with its help initiated a connection to a remote computer, a confirmation form will open on the user's side, where you can select the access granting mode.

The following are the possible modes of providing access to a computer.

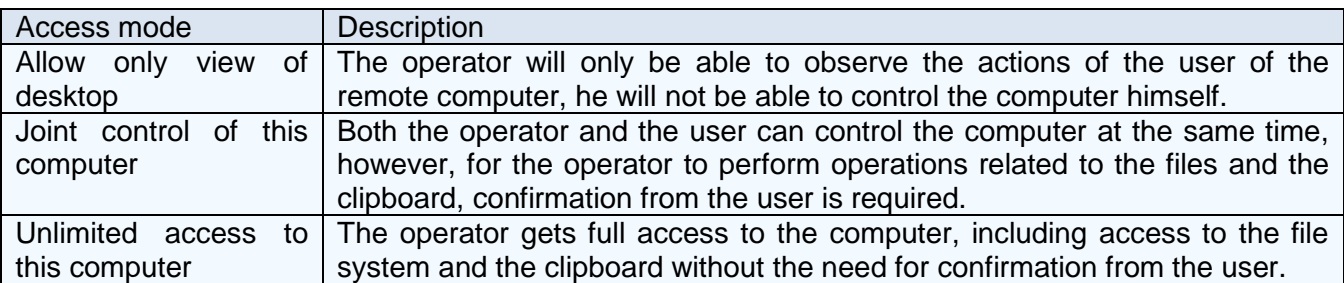

Attention! It uses a temporary ID unique for each new communication session. In case of expiration of the identifier, it is necessary to initiate a new communication session, and, accordingly, inform the operator of the new temporary identifier.

Attention! Using the TrustServer server control panel, you can limit the level of access to remote computers for each individual operator. In this case, depending on the access level of the operator, here some modes of providing access to the computer will be blocked. In addition, the server can also set the default access mode, both for all unauthorized users, and for certain groups of authorized users (specified in the properties of the group account).

In addition, in the case of a user-selected mode of unrestricted access to your computer, here you can configure the provision of temporary uncontrolled access to the computer to the current operator. In this case, after the end of the current communication session, the operator will be able to temporarily connect to the computer without the need for confirmation from the user, including managing the computer after a reboot. To configure uncontrolled access - the user must tick the "Configure uncontrolled access" checkbox and click the "Accept" button, after which the corresponding setup form will be displayed.

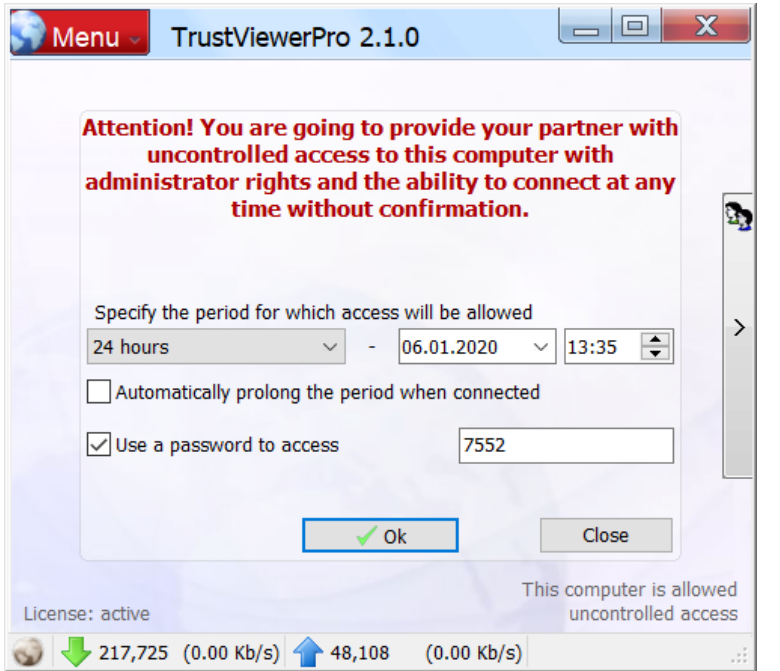

Here you need to specify the period for which access will be granted, as well as, if necessary, set a password for access to the computer. If the "Automatically prolong the period when connected" flag is not selected, then after the expiration date - uncontrolled access for the current operator will be automatically blocked. In addition, the user can cancel access at any time manually, to do this, display the contacts panel (click the button on the right side of the main form of the program), expand the "Access to this computer" group, find and highlight the required operator (for one computer

can simultaneously several uncontrolled accesses for different operators can be provided), right-click the context menu, and click "Block" or "Delete".

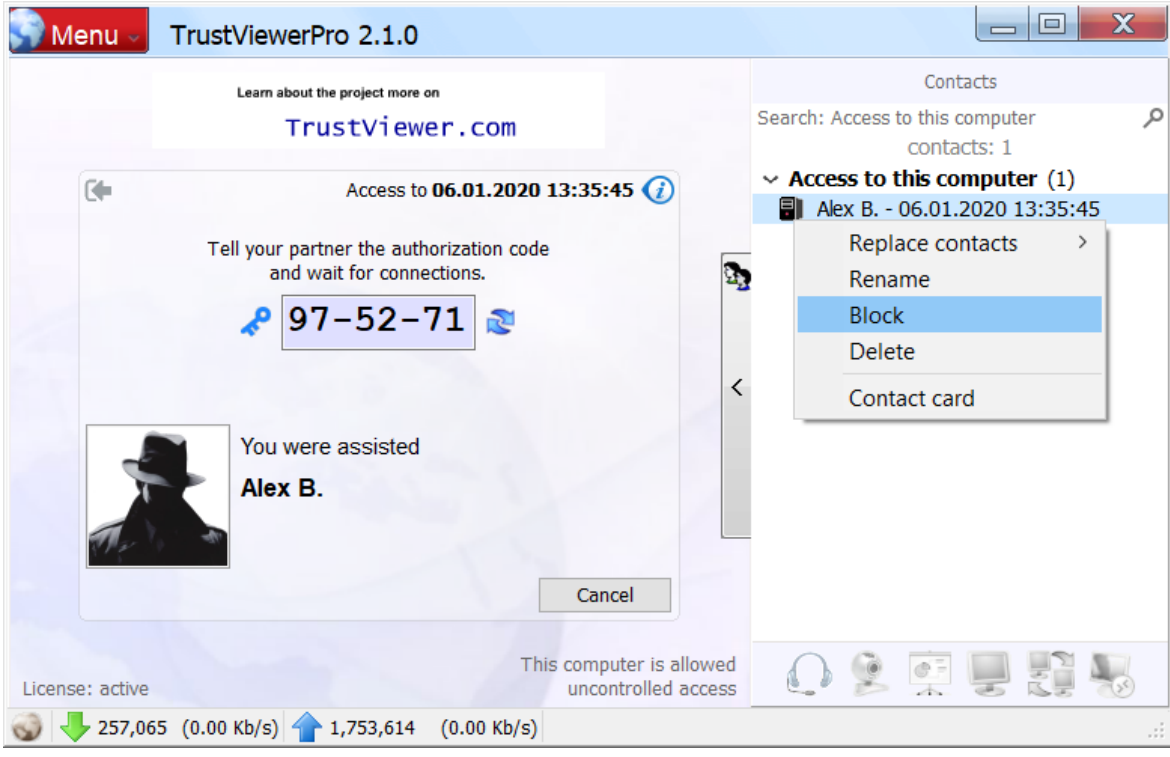

Attention! After the end of the session, the old session ID is still valid, so it is possible to easily reconnect without having to tell the operator a new ID. To end the current session and assign a new ID, click the "Cancel" button here.

## **6.2.2. Providing access through the application to the helpdesk service**

Attention! To enable the user to submit an application to the helpdesk service, the corresponding settings must be made on the TrustServer server (for more details, see "Configure integration with Helpdesk / Service desk services" in the "Administration of the TrustServer server" section of this manual)

Attention! To submit an application to the helpdesk service, the operators (if they have the appropriate rights) can request access to the remote computer during the entire lifetime of the active application.

To submit an application to the helpdesk service, the user must click on the link "Application to helpdesk" located under the temporary identifier field on the main form of the program. At the same time, depending on the TrustServer server settings, either the built-in simplified application form will open, or a window with the form of the configured helpdesk service, or a page in the default browser with the corresponding form. Following is a variant of using the built-in simplified application form.

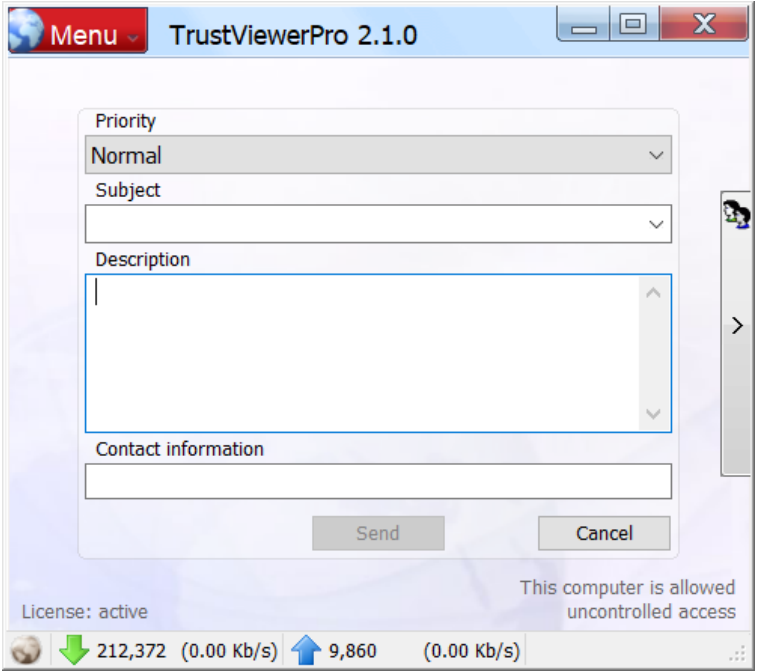

Here you need to specify the priority of the request (choose from the list one of the options - "Low", "Normal", "High" or "Maximum"), fill in the "Subject" field (enter a new value or select from the list of saved), fill in the "Description" "(In case the" Subject "field was chosen from the list of saved, this field will also be filled automatically), as well as the" Contact information "field (this field will be automatically filled with the value from the previous application). After filling in all the fields of the form, you must click the "Send" button and wait for the connection to be established by the operator (before connecting, as well

as in the case of providing access by ID - the confirmation form will be opened, where you can choose the mode of providing access).

Attention! Since the application submitted provides access to the user's computer without time limit (access is given for the duration of the application, i.e., until it is processed or revoked), for security reasons, it can be open for each user at the same time Only one active application. Check the fact of the presence of an active open application, as well as cancel the current application - the user can at any time on the main form of the program.

## **6.2.3. Providing access using the contact list**

During an active communication session, established with a temporary ID or request to the helpdesk service, the user and the operator can exchange contact information (create contact cards). In this case, the user can at any time send an invitation to access your computer using the contact card of the operator, you need to display the contact panel (click on the button on the right side of the main form of the program), find and select the desired operator, wait for a positive response from the remote computer (in the access panel should be activated buttons for appropriate requests), click on the "desktop Demonstration" (icon presentation), and wait for the connection operator. Here the user can block or delete the contact of the operator, for this you need to select the desired operator, call the right mouse button context menu, and click "Lock" or "Delete"

Attention! In the "Desktop demonstration" access mode, the operator will only be allowed to view the desktop, without being able to control the remote computer, however, during a communication session, the operator can request an increase in access level.

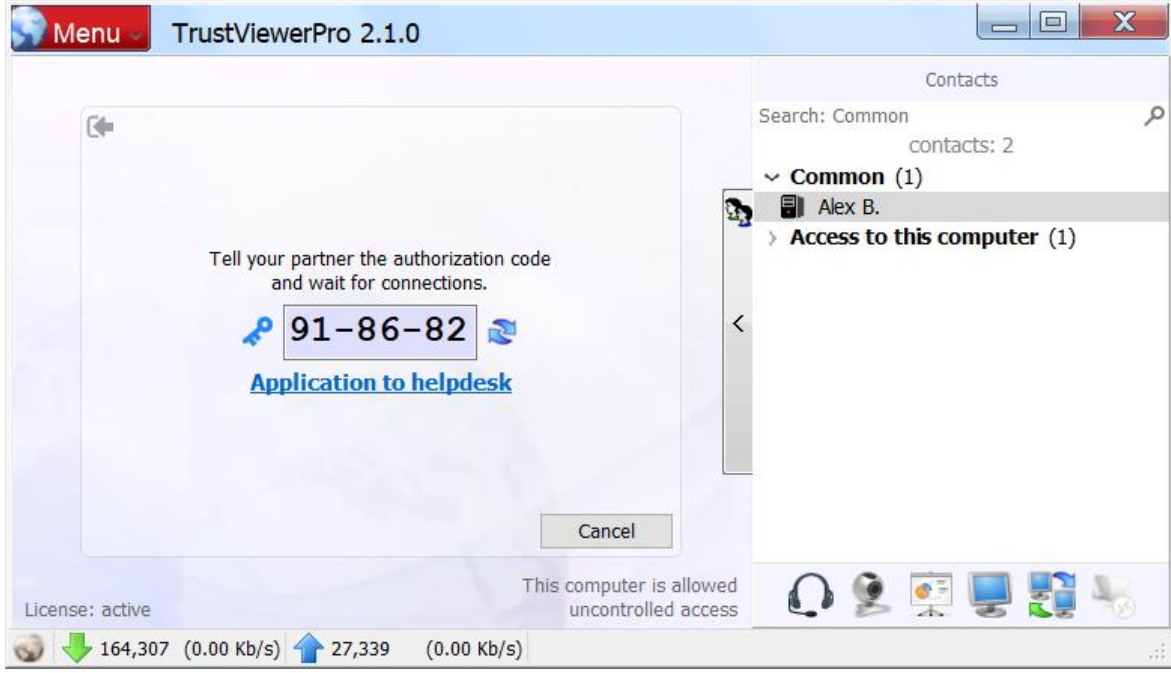

# **6.3. Work with the «TrustViewerPro» client module in the operator mode**

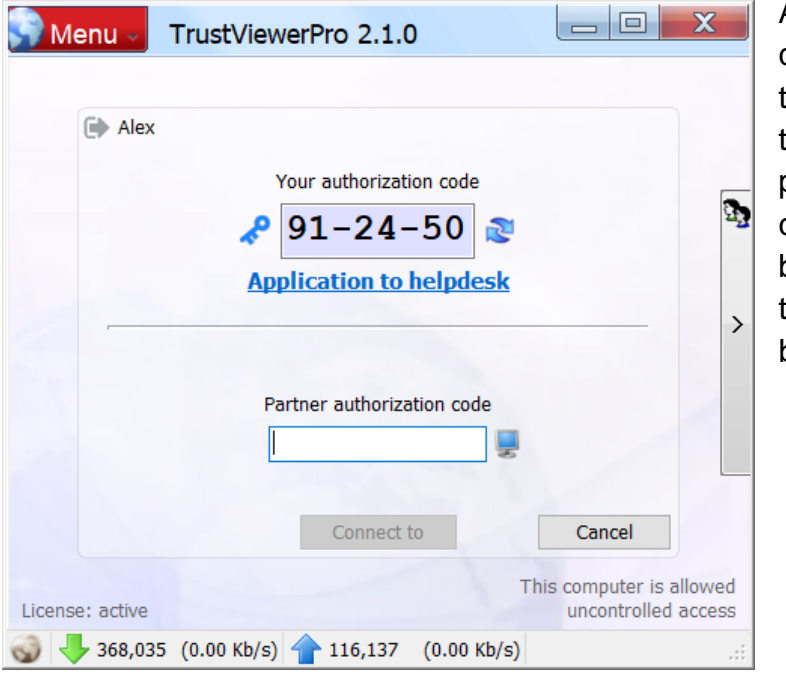

An authorized user with operator rights can connect to remote computers using the temporary session ID given to him, to do this, open the main form of the program (by launching the corresponding icon on the desktop, or by left-clicking the program icon in the tray), enter the session ID and click button "Connect".

Attention! In addition to the default session mode "Remote Desktop" - the operator here can also select an additional session mode ("Voice", "Video call", "Desktop demo", "File and folder sharing") for To do this, click the button to the right of the identifier entry field, and select the required mode in the drop-down list.

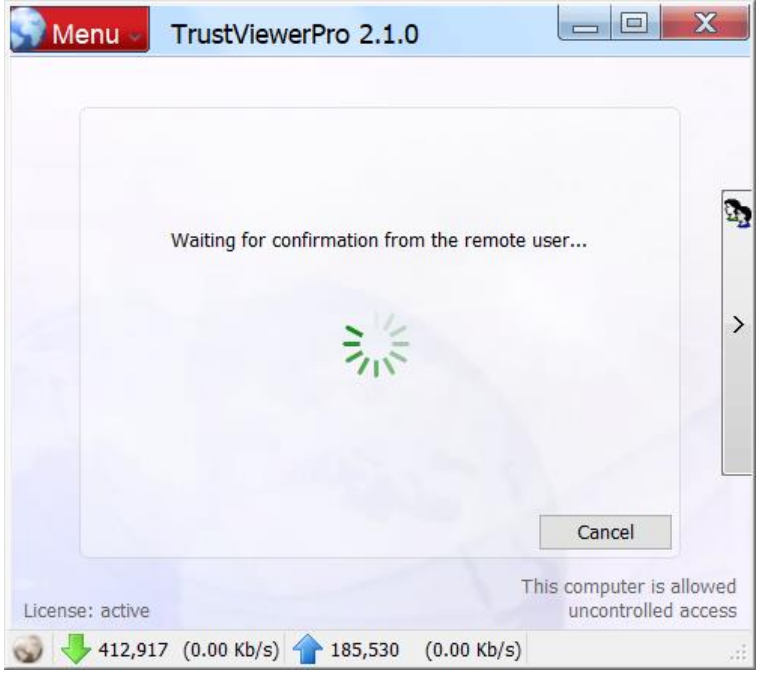

After that, a form of waiting for confirmation of connection from the user's side of the remote computer will open, on which the operator, if necessary, can send an instant message to the user. Also, if the remote user has set an access password without confirmation, you can enter the access password here and immediately start a communication session.

After confirming the connection by the user of the remote computer, depending on the mode of access granted, the session will start either with the ability to only view the remote desktop, or with the possibility of joint control of the computer, or in the mode of unlimited access to the computer.

Attention! The level of access to a remote computer at each new session is selected directly by the user of this computer during the confirmation of the request for access. Moreover, during a communication session, the operator may request an increase in the access level, however, in any case, the user of the remote computer cannot select the access level to his computer above the value specified in the operator profile card (for the "Operator rights to remote control" setting, see in the "User Management", in the "Administration of the TrustServer Server" section of this manual).

After a successful connection, in addition to direc control the remote computer, both for the operator and the user, additional modes of interaction will be available. In general, the interface with the remote computer is implemented in the "single window" version, with the ability to quickly switch between the active presentation modes: "Video call", "Desktop demo", "Remote desktop", "File sharing and folders" (there is also a "Voice communication" mode, which does not have a separate presentation and works together with the other modes, i.e., the initiated audio call will be active during the entire communication session regardless of the current presentation mode). To switch between active modes, just click on the corresponding button (the active mode is indicated by a green circle in the lower right corner of the corresponding button). In addition, when you hover the mouse over the mode button, a context menu is displayed in which, depending on the type and status of the marked mode, you can perform the following actions: send invitation (request for activation of the mode requires confirmation from the partner, except in the case of unlimited access to the computer), pause/end the action of the mode, and also, for the mode "Sharing of files and folders" add/cancel sharing of files and folders.

In the event that the parties exchanged contacts during a communication session, the operator may at any time send an access request to the user of the remote computer using the contacts panel. In addition, if the operator was provided with temporary uncontrolled access, then using the contact panel, the operator can also connect to a remote computer, but without confirmation from the user.

## **6.3.1. Communication session in desktop view only**

In the desktop view only mode, the operator cannot control the remote computer using the mouse and keyboard, and file and clipboard operations require confirmation from the user of the remote computer.

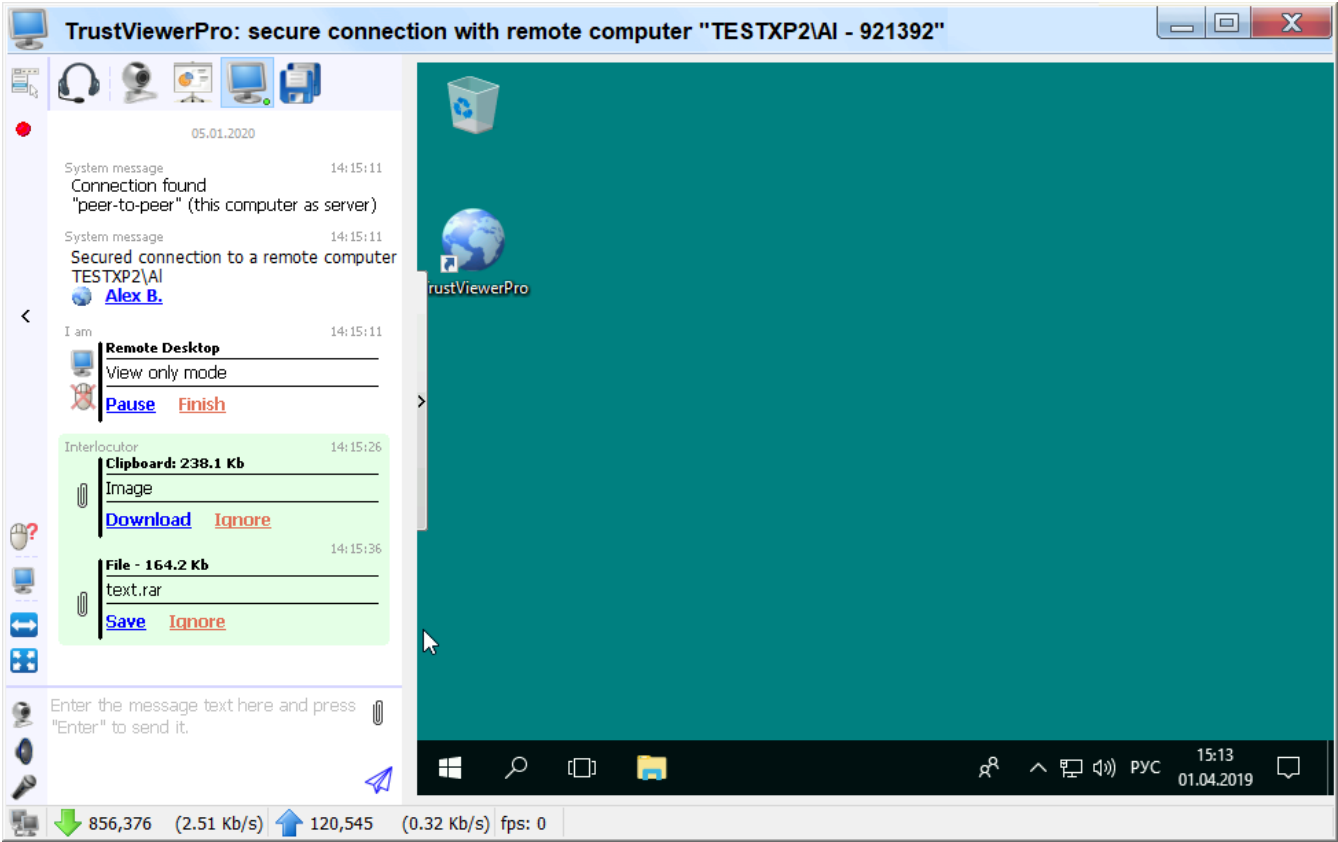

The following are the button assignments on the session control panel in the desktop view only mode.

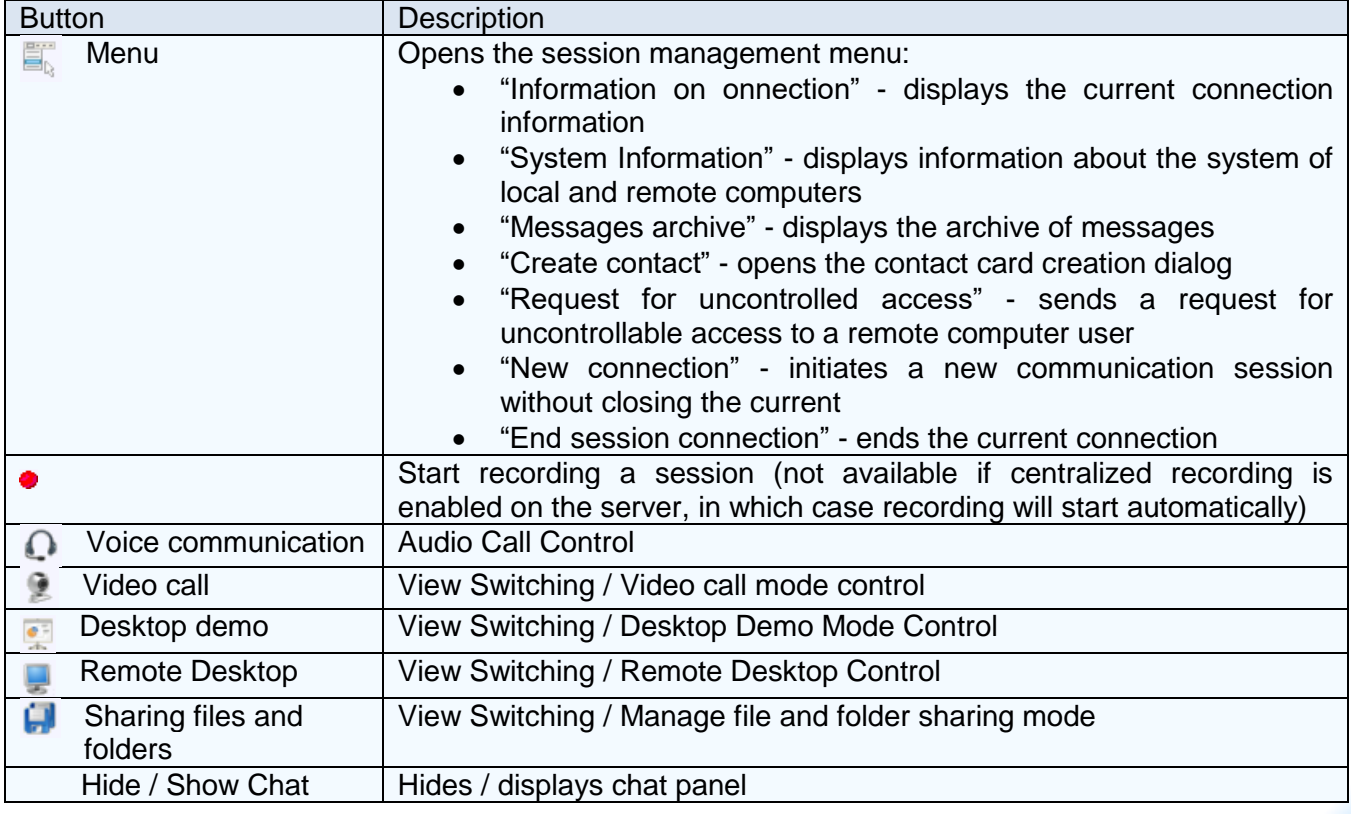

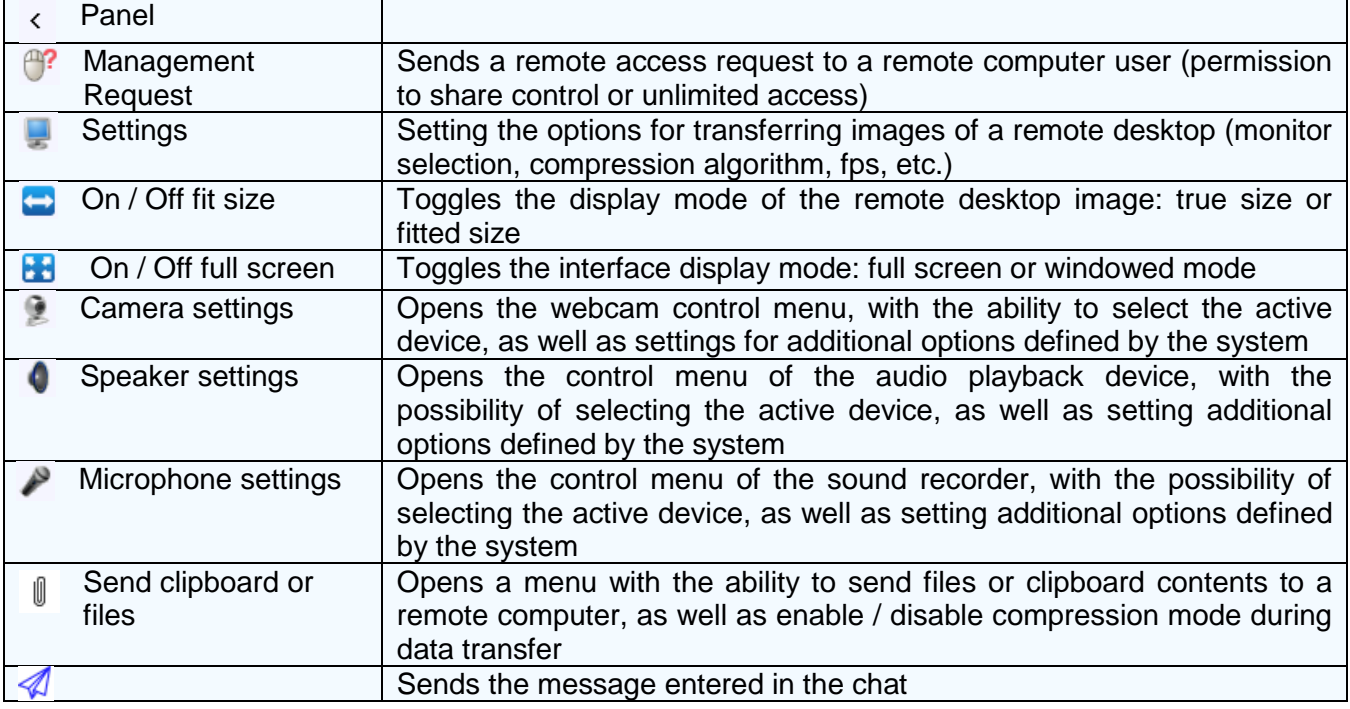

To transfer favorite files or clipboard contents from a remote computer to the operator's computer - the user of the remote computer must open the chat panel (by pointing the cursor on the arrow button on the left side of the screen, or clicking the tray icon on the presentation icon), click the "Send clipboard or files" (with a paperclip image) and select" Send clipboard "or" Send files and folders "accordingly. After that, the corresponding entries will appear in the operator's chat with information about the downloaded files or the contents of the clipboard. To load the contents of the clipboard - the operator must first click "Download" on the corresponding record, and then "Put in the clipboard" (it is possible to repeatedly place the previously downloaded clipboard contents of the remote computer into the buffer). To download files and folders - the operator must click "Save" on the corresponding chat entry, after which the dialog for selecting the destination folder will open, and when it is closed, the files will be downloaded to the specified folder. Transfer of selected files and clipboard contents from the operator's computer to the remote computer is carried out in a similar way. In addition, to transfer files in both directions - you can use the "File and folder sharing" view mode, in which both the user and the operator can provide access to their selected files / folders / drives or the entire file system at once, as in read-only mode, and with the possibility of making changes (for more details, see the "View mode "File and folder sharing" section, see the "Work with the client module «TrustViewerPro»" section of this manual).

Attention! During a session, the previously used session ID is still valid, so it can be shared with another operator for viewing/control the remote desktop (the current valid ID is displayed in the view window header).

Attention! If centralized record storage is enabled on the server, a special seven-digit broadcast ID is specified in the chat, as well as in the header of the view window, which can be used by other operators to view the current communication session (the specified broadcast ID must be entered on the main form of the program instead of the usual session ID).

## **6.3.2. Communication session in the joint computer control mode**

In the joint control mode, the operator can control the remote computer using the mouse and keyboard, but operations related to files and the clipboard, as well as in the case of connection in the desktop view only mode, require confirmation from the user of the remote computer.

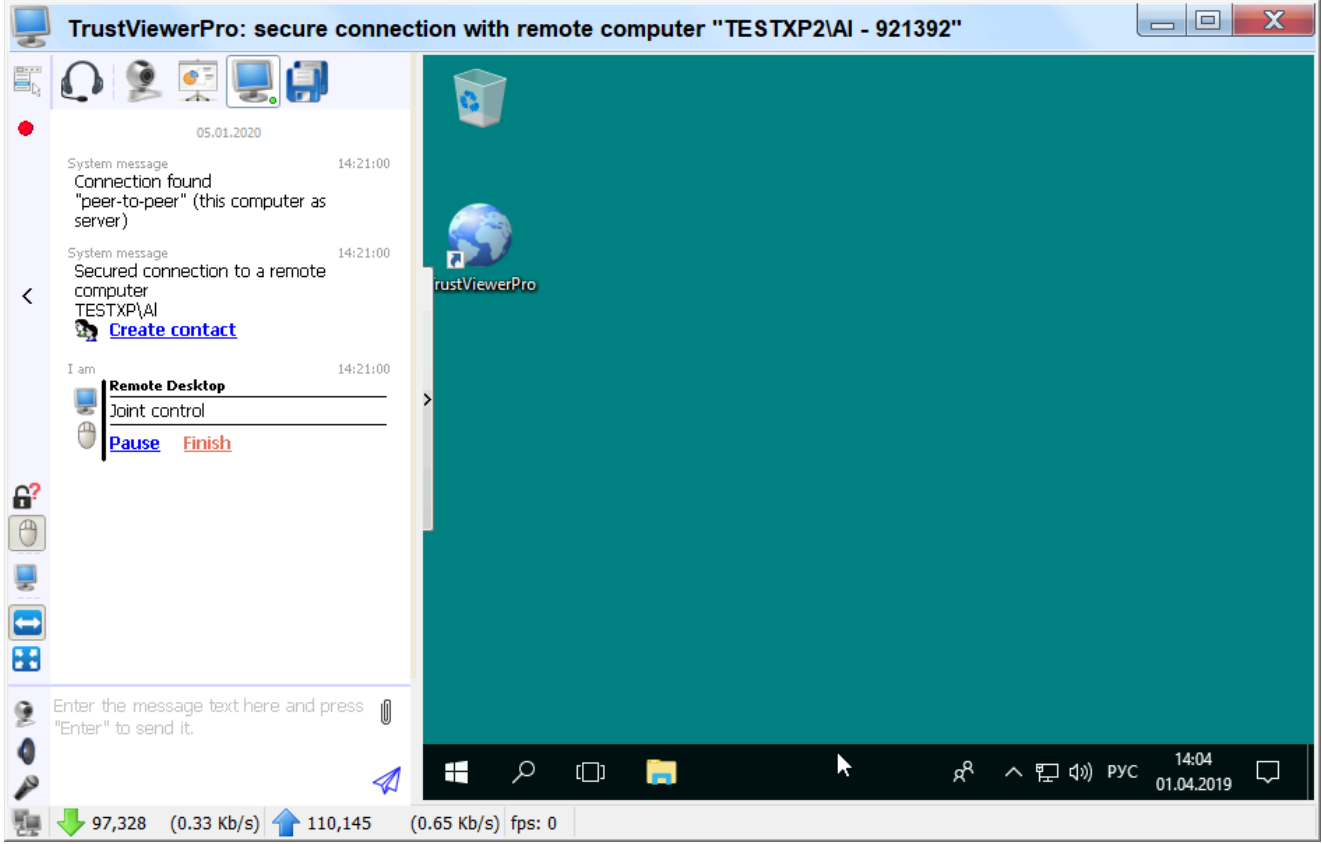

The arrangement and purpose of the buttons on the control panel of a communication session in the joint control mode are the same as in the mode of viewing the desktop only, with the exception of two buttons:

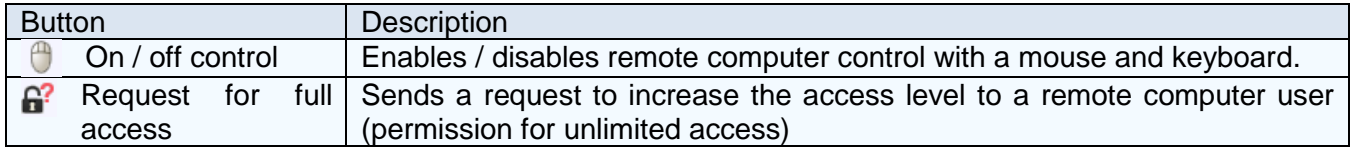

## **6.3.3. Communication session in the mode of full access to the computer**

In the full access mode, the operator can not only control the remote computer using the mouse and keyboard, but also perform operations related to files and the clipboard without confirmation from the user of the remote computer.
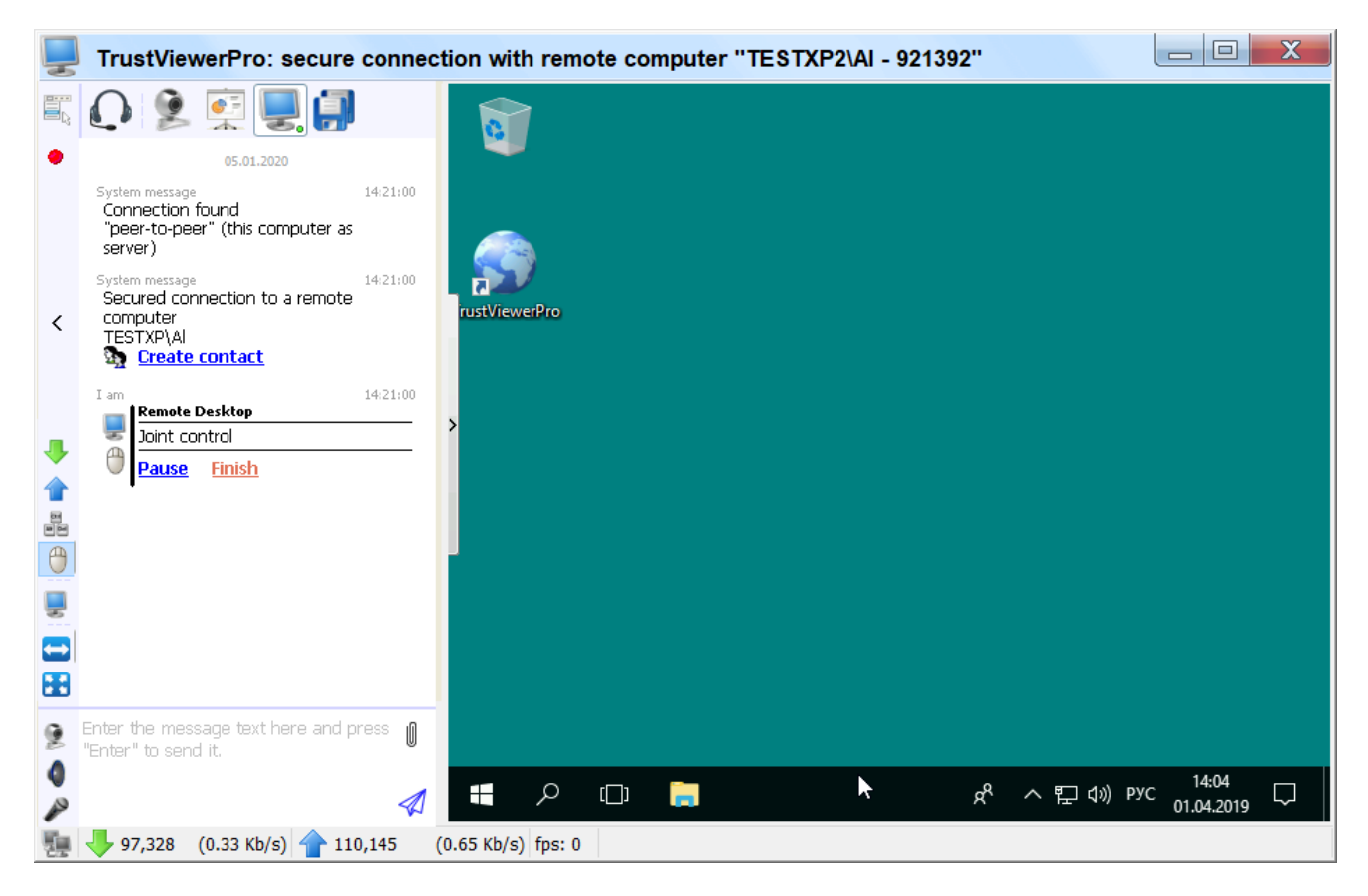

The location and purpose of the buttons on the control panel of a communication session in the full access mode are the same as in the joint control mode, with the exception of three buttons:

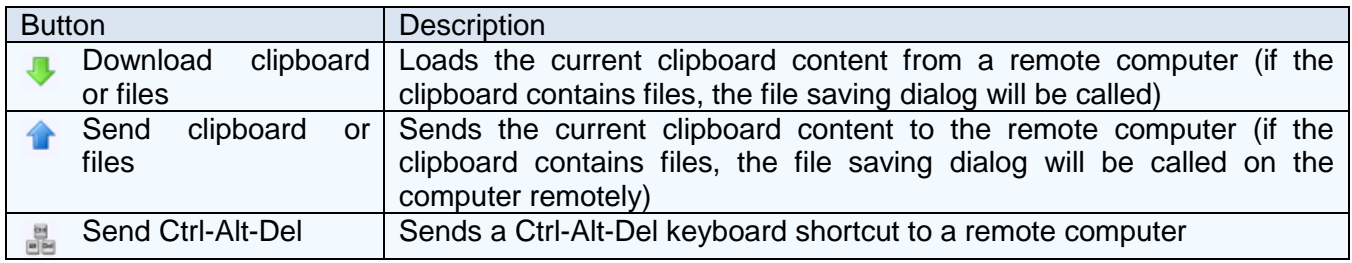

Attention! In case of granting full access, the operator also automatically gets full access to the entire file system of the remote computer using the "File and folder sharing" view mode.

## **6.3.4. View mode "File and folder sharing"**

In the "File and Folder Sharing" view, both the operator and the user of the remote computer can provide access to their favorite files / folders / drives or the entire file system at once, both in read-only mode and with making changes. To switch from the "Remote Desktop" view mode to the "File and Folder Sharing" mode and back, simply click on the corresponding button on the control panel of the communication session. Visually, the file and folder sharing management interface is divided into four parts: the top one contains a common control and navigation panel, as well as a panel with a list of all current public objects of the local computer, the left one is a panel for navigating through the local computer file system, the right one - to navigate through the file system of a remote computer, the bottom - displays a queue of transmitted objects.

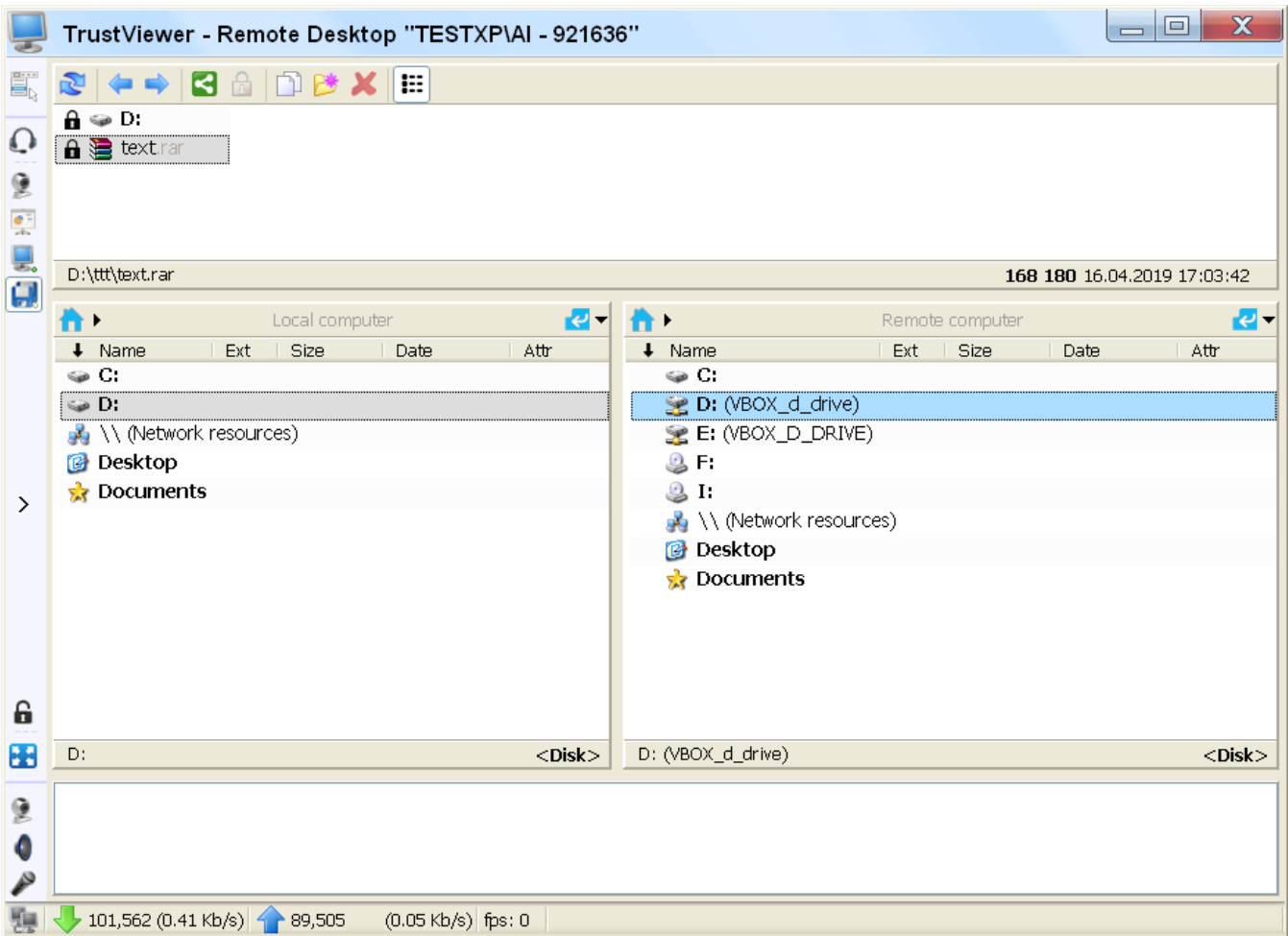

Following are the descriptions of the buttons on the navigation / control panel.

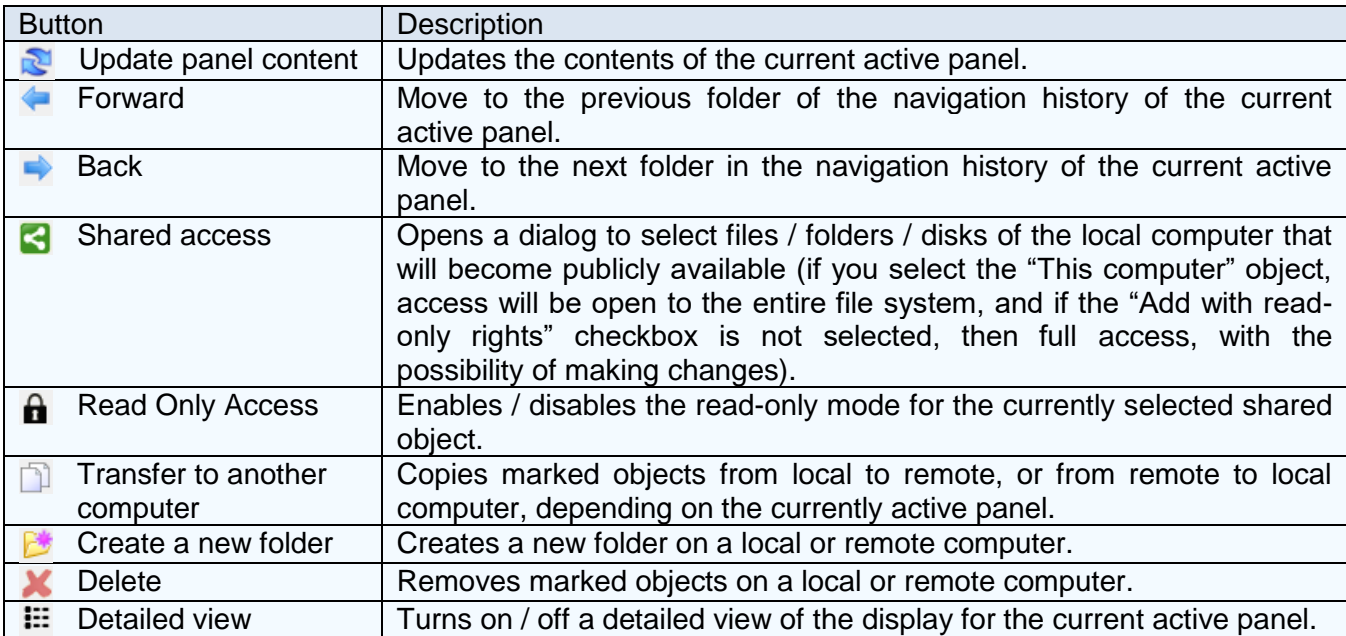

In addition, in the "File and Folder Sharing" view mode, an additional button has been added to the session control panel:

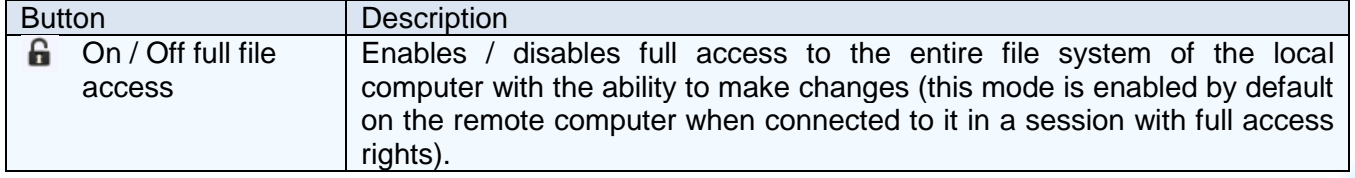

### **6.3.5. Presentation mode "Desktop demonstration"**

In the "Desktop demonstration" view mode, an operator can show his desktop to a remote computer user without having to initiate a new communication session. To start demonstration of your desktop, in the control panel of the communication session, move the mouse cursor over the "Desktop demonstration" button (with the presentation image), select "Send invitation" and wait for confirmation from the user of the remote computer (in the case of a full access session) - confirmation from the user is not required).

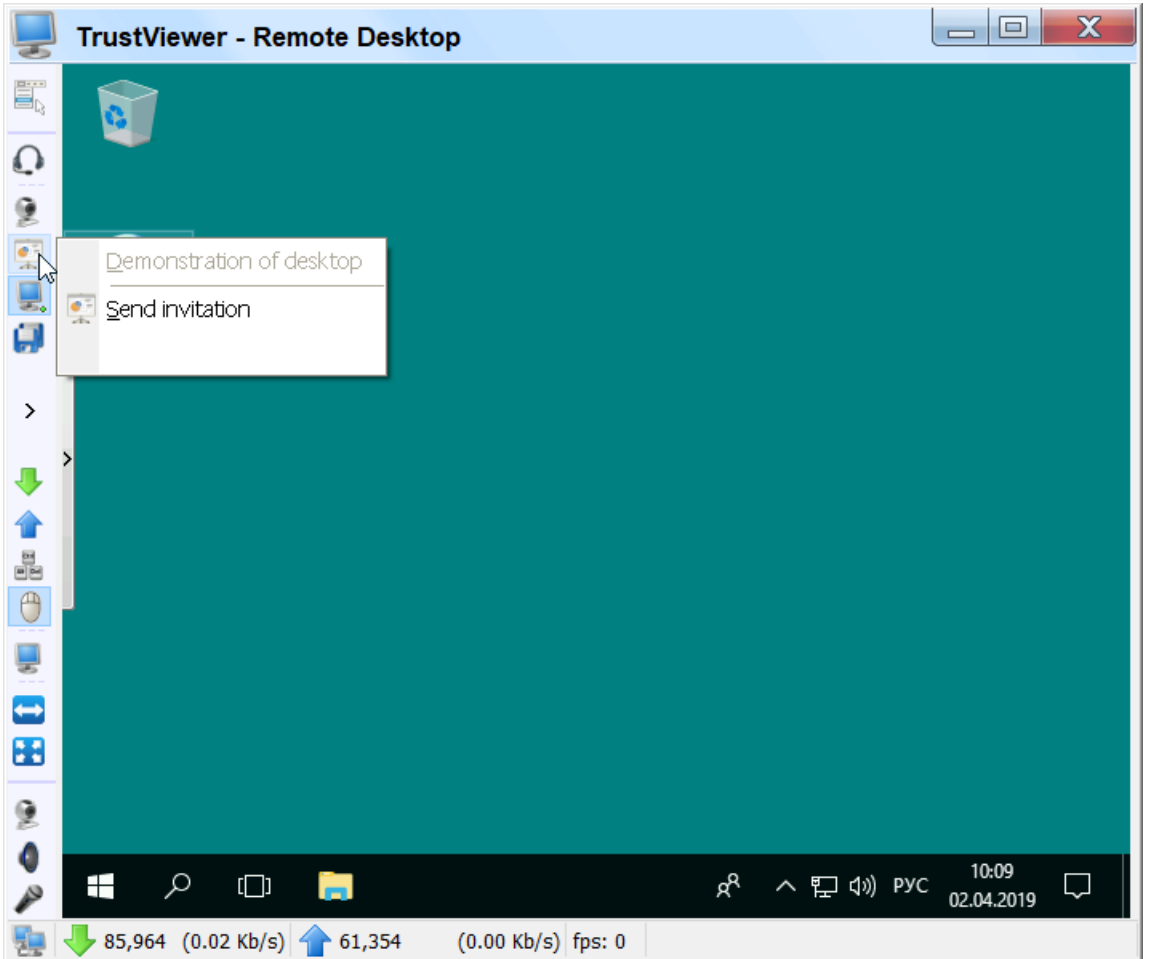

To switch from the "Remote Desktop" view mode to the "Desktop Display" mode and back, just click the corresponding button on the communication session control panel (to display the control panel, you must hover the mouse cursor over the button on the left of the screen).

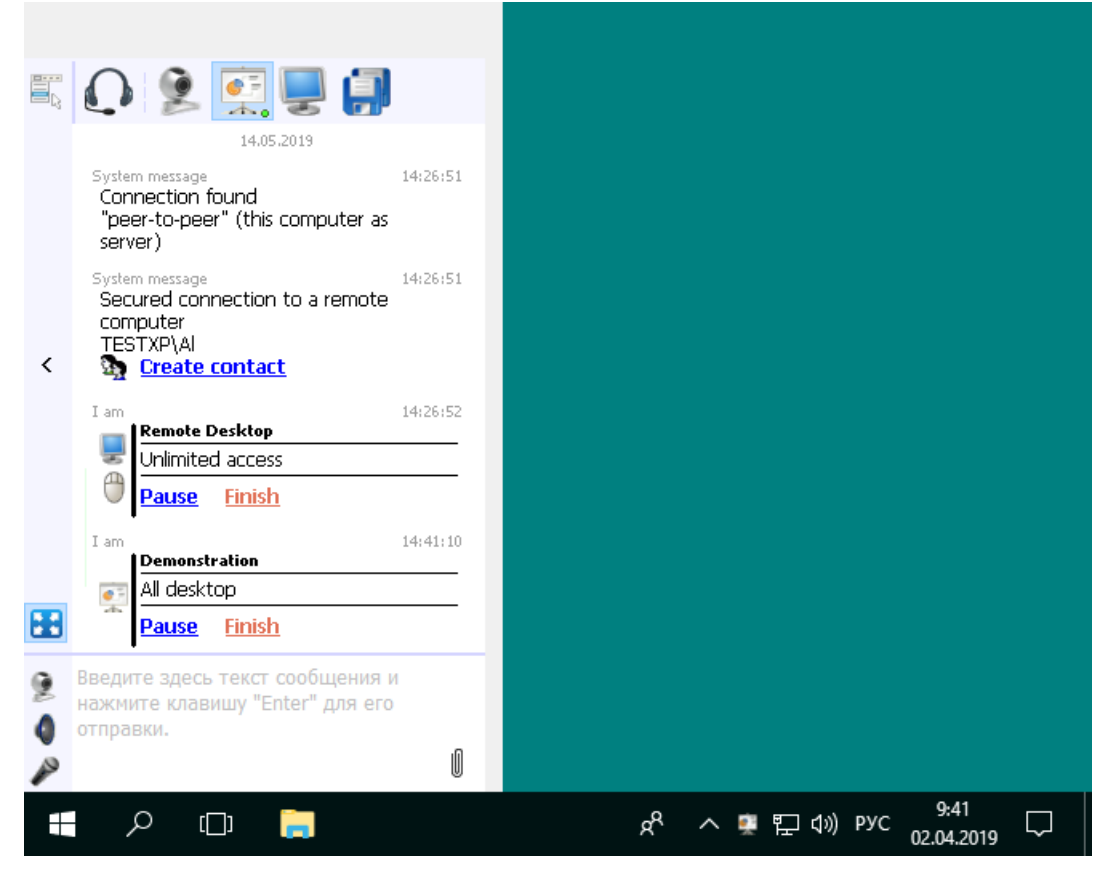

To send messages, files or clipboard content to a remote computer - the operator can also use an additional chat window displayed when clicking on the tray presentation icon.

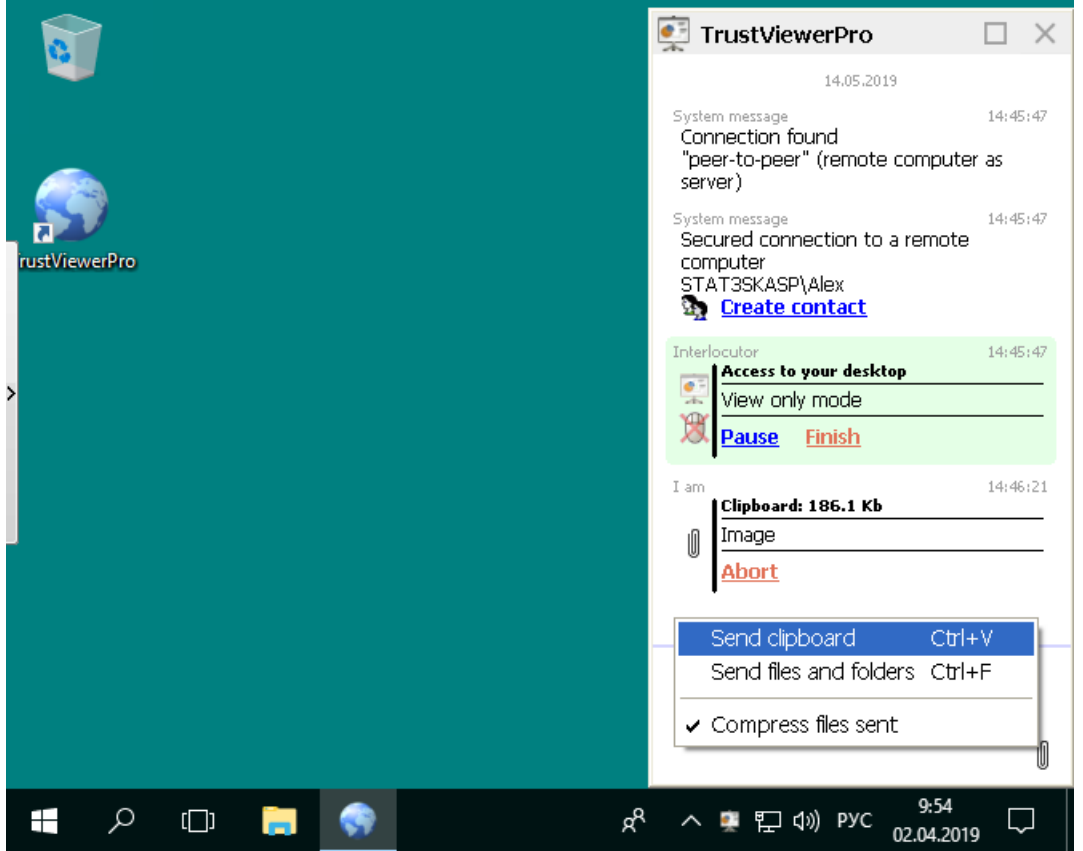

#### **6.3.6. View mode "Video call"**

In the "Video call" view mode, the operator and the user of the remote computer can communicate via video connection. To start a video call - in the control panel of a communication session, hover the mouse over the "Video call" button (with a webcam image), select "Send invitation" and wait for confirmation from the user of the remote computer. To switch from the "Remote Desktop" view mode to the "Video Call" mode and back, just click on the corresponding button on the communication session control panel.

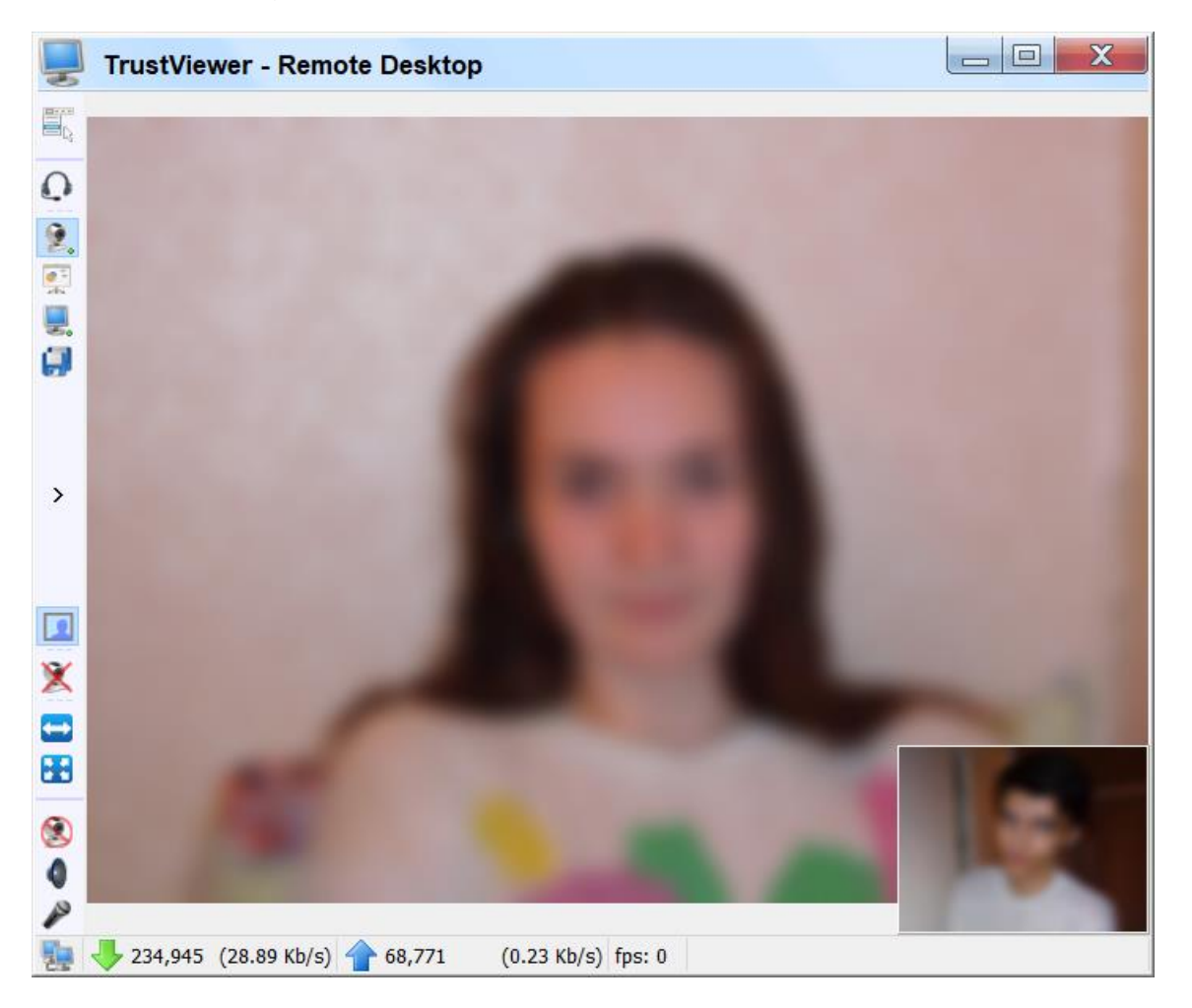

The location and purpose of the buttons on the session control panel in the video call view are the same as in the remote desktop view, with the exception of two buttons:

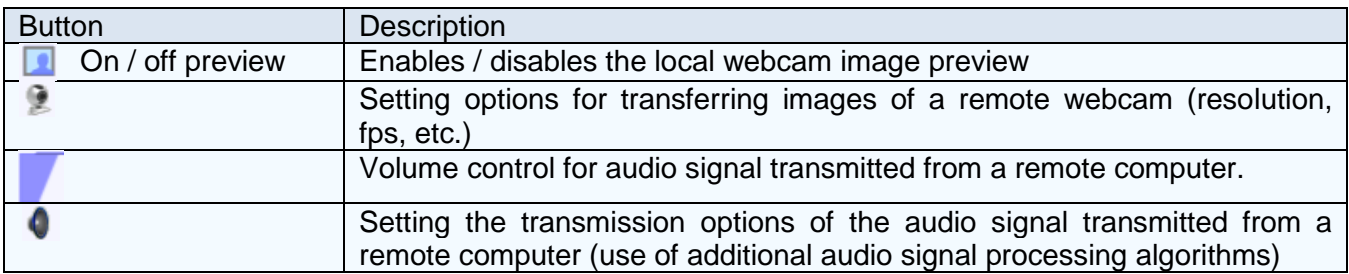

#### **6.3.7. Voice mode**

The "Voice communication" mode is intended for communication between the operator and the user of the remote computer via an audio call. The "Voice Communication" mode does not have a separate presentation and operates in parallel with the other modes (i.e., the initiated audio call will be active during the entire communication session regardless of the current

presentation mode). To start an audio call, in the control panel of a communication session, move the mouse cursor over the Voice button (with a headset image), select "Send invitation" and wait for confirmation from the user of the remote computer. In the audio call mode, in the session control panel in each view, additional buttons are added:

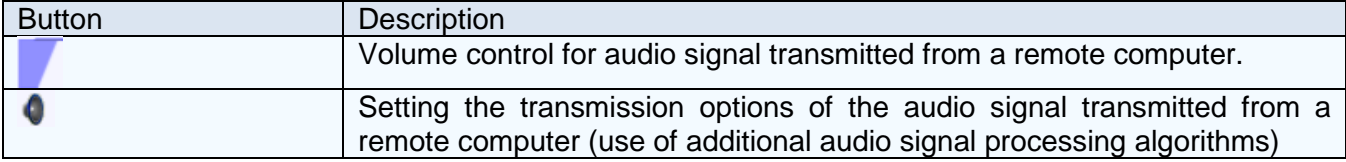

#### **6.3.8. Connecting to a remote computer using the contact list**

In addition to connection by ID, the operator can also connect to a remote computer using the "safe contacts". Such contacts can be created only during a trusted communication session, they are protected by asymmetric keys associated with the computer hardware and the profile of the Windows system user account, and automatically updated after each communication session. Such contacts cannot be forged and even copied to another computer, so they are safe to use even in compatibility mode with the "TrustViewer" software product that uses public servers to connect.

To exchange contact data (create contact cards) - the operator must select "Create contact" in the session management menu (or click on the corresponding entry in the chat following the system notification of successful connection to the computer) during a normal communication session, then a new contact card form will open, in which you need to fill in the "Contact Name" field (you can also fill in the optional "Comment" field), and click the "Create" button. After creating a contact on the operator's side, the same form will open on the user's side of the remote computer, which must be filled out and confirmed in the same way.

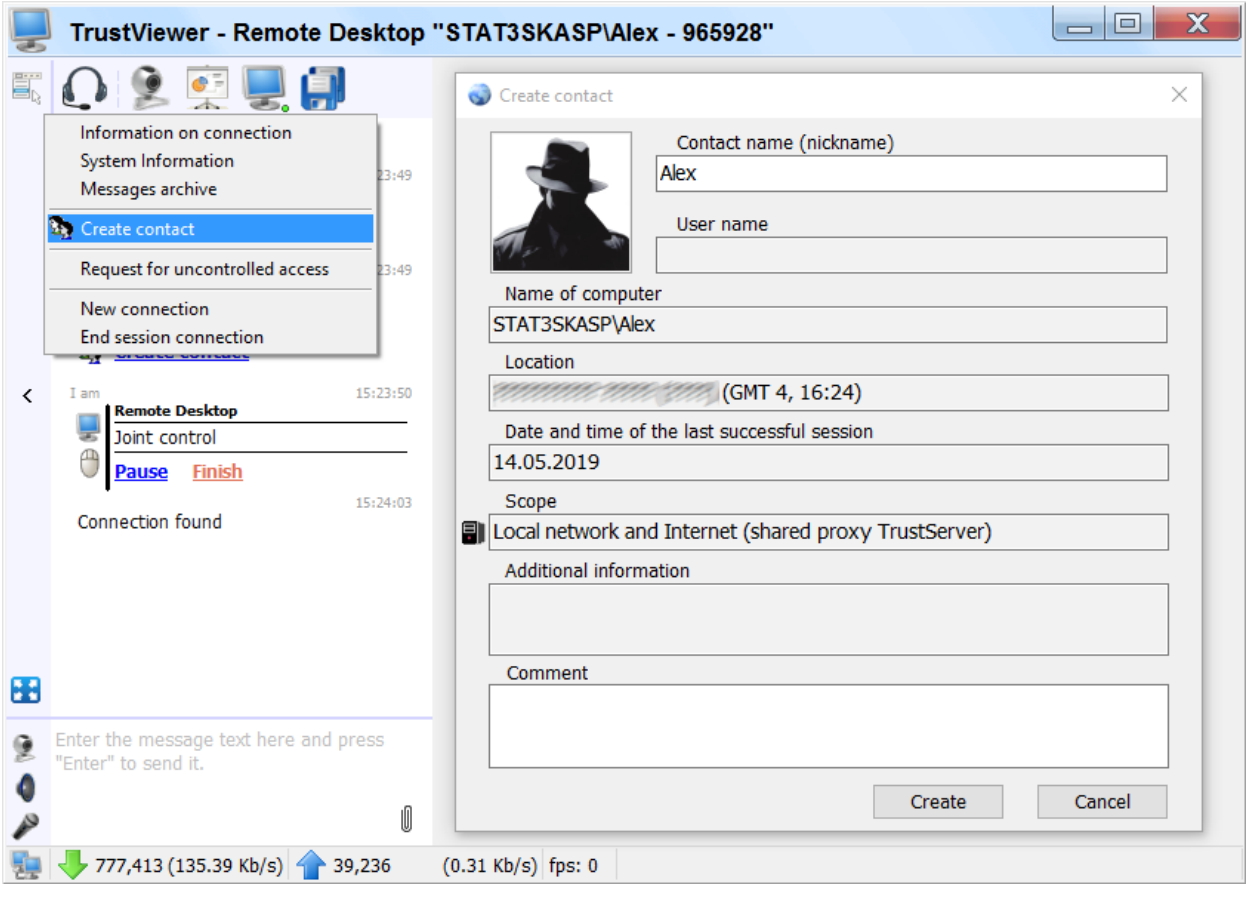

In the case of granting the operator temporary uncontrolled access (for details, see "Granting access using a temporary ID" in the section "Work with the client module «TrustViewerPro»" of this manual) – temporary secure contacts are created automatically and additional actions on the part of the operator and the user of the remote computer are not required.

After a successful exchange of contacts and the completion of the current communication session - the operator can at any time initiate a new communication session using the user's contact card. A new contact is created by default in the "General" group in the contacts pane, but later it can be transferred to another group (to create a new group, right-click on the free space on the panel and select "Add group" in the context menu). The required contact can be quickly found using the search panel: just start typing the name of the contact, and the list of matches will be immediately displayed in the group of search results. To connect to a remote computer, you need to find and select the desired user, wait for a positive response from the remote computer (buttons for the corresponding requests should be activated in the access panel), click on the button with the required connection mode ("Voice communication", "Video call", "Desktop demo", "Remote desktop" or "Chat, file sharing, etc."), and wait for the confirmation of the request from the remote user. You can also send a message to the user using the chat panel (when sending a message, the chat form on the remote computer opens automatically). Here, the operator can block or delete the user's contact, to do this, select the desired user, right-click the context menu, and click "Block" or "Delete".

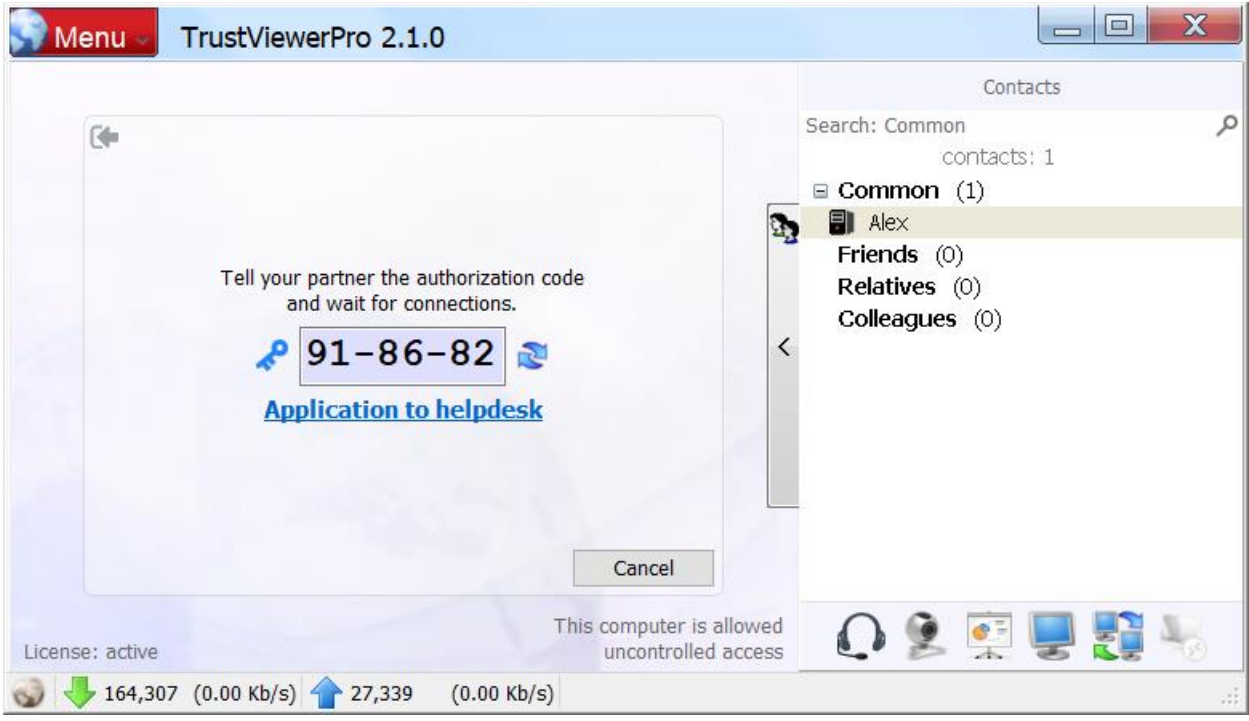

If the operator is provided with temporary uncontrolled access, temporary contacts are created in the "Access to remote computers" group, with the user name and the date and time of the granted access expired (you can later rename the contact by opening the contact card for editing).

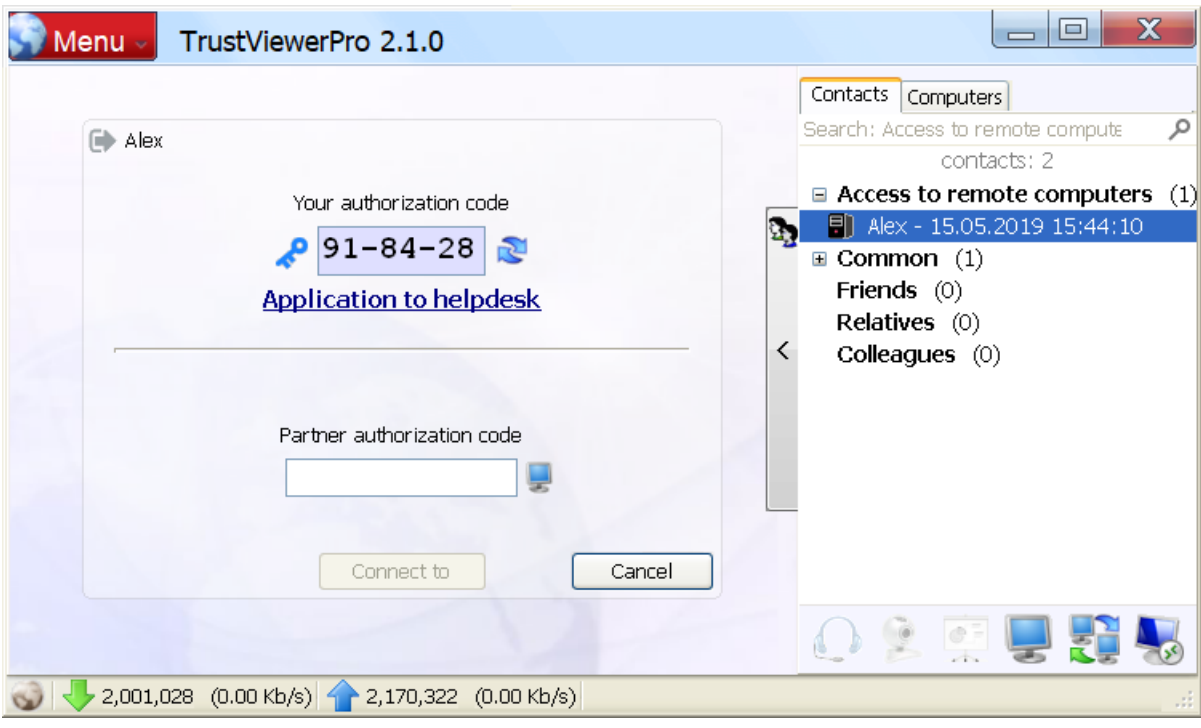

To connect to a remote computer, you need to find and highlight the required entry, wait for a positive response from the remote computer (the buttons for the corresponding requests should be activated in the access panel), click on the button with the required connection mode ("Remote desktop", "Chat, exchange files, etc." or "RDP session"), and, if required, enter a password for access. Here, as well as in the case of regular contacts, the operator can block or delete a temporary contact, to do this, select the desired entry, right-click on the context menu, and click "Block" or "Delete".

## **6.4. Working with the «TrustViewerPro» client module in network administrator mode**

An authorized user with network administrator privileges can at any time connect to remote registered computers without using an identifier, using the control panel of computers or using the quick search mode and connecting to the main form of the program.

Attention! In order for a computer to appear in the network list, in addition to the condition of its authorization by a group account - in the settings of the client module of this computer, it must also be explicitly allowed to access it, indicating the available modes (for details, see the "Settings page "Access this computer"", in the "Work with the client module «TrustViewerPro»" section of this manual).

#### **6.4.1. Computer control panel**

Computers available for connection are displayed in the "Computers" panel as a tree structure, where the nodes are departments and subdivisions of computers (the "Department" property in the computer card on the server), and the final nodes are the own computers and current active users of these computers (for identification of users of computers the system accounts of Windows are used). Thus, an administrator can connect to a specific computer user with confirmation of a request to access his desktop (administrator rights not lower than "Connections to users with request" are required) or directly to a computer without confirmation (administrator rights are required "Connections to computers without request").

Here, the process of connecting to a remote computer is generally similar to connecting using the contacts panel (connecting to the user is similar to connecting to a permanent contact, and connecting to a computer - connecting to a temporary contact with uncontrolled access): to connect to a remote computer, you need to find and highlight required computer or its active user, wait for a positive response from the remote computer (in the access panel, the buttons must be activated to match requests), click on the button with the required connection mode ("Voice communication", "Video call", "Desktop demo", "Remote desktop" or "Chat, file sharing, etc." - when connected to the active user computer, or "Remote Desktop", "Chat, file sharing, etc." or "RDP session" (when connected to the computer itself), and, if required, enter the password for access. Here, in the case of connecting to an active user, as well as in the case of a regular contact - you can send a message to the user using the instant messaging panel.

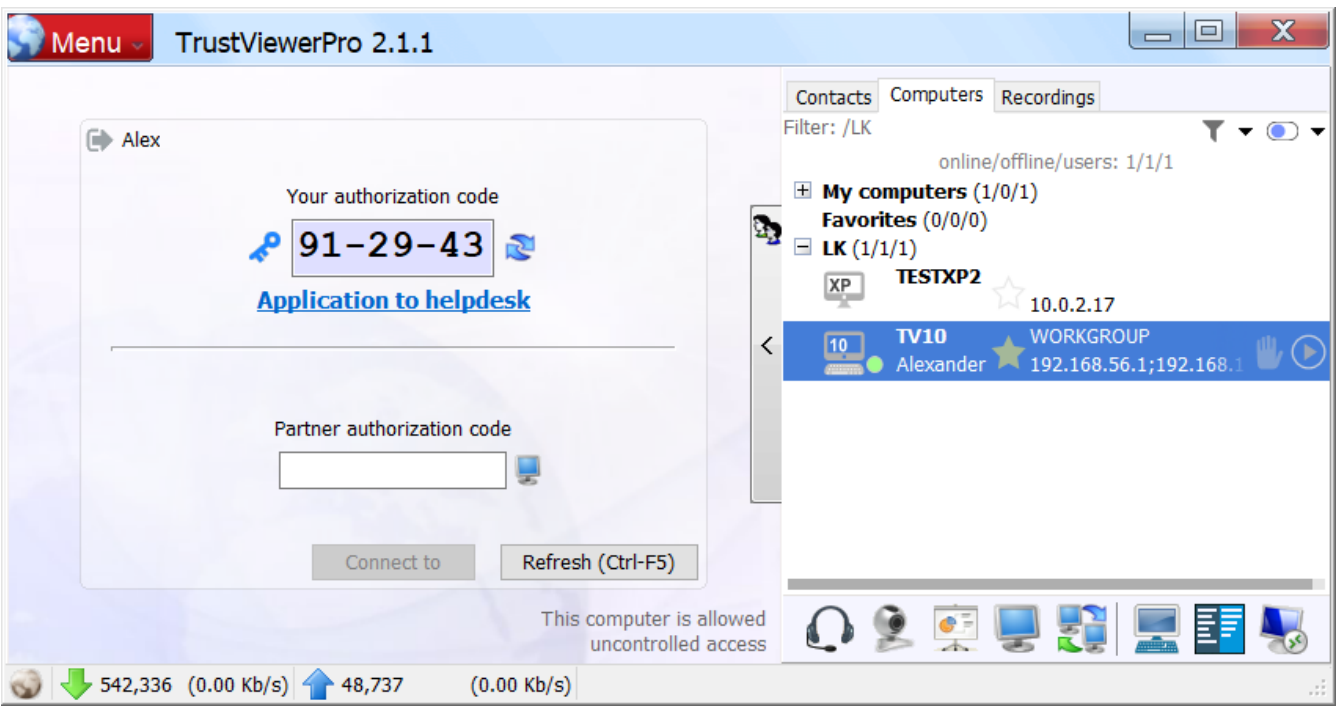

In the "My computers" group — computers that are allowed individual access for this user are automatically displayed (set on the server in the computer properties, for more details see the section "Editing computer cards", in the "Administration of the TrustServer server" section of this manual ).

For more convenient access to computers - you can add some of them to the "Favorites" group (tick the required computers or entire nodes, right-click the context menu and select "Add to Favorites"). To remove computers from the "Favorites" group, check the required computers in it, call the context menu and select "Delete". Also, you can control the placement of a computer in the "Favorites" group using its card (the "Add to Favorites" checkbox on the computer card).

You can find the desired computer or user using the search bar: just start typing the query text (you can enter several keywords separated by a space), and the list of matches will be immediately displayed in the search results group.

Attention! When you open a list of computers in one of the groups, the search bar automatically switches to filter mode, where the list of matches is displayed in the current view. You can change the current Search/Filter mode manually at any time using the corresponding button in the search bar.

An advanced search mode is also available that allows you to set complex sampling conditions by using fields, operators, and brackets. To activate the advanced mode - just start typing the expression with the symbol "?". For example, the condition "? ((Ip == 192.168.\*) or (label =="Computer 1")) and (department<>\*KM\*)" will select all computers from the 192.168 network, or with the label "Computer 1", provided that the word "KM" does not appear in the name of the unit. In this case, the operators "==" are used - it is equal, "<>" - is not equal, ">" greater, " $>=$ " – greater or equal, " $<$ " - less, " $<=$ " – less or equal, the value can be enclosed in quotation marks, and a search mask can also be used (using the symbol "\*"). In addition, to simplify the preparation of expressions, you can use the following alternative operators: "=" similar to the operator "==" with the full mask "\*value\*" (ie, the expression "?ip=1" selects all computers whose IP address contains the symbol "1"); "! =" - similar to the operator "<>" with the full mask "\*value\*" (ie, the expression "?ip!=1" will select all computers whose IP address does not contain the symbol "1").

Attention! Using the pop-up list (the "▼" button next to the search button) - you can save/call/delete frequently used expressions.

Attention! Selection records are sorted in ascending order by the fields specified in the expression. For example, the expression "?Label=" (that is, only the field name is specified, without specifying values) - displays the records of all computers and sorts them by the "label" field.

Attention! If the query text is to simply type "?"- then all fields of the card available for composing the expression will be displayed. You can use this property as a quick hint when composing expressions.

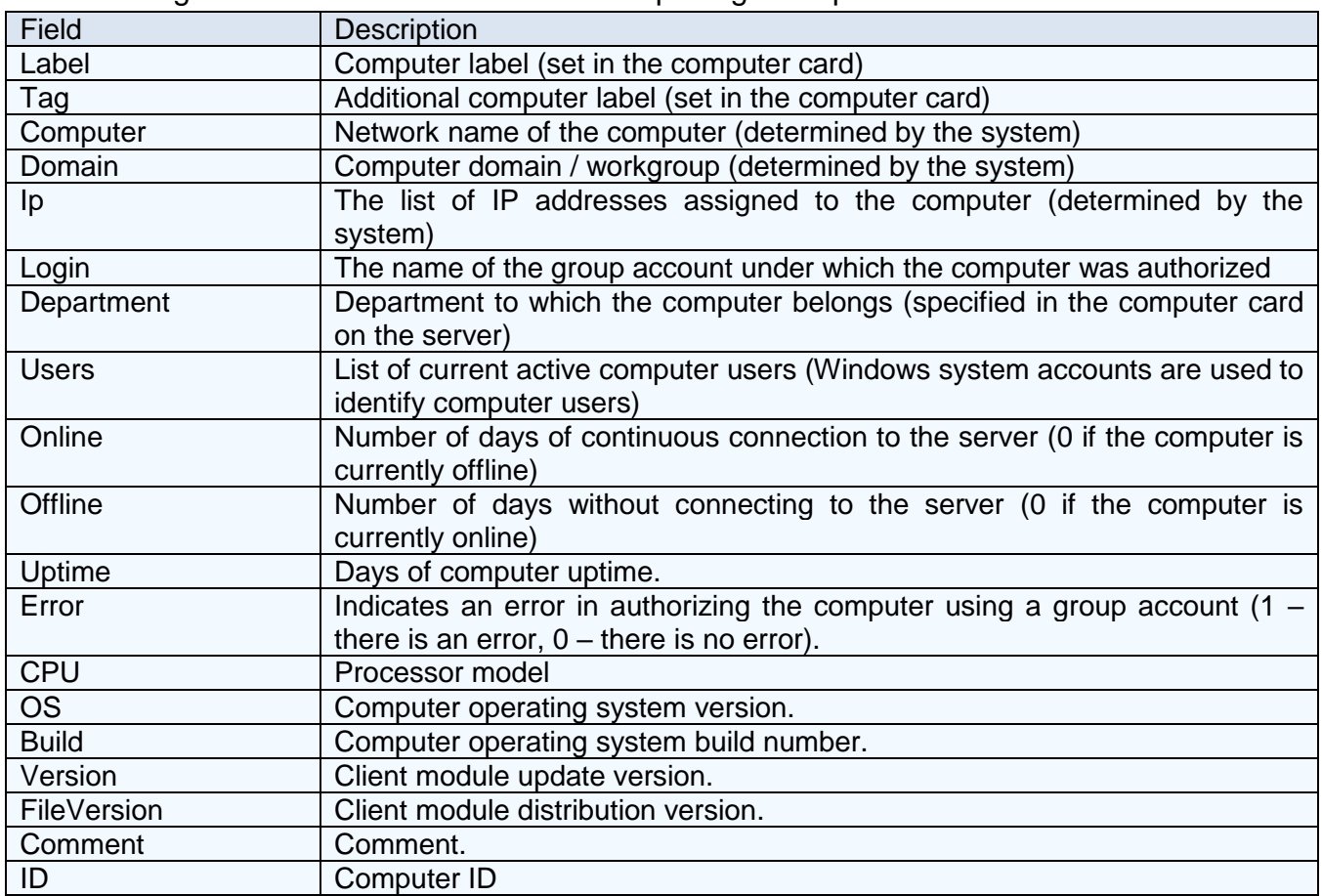

The following is a list of fields available for composing an expression.

### **6.4.2. Group sending of messages and commands / scripts / settings**

Using the computer control panel - you can send messages, as well as remote execution of commands / scripts, both for individual computers and for their groups.

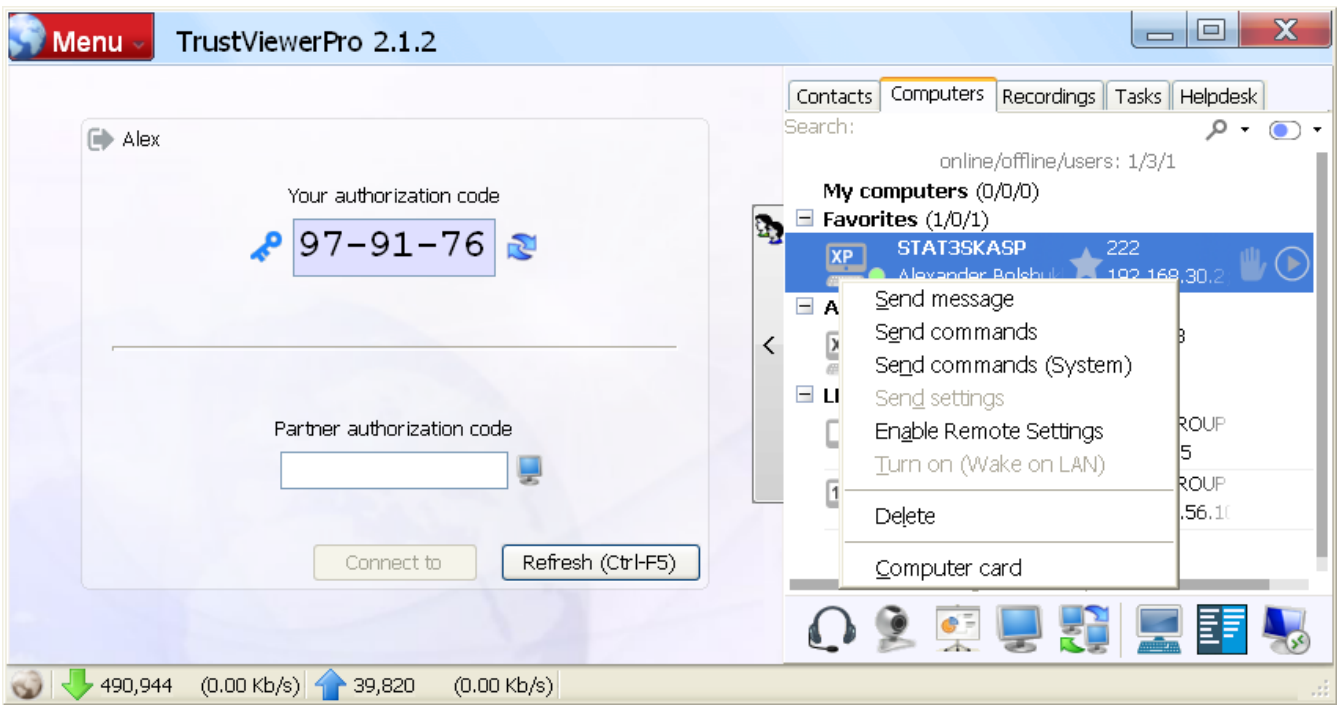

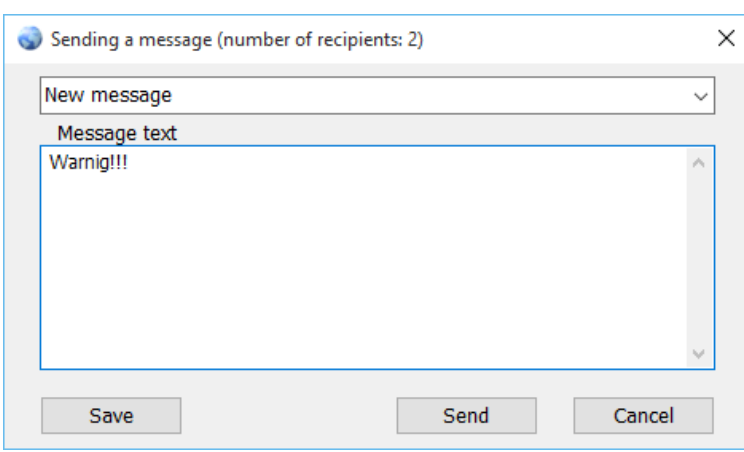

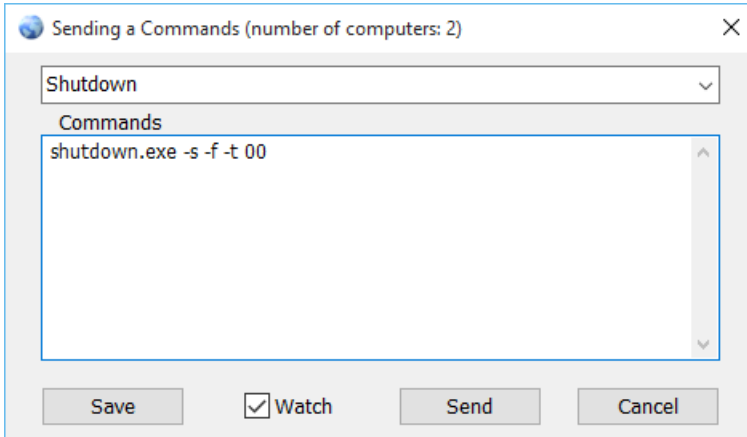

Select the desired nodes (for group selection - use the left mouse button while holding down Ctrl or Shift), and use the right mouse button  $-$  call the context menu. To send a message to active users of dedicated computers, select the menu item "Send message", in the opened form select a previously saved or enter a new message and click the "Send" button (to save the current message - click the "Save" button).

For remote execution of commands/scripts on the selected computers (syntax corresponds to batch (BAT) file) - select "Send commands" in the menu (commands will be executed on behalf of currently active users of these computers) or "Send commands (System) "(The commands will be executed on behalf of the System account of the System), select the previously saved or enter a

new script, check/uncheck the "Watch" checkbox (depending on whether you want to display the results of command execution or not) and click the "Submit" button (to save the current script, click the "Save" button).

Attention! When sending commands, you can also pass a file (any format, but no larger than 10 MB) and use it in the script. To insert a file into the script, select "New script (+file)" from the list on the command sending form)"

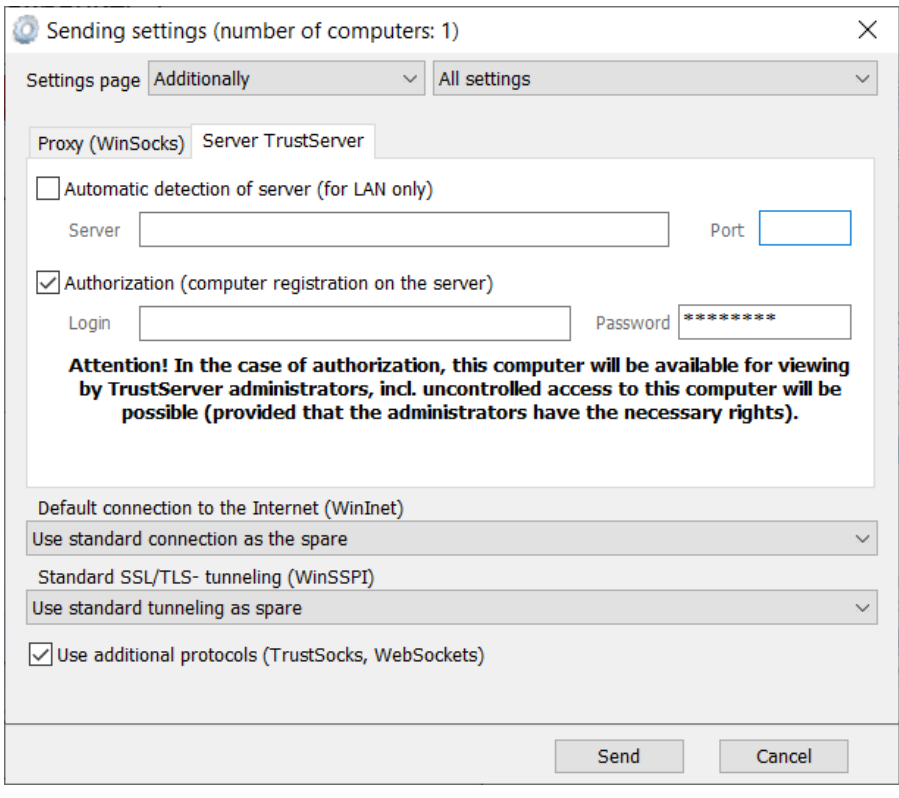

To send settings to selected computers (on the "Security" tab, the "Allow remote modification of program settings" flag should be checked in the settings of the remote computers program) - select "Send settings" from the menu, select the desired settings page, select the desired setting (or "All settings"), specify the settings and click "Send".

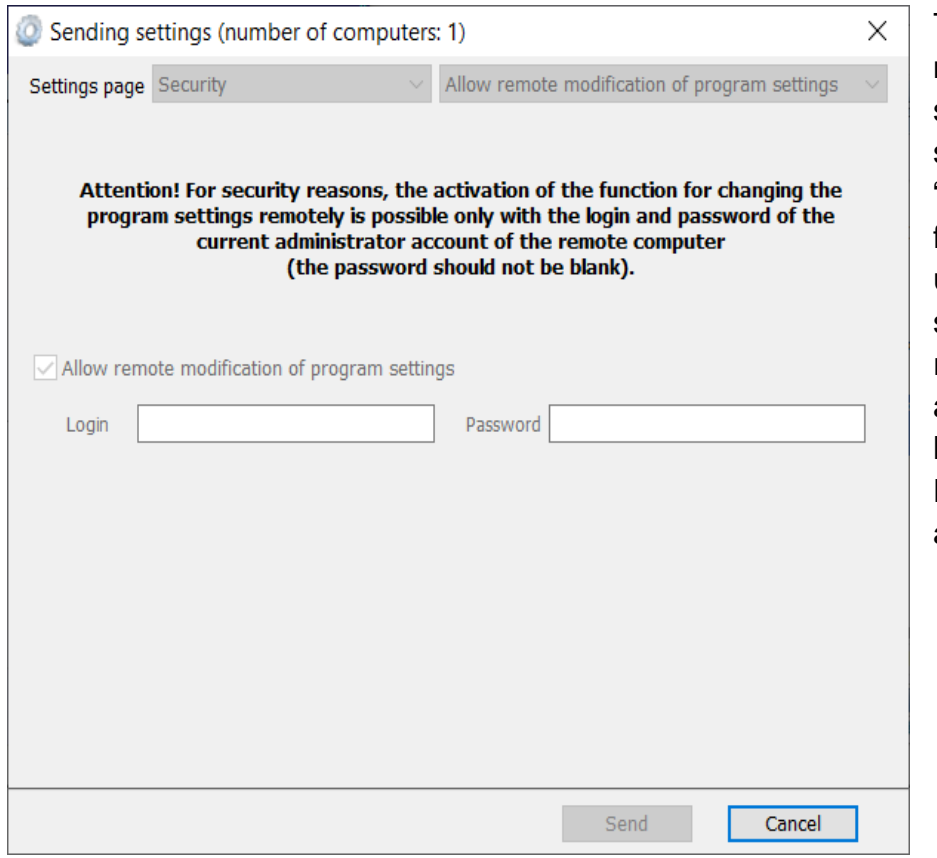

To send the "Allow remote modification of program settings" settings to the selected computers, select "Enable remote settings" from the menu, specify the username/password of the system account of the remote computer with administrator rights (both the local account and the Active Directory account will work), and click "Send".

Attention! Care should be taken when sending settings, for example, if you specify incorrect authorization data, then all selected computers will be disconnected from the server and their further remote configuration will be impossible.

#### **6.4.3. Editing computer cards**

If the administrator has the necessary rights, he can edit computer cards not only using a browser, using the server's control panel, but also directly in the client module. To open a computer card, select the required entry, right-click on the context menu and select "Computer card". After editing the computer card, click "Ok" to save the change. For more information about editing computer cards, see "Editing computer cards", in the "Administration of the TrustServer Server" section of this manual.

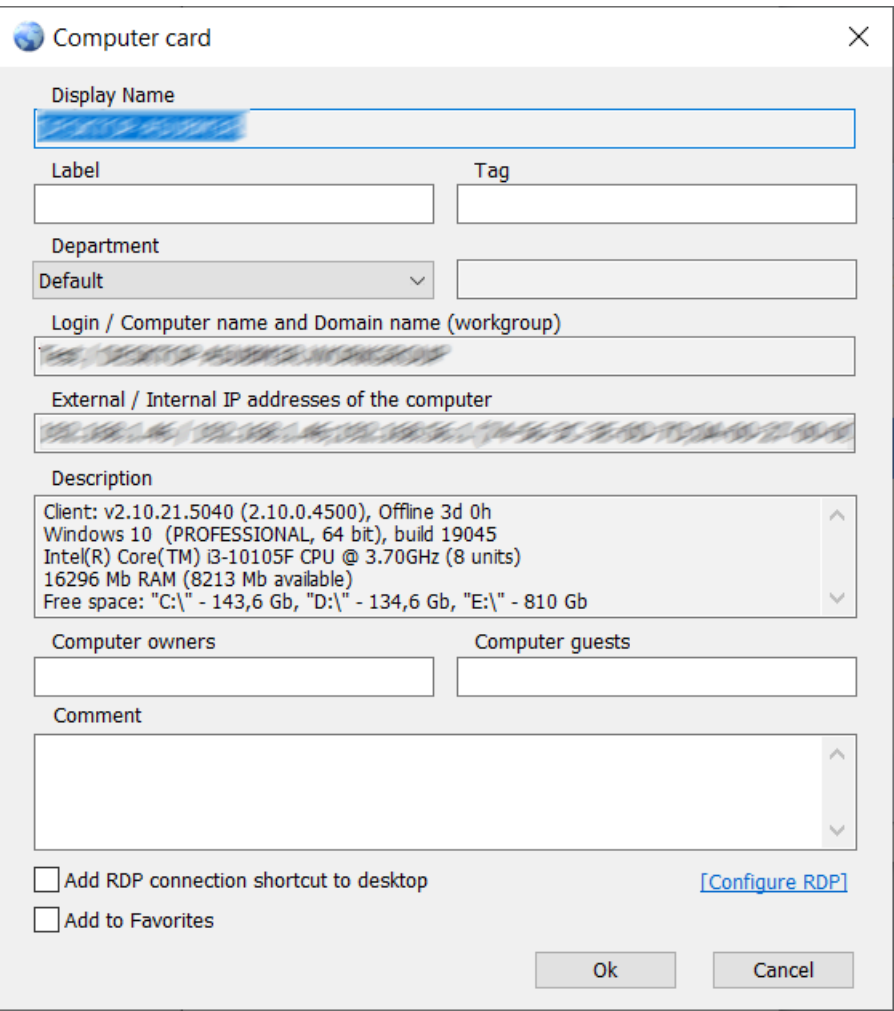

## **6.4.4. Configuring RDP Connection Settings**

By default, when connecting to a remote computer in the RDP session mode, the system uses the connection settings predefined by the system, however, you can change them: open the card of the required computer (select the required entry, right-click on the context menu and select "Computer Card", or just double-click the required entry with the left mouse button) and click on the "Configure RDP" link - the standard connection settings window will open. Thus, you can, for example, configure for a remote computer constant access to the local computer's drives (the "Local resources" tab, the "Local devices and resources" panel, "Details", "Disks" panel).

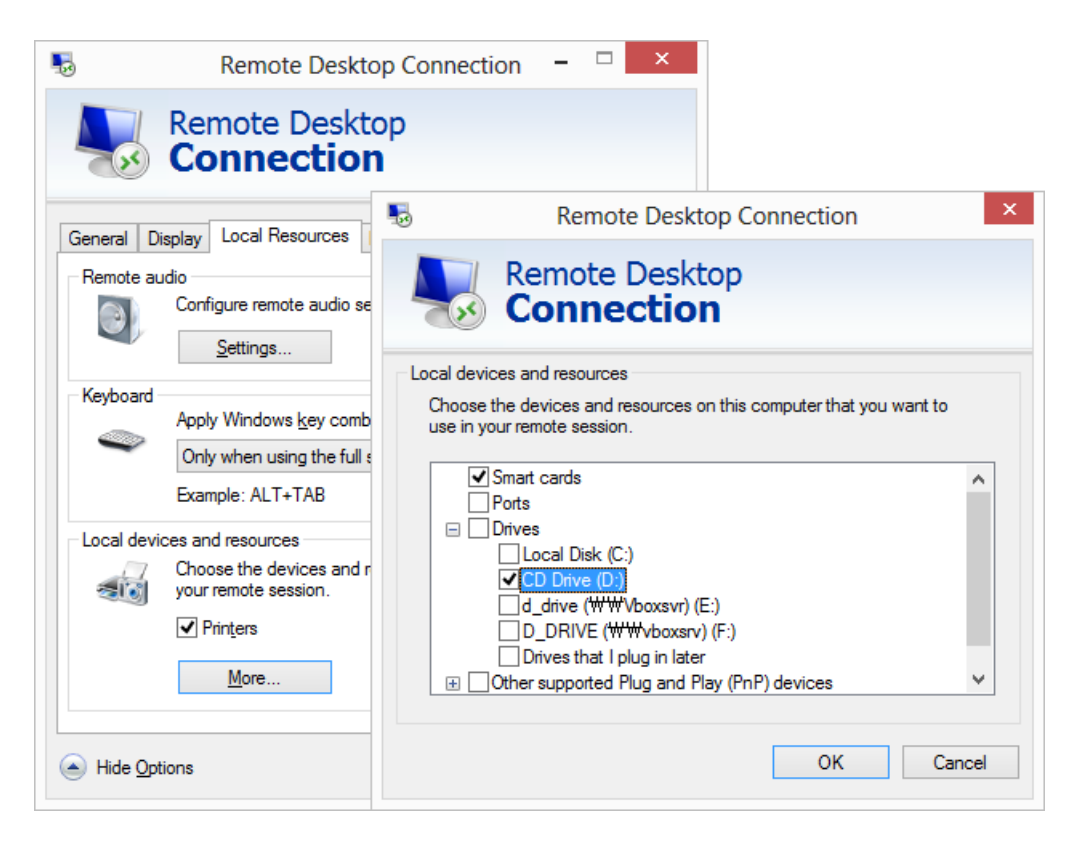

On the form of a computer card, you can also customize the display on the desktop of a shortcut for quick connection to a computer in the RDP session mode (the checkbox "Add RDP connection label to the desktop").

## **6.4.5. The mode of fast connection to a computer on the network**

For convenience, the registered computer can also be accessed directly from the main form of the program in operator mode: just start typing the IP address, computer name or username in the session ID input field - and the list of matches will be immediately updated and displayed.

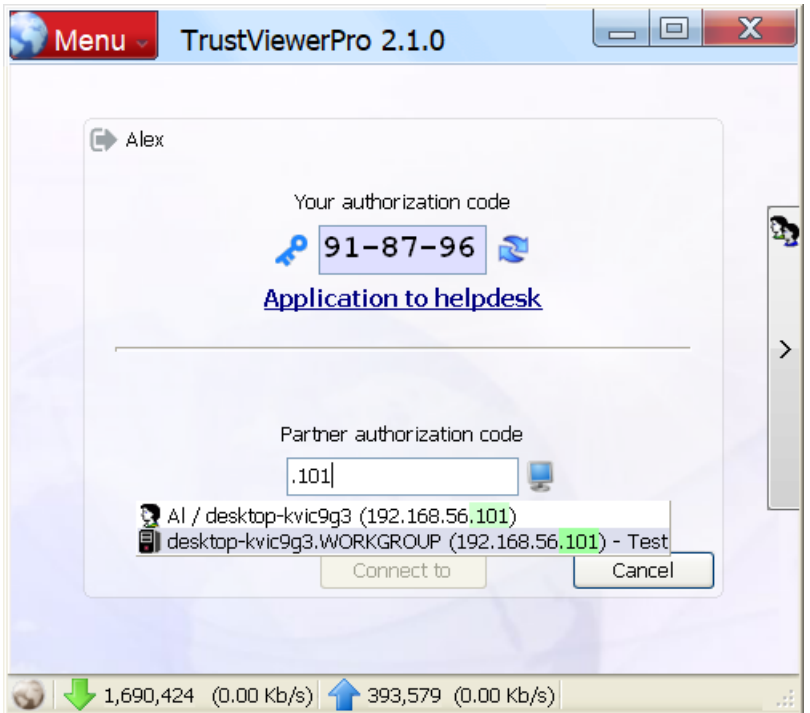

To connect to the computer - select the desired entry (recording with a user icon means that a user's remote desktop connection will be made on request, recording with a computer icon - that you will be connected to a computer in uncontrolled access mode), then select the required connection mode ( click the button to the right of the ID input field and select the required mode from the drop-down list) and click "Connect" (you may need to enter a password to access the computer).

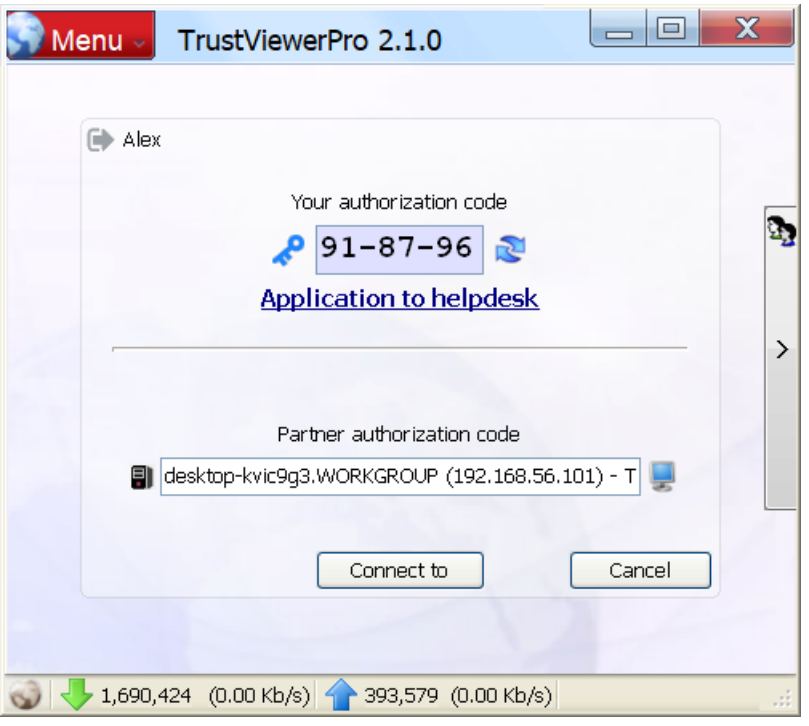

## **6.5. Working with recordings and translations of communication sessions**

Saved recordings can be opened either from the main menu ("Open recording") or from windows Explorer (provided that the option to associate the program with recording files \*was selected during installation.tvr), or download from the server on the operator panel tab "Recordings" (the server must be enabled centralized storage of records, and the operator must be assigned the necessary rights).

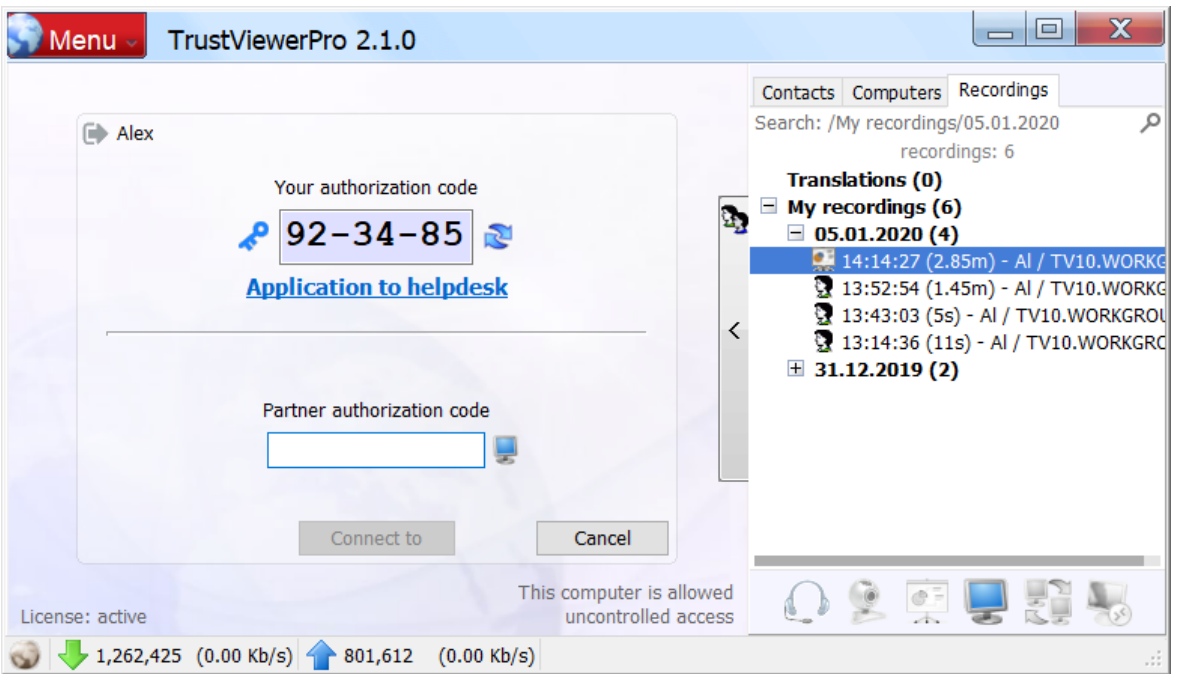

Attention! Here, in the "Translations" folder, you can also view and open the currently available translation sessions. In addition, if you know a special seven-digit translation ID, you can also use it to open an active translation (the ID should be entered in the "partner authorization code" field on the main program form and click "Connect to").

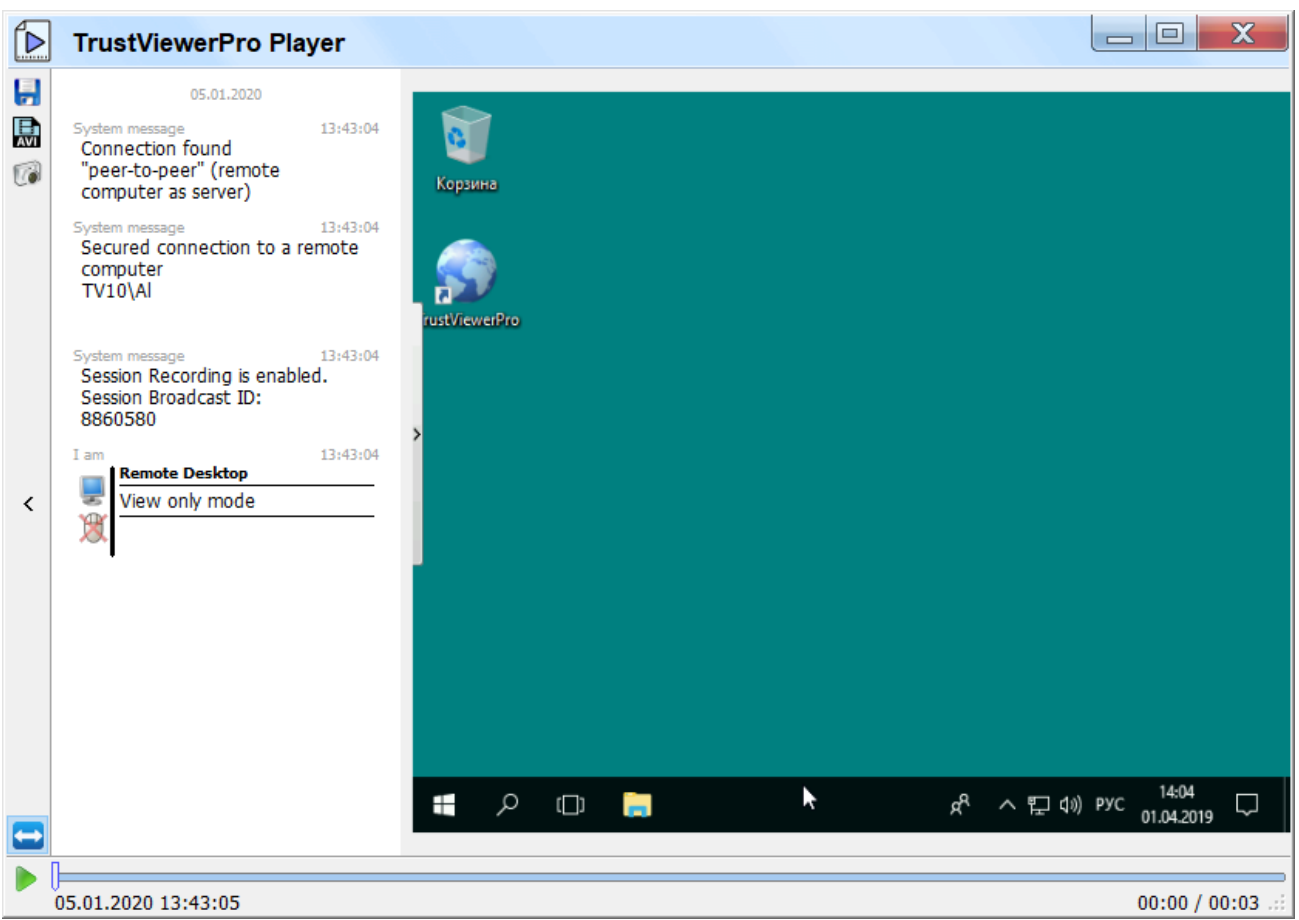

The following are the button assignments on the session recording control panel.

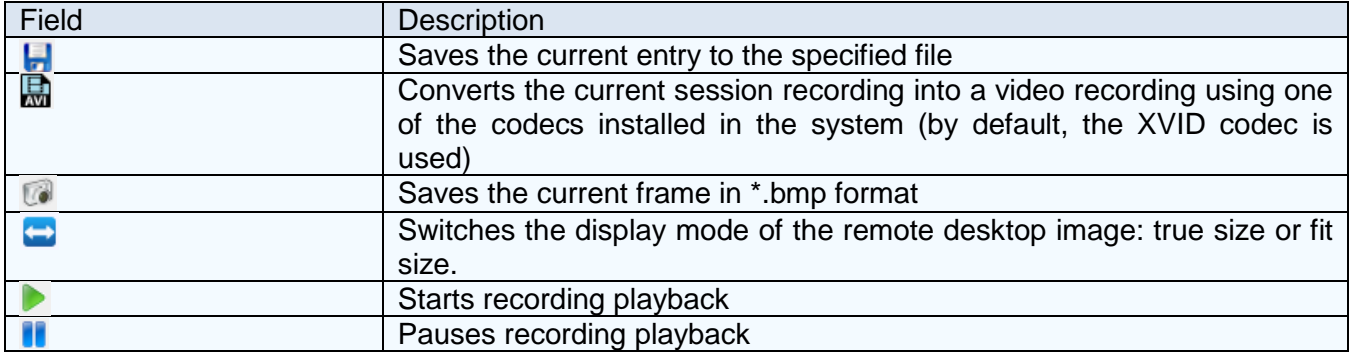

## **6.6. Working with the «TrustViewerPro» client module in operator helpdesk mode**

Authorized user with the helpdesk operator rights - can connect to remote computers on request, using tickets from user requests to the support service (subject to the rights of the 2nd line helpdesk operator, and also provided that the specified requests were explicitly assigned to this operator), and also assign these requests to other operators (requires the rights of the 1st line operator helpdesk). Thus, it is possible to organize convenient and secure access to

computers on demand, without using temporary identifiers and without having to give operators network administrator rights.

## **6.6.1. Work in the operator mode of the 1st line helpdesk**

The interface for working in the operator mode of the 1st line helpdesk is placed on the "Helpdesk" tab. Here in the upper panel displays a list of applications received from users, in the lower part – a summary of the current selected application (indicating the subject and text of the application, as well as the name and territorial belonging of the user), in the middle panel – a list of operators of the 2nd line helpdesk and a list of assigned applications (also here you can see the status of availability of the operator (online, if there is a green circle next to the operator's name, offline – otherwise), the number of incomplete applications from the operator and its territorial belonging). Thus, when choosing the contractor of the application, the operator of the 1st line has sufficient information about the workload, availability, and territorial belonging of all operators of the 2nd line. To assign selected orders – drag and drop them for the required operator (drag-and-drop is supported), or use the right button to open the context menu, select "Assign to operator" and select the required operator in the drop-down list (here you can quickly assign selected orders ("Assign to yourself" item), or close them ("Close" item)). In addition, the operator of the first line here can manage the applications assigned to the operators of the 2nd line (reassign to another operator, return to the 1st line or close), to do this open the list of applications of the required operator, mark the required applications, call the right-click context menu and select the appropriate menu item ("Assign to operator", "Assign to yourself", "Return to the 1st line" or "Complete").

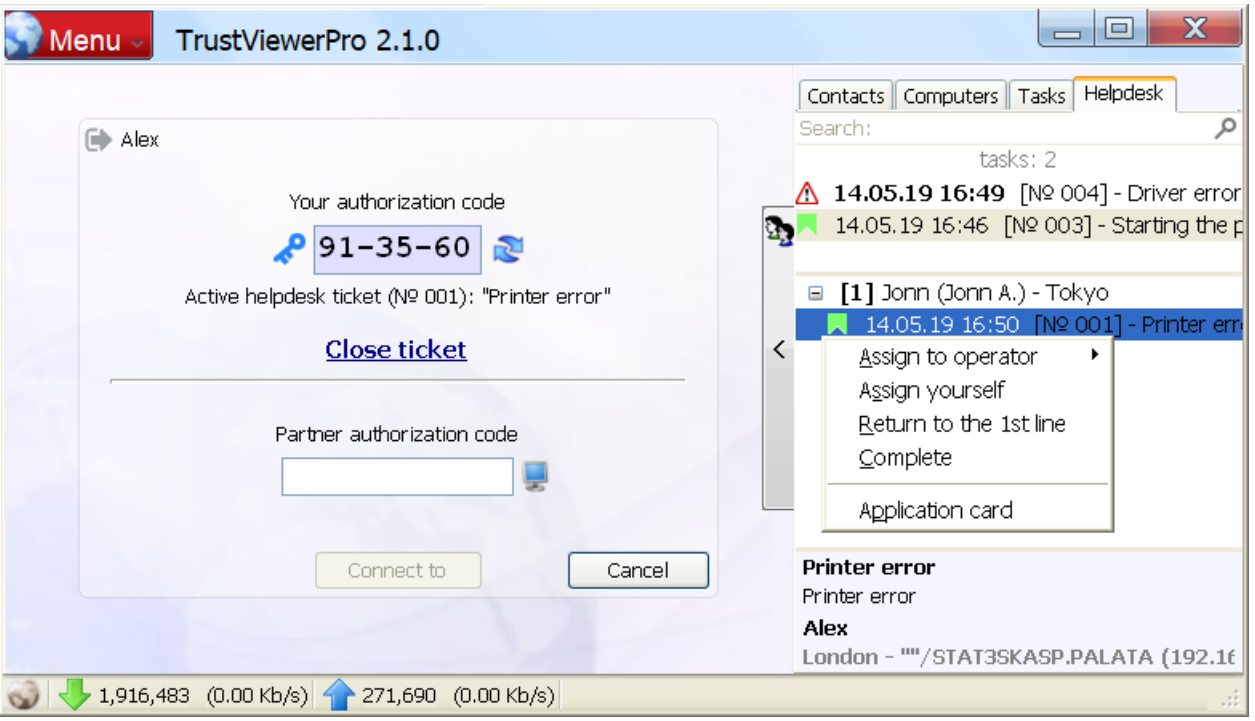

For more information about the application can be viewed in its card (select the required application, right-click the context menu and select the "Application Card" item, or simply double-click the required application). Here you can also assign an application to an operator with an indication of a comment, or close it.

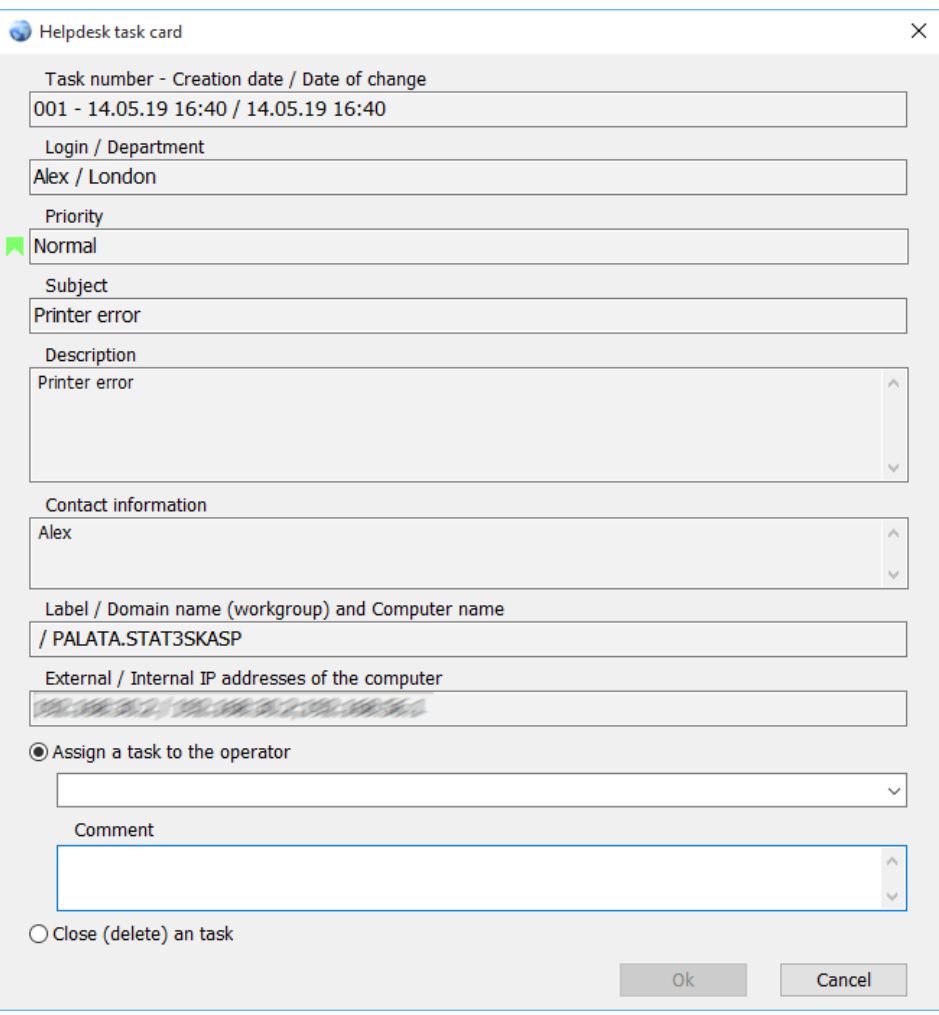

Find the required application - you can use the search panel: for example, start typing the topic of the application, and the list of matches will be immediately displayed in the search result group.

#### **6.6.2. Work in the operator mode of the 2nd line helpdesk**

The interface for working in the operator mode of the 2nd line helpdesk is placed on the "Applications" tab. Here, in the top panel, a list of applications assigned to the operator is displayed, in the middle part there is a brief information about the current selected application (indicating the subject and text of the application, as well as the name and territorial belonging of the user), at the bottom – the interface to connect to a remote computer. In general, here the process of connecting to a remote computer is the same as in the case of connecting using contacts: you need to find and highlight the required application, wait for a positive response from the remote computer (buttons for the corresponding requests should be activated in the access panel), click the button with the required connection mode ("Voice communication", "Video call", "Desktop demo", "Remote desktop" or "Chat, file sharing, etc.") and wait for the confirmation of the request from the remote about the user. Also, here you can send a message to the user using the instant messaging panel (if the user of the remote computer responds, the chat form will open). After processing of applications, they must either be completed or returned to the 1st line: select the required applications, right-click the context menu and select the item "Return to the 1st line" or "End", respectively.

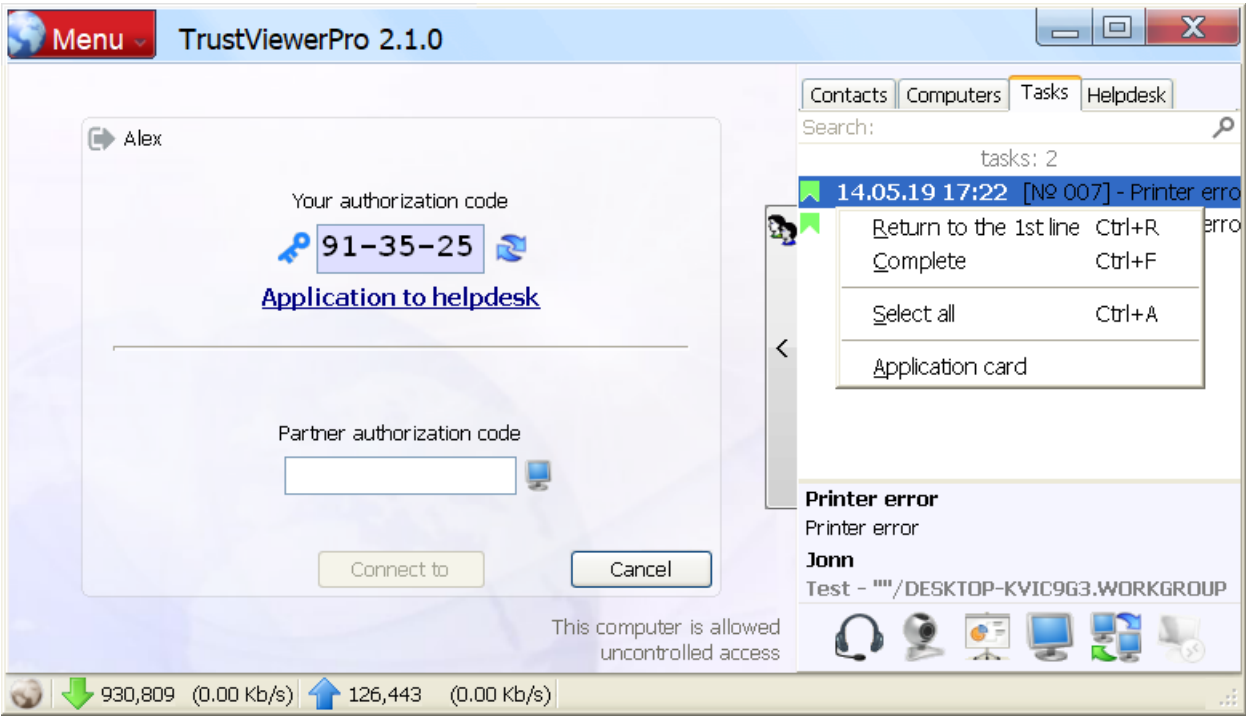

For more information about the application - you can look at its card (select the required application, right-click the context menu and select the "Application Card", or simply doubleclick the required application). Here you can return the application for the 1st line with an indication of the comment, or complete it.

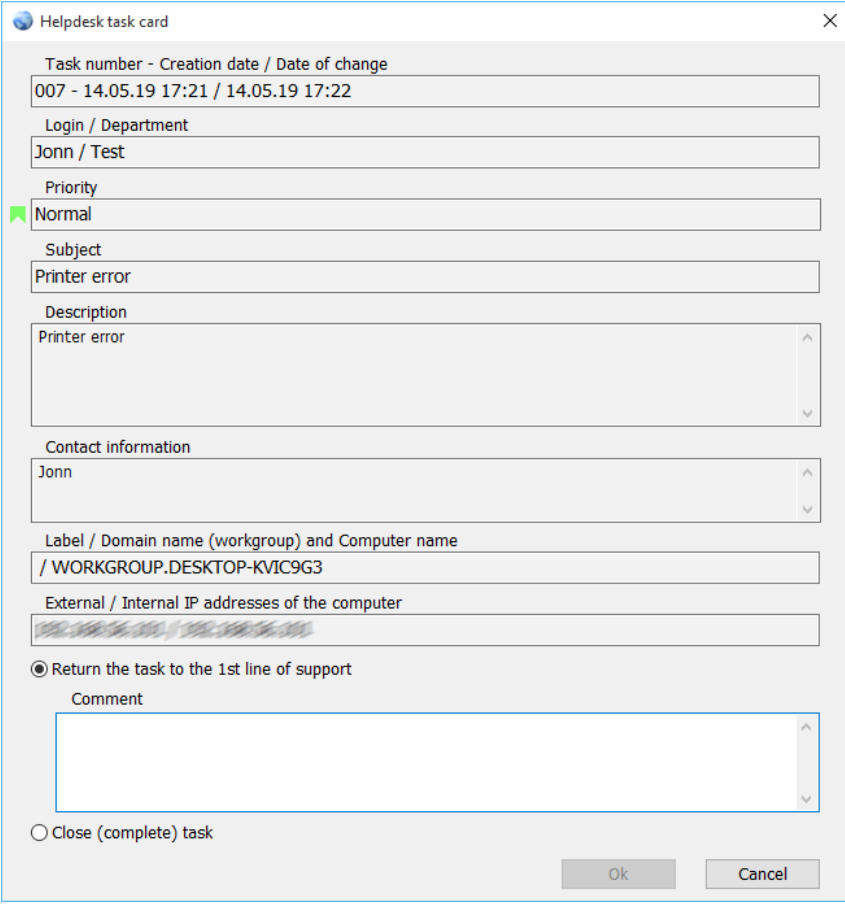

## **6.7. Integration with Active Directory**

If the operator logged into the system with an AD account that has access to computers with administrator rights, then an additional node "ActiveDirectory" appears in the root of the computer control panel with a structure of child nodes in full accordance with the structure of computers in AD.

In general, computers enter the "ActiveDirectory" node under the following conditions:

- Computers are registered in AD;
- The operator has access to these computers in AD with administrator rights;
- These computers have TrustViewerPro installed with a group account;
- The operator is allowed access to these computers on the trustserver.

In general, when entering the "ActiveDirectory" node, computers are duplicated, as if they were in the "Favorites" or "My Computers" node, so the "ActiveDirectory" node can be used as an additional tool for more convenient (usual) access to computers registered in AD, without canceling the ability to access computers based on the structure of departments / trustserver access rights. However, it is possible to use the "ActiveDirectory" node more flexibly, using the additional scope of the "ActiveDirectory" access rules (along with "\*", "DepartmentName", "LabelName" and "[MAC]", for more details, see the section "Permissions to access departments/computers", in the section "Administration of the «TrustServer» server" of this manual).

In a particular case, if in a large organization with a developed network of departments/branches all computers are registered in AD, and appropriate groups of computers are assigned to AD administrators, then setting up a trustserver can be greatly simplified: all computers can be authorized by one common group account for all, regardless of departments / branches in which they are located; all operator accounts can be created with the same access rights settings, regardless of the departments/branches in which they are located. Of course, in this case, if necessary, more flexible configuration can be carried out in the future: for example, assign hotel groups to some computers, or add separate rights other than AD to some operators (see "Example 9", "Example 10" and "Example 11" in the section "Permissions to access departments/computers", in the section "Administration of the «TrustServer» server" of this manual).

# **7. Contact Information**

All copyrights to the software product "TrustViewerPro" belong to "Trust Ltd" OOO.

Comments and suggestions for the program can be sent to the email address [mail@trustviewer.com,](mailto:mail@trustviewer.com) or on the website, using the feedback form [http://www.pro.trustviewer.com/en#contacts.](http://www.pro.trustviewer.com/en#contacts)